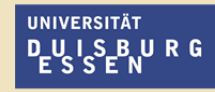

**Offen** im Denken

### **WAVES@UDE**

*ESS - Employee Self Service via SAP-Portal der UDE*

*Reisekostenmanagement (RK)* 

*Leitfaden für die Portalnutzung* V 1.02 | 24.06.2013

## **Autoren und Historie**

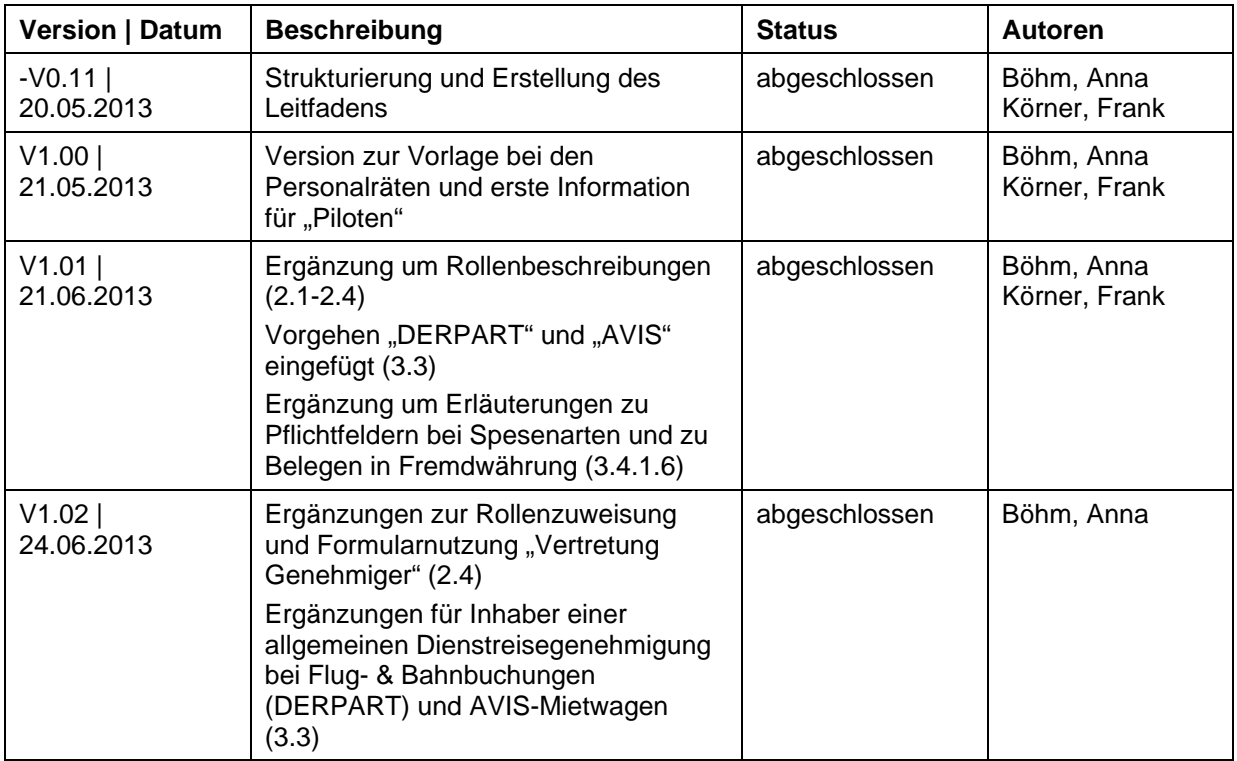

## **Inhalt**

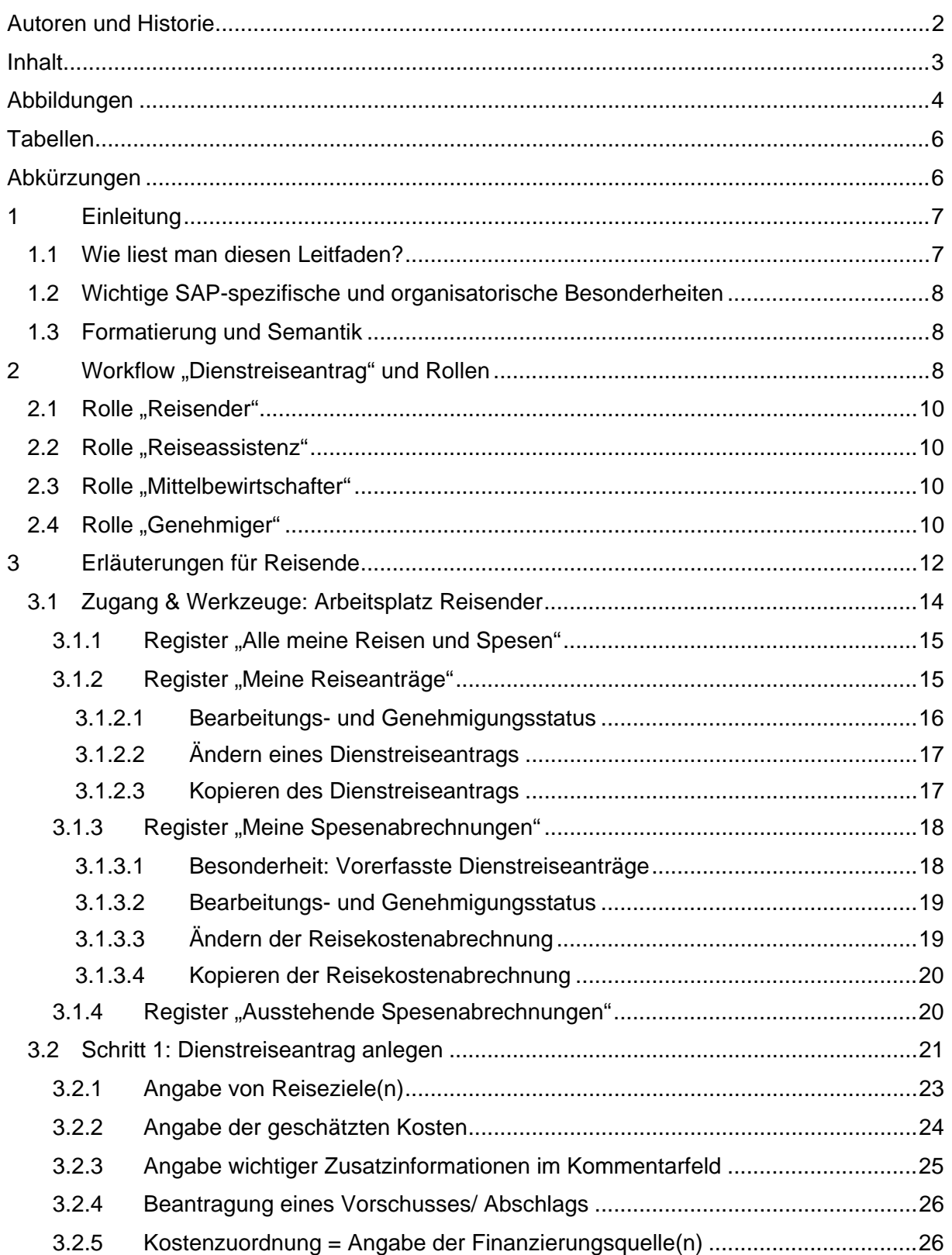

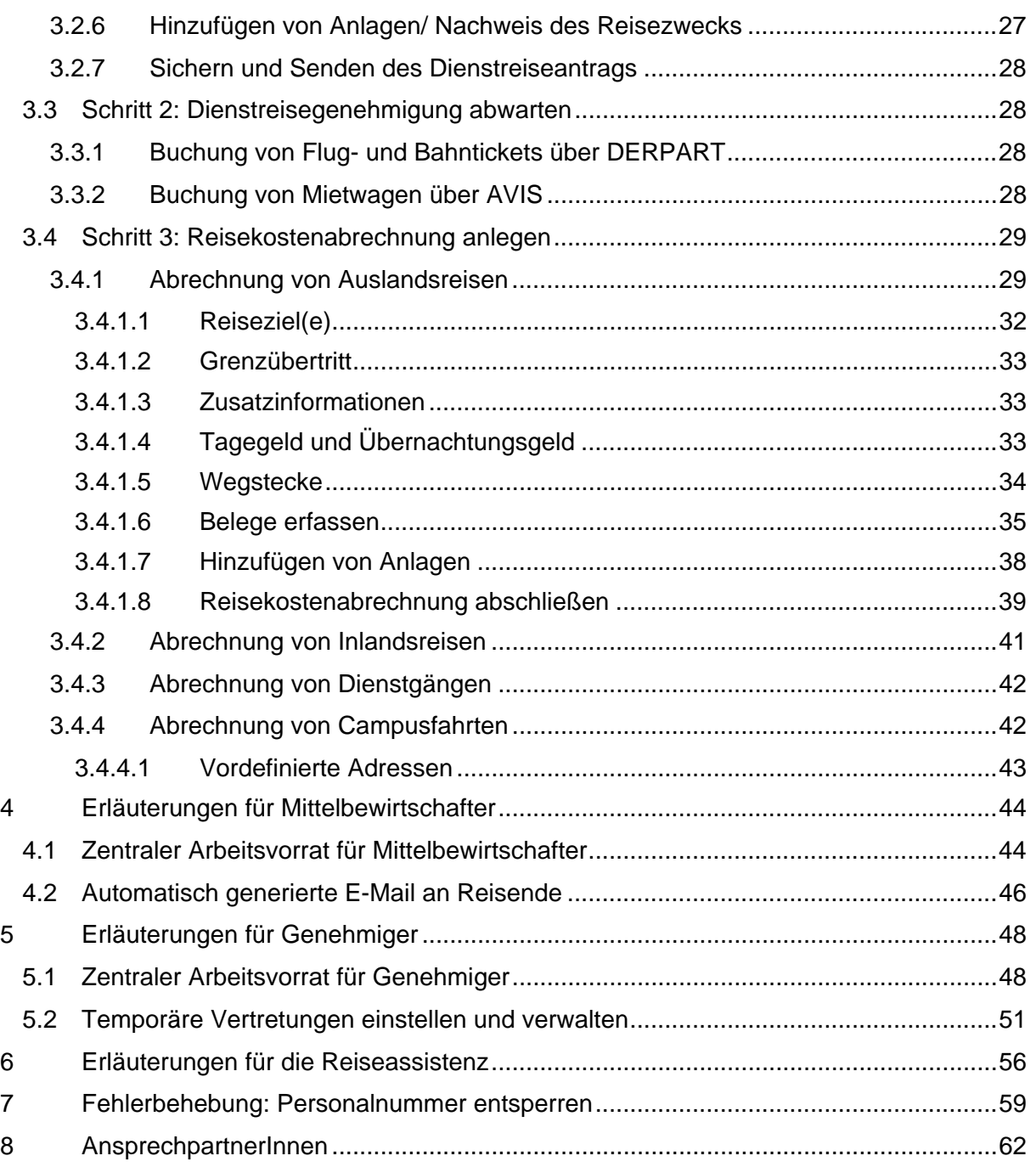

## **Abbildungen**

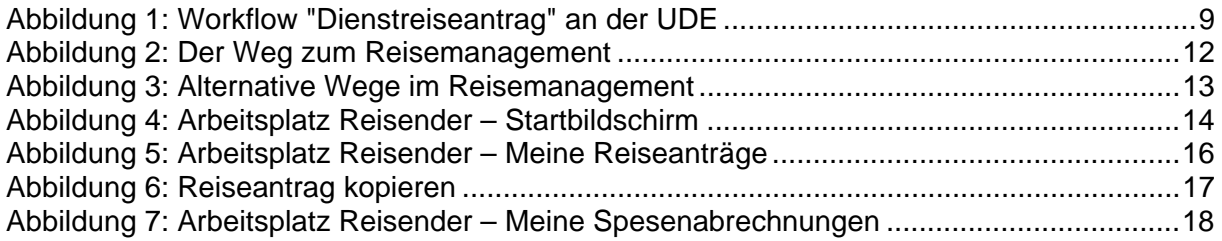

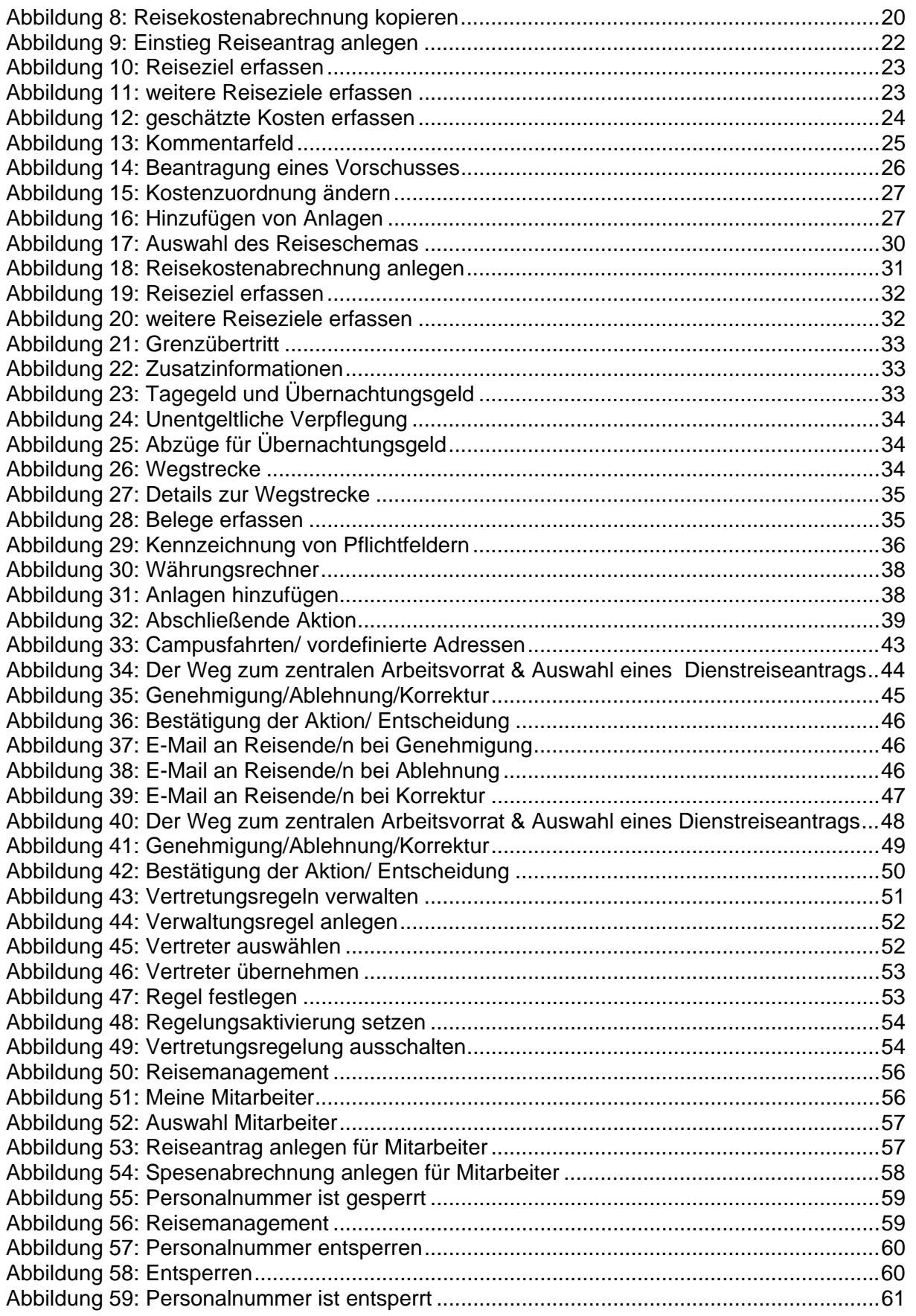

## **Tabellen**

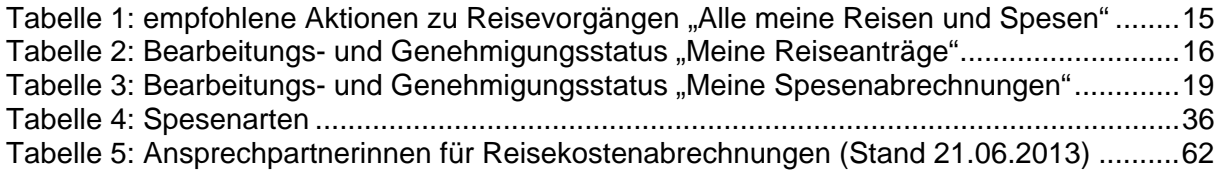

## **Abkürzungen**

- ERP Enterprise Resource Planning<sup>1</sup>
- ESS Employee Self Service
- UDE Universität Duisburg-Essen

-

<sup>&</sup>lt;sup>1</sup> http://www.uni-due.de/verwaltung/waves/sap\_erp.php

## **1 Einleitung**

Die Universität Duisburg-Essen hat im Januar 2013 die integrierte Software SAP ERP eingeführt.

Als Employee Self Service (ESS) wird Ihnen im Laufe des Jahres 2013 der Zugriff auf Teile des Moduls RK für die **Beantragung, Genehmigung und Abrechnung von Dienstreisen** zur Verfügung gestellt. Der Zugriff erfolgt über das web-basierte SAP-Portal der UDE über einen Internet-Browser/ Web-Browser.

Der Dienstreiseantrag und die Reisekostenabrechnung in Papierform haben damit ausgedient.

#### Dieser Leitfaden beschreibt die Nutzung Ihres neuen "Reiseportals".

Die notwendigen technischen Voraussetzungen & Grundlagen zur Nutzen des SAP-Portals der UDE sind in einem separaten Dokument beschrieben, das Sie in der jeweils aktuellen Fassung auf der Projektwebsite<sup>2</sup> abrufen können:

*ESS - Employee Self Service via SAP-Portal der UDE Technische Voraussetzung & Grundlagen Leitfaden für die Portalnutzung*

#### 1.1 Wie liest man diesen Leitfaden?

Der Leitfaden enthält folgende **übergeordnete/ allgemeingültige** Abschnitte:

- **2 Workflow "Dienstreiseantrag" und Rollen**  Hier finden Sie Erläuterungen zum elektronischen Workflow, in dem der "traditionelle" Genehmigungsprozess implementiert ist.
- **7 Fehlerbehebung: Personalnummer entsperren** Es kann vorkommen, dass Ihre Personalnummer gesperrt ist. In den meisten Fällen können Sie diese Sperre selbst aufheben.

Im Gros ist der Leitfaden **zielgruppenspezifisch** aufgebaut – zielgruppenspezifisch im Sinne der Rolle, in der Sie sich gerade bewegen:

#### **3 Erläuterungen für Reisende**

Als Reisende/r werden Sie besonders daran interessiert sein, wie Sie Ihre Dienstreiseanträge anlegen und nach der Dienstreise die Abrechnung einreichen können.

#### **4 Erläuterungen für Mittelbewirtschafter**

Als Mittelbewirtschafter bilden Sie die erste Stufe des Genehmigungsprozesses. Hier erfahren Sie, wie Sie ohne "Unterschriftenmappe" die notwendigen Informationen erhalten.

**5 Erläuterungen für Genehmiger**

Die letzte Entscheidung zur Genehmigung obliegt dem Genehmiger. Über Ihren Arbeitsvorrat behalten Sie stets den Überblick über zu bearbeitende und vom Mittelbewirtschafter vorgeprüfte Dienstreiseanträge Ihrer Mitarbeiter.

-

<sup>&</sup>lt;sup>2</sup> http://www.uni-due.de/verwaltung/waves/portalnutzung.php#ESS

#### **6 Erläuterungen für die Reiseassistenz**

Sie haben die Aufgabe für Ihren vorgesetzten Professor die Reiseassistenz zu übernehmen? Hier erfahren Sie, wie Sie dessen Dienstreiseanträge und Dienstreiseabrechnungen in seinem Namen anlegen können.

## 1.2 Wichtige SAP-spezifische und organisatorische Besonderheiten

#### **Reise vs Dienstreise & Spesenabrechnung vs Dienstreiseabrechnung**

SAP kennt nicht nur den öffentlichen Dienst, sondern bedient insbesondere den gewerblichen/ industriellen Sektor. Aus diesem Grund findet man im SAP-System immer wieder Begrifflichkeiten, die an der UDE gemeinhin nicht verwendet werden.

So werden im hier betrachteten Kontext die Begriffspaare "**Reise - Dienstreise**" und "**Spesenabrechnung – Dienstreiseabrechnung**" synonym verwendet."

#### **Behandlung vorerfasster Dienstreiseanträge**

Die Reisekostenstelle hat Ihre Dienstreiseanträge seit dem 01.01.2013 im SAP-System vorerfasst – diese finden Sie Ihren Arbeitsplatz unter *Meine Spesenabrechnung* (s. 3.1.3.1). Diese vorerfassten Anträge müssen Sie über das Portal abrechnen, so dass die gebundenen Mittel aufgelöst werden.

## 1.3 Formatierung und Semantik

Im vorliegenden Leitfaden werden (möglichst durchgängig) folgende Formatierungen für die Hervorhebung bestimmter Bedeutungen verwendet:

- Button weist auf im Portal gelb unterlegte und umrahmte Funktionsbuttons hin.
- *Begriffe*, die Sie auf den jeweiligen Portalmasken wiederfinden, sind kursiv hervorgehoben.
- **Wichtige Anmerkungen** sind durch Fettdruck hervorgehoben.

## **2 Workflow "Dienstreiseantrag" und Rollen**

Die Genehmigung des Dienstreiseantrags erfolgt mittels Workflow (Abbildung 1). Nachdem der Reisende oder die Reiseassistenz den Dienstreiseantrag gesichert und zur weiteren Bearbeitung versandt hat, wird der Workflow gestartet und der Dienstreiseantrag wird zuerst im *Zentralen Arbeitsvorrat* (s. 4.1) des Mittelbewirtschafters gelistet. Nachdem der Mittelbewirtschafter den Dienstreiseantrag genehmigt hat, wird der Dienstreiseantrag im *Zentralen Arbeitsvorrat* des Vorgesetzten/ Genehmigers (s. 5.1) gelistet.

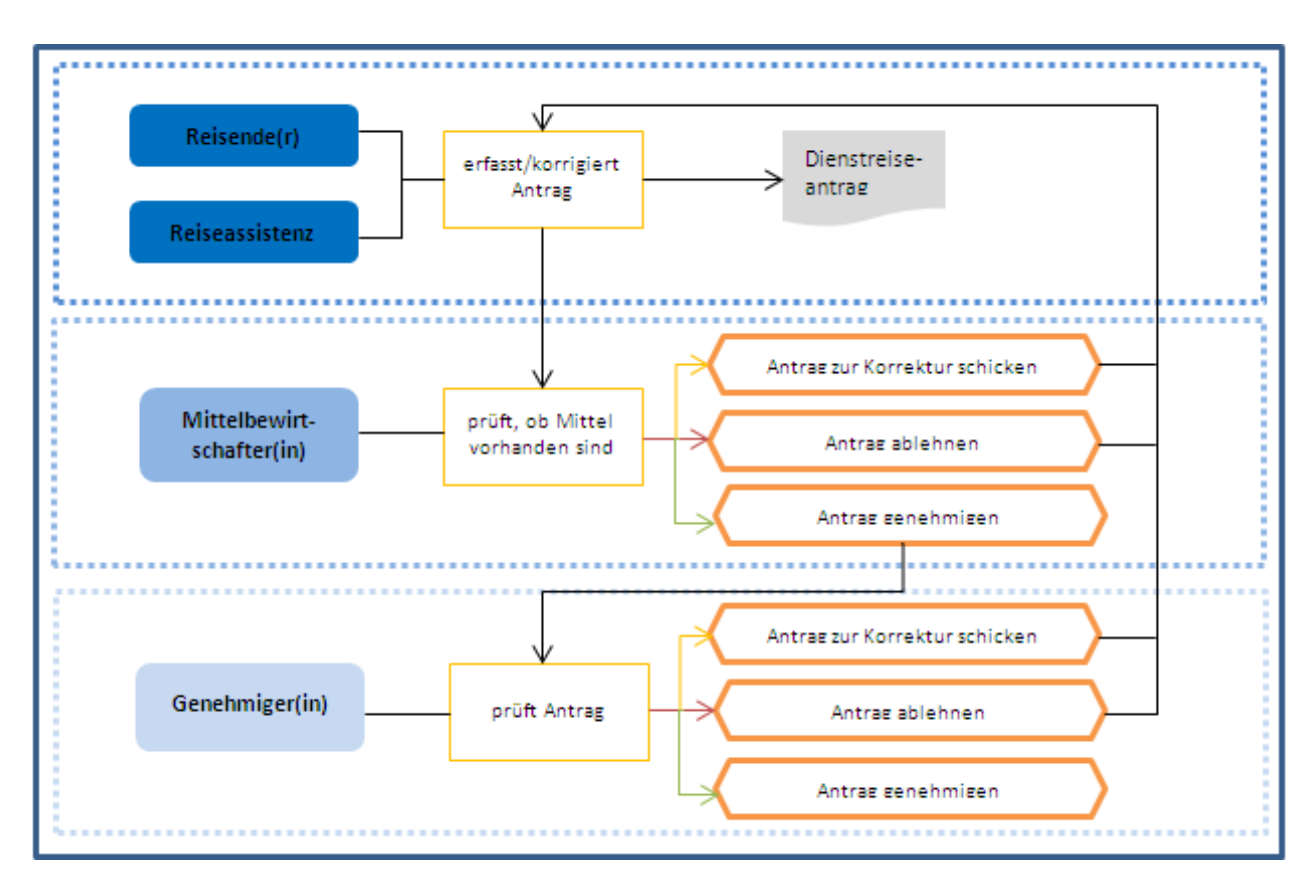

*Abbildung 1: Workflow "Dienstreiseantrag" an der UDE* 

An der UDE erfolgt die Genehmigung der Reise in einem **zweistufigen Workflow** zunächst durch die mittelbewirtschaftende Stelle/ den *Mittelbewirtschafter* (s. 4) und anschließend durch den Vorgesetzten/ *Genehmiger* (s. 5). Erst wenn die mittelbewirtschaftende Stelle den Dienstreiseantrag genehmigt hat, gelangt der Dienstreiseantrag automatisch an den Vorgesetzten/ Genehmiger zur Bearbeitung.

Der Mittelbewirtschafter und der Vorgesetzte/ Genehmiger und deren ständige Vertreter, soweit diese im Organisationsmanagement abgebildet worden sind, werden aufgrund der eingepflegten Aufbauorganisation automatisch vom System ermittelt.

In Ausnahmefällen ist ein **einstufiger Workflow** eingerichtet. Dabei ist Ihrer Organisationseinheit keine mittelbewirtschaftende Stelle im *Organisationsmanagement* zugeordnet und die Genehmigung der Reise erfolgt direkt durch den Vorgesetzten/ Genehmiger.

Der Mittelbewirtschafter und der Vorgesetzte/ Genehmiger kann eine Reise genehmigen, zur Korrektur an den Mitarbeiter zurücksenden oder ablehnen.

Mit Genehmigung des Dienstreiseantrags vom Vorgesetzten/ Genehmiger findet im Hintergrund die **Mittelbindung in Form eines Obligos** statt.

Mit der Genehmigung des Dienstreiseantrags durch den Vorgesetzten/ Genehmiger erhält auch das zugrundeliegende Formular den Systemstatus "genehmigt", die Dienstreise darf angetreten werden. Falls ein Vorschuss beantragt wurde, erfolgt mit der Genehmigung die Übermittlung der Beträge zur Auszahlung an die Finanzbuchhaltung.

**UNIVERSITÄT** D-U I S-B U R G

**Offen** im Denken

## 2.1 Rolle "Reisender"

Alle Beschäftigten der UDE sind potenziell Reisende und im SAP-Portal die entsprechende Rolle/ Berechtigung zur Nutzung des Portals hinterlegt.

Da damit auch Kosten für Lizenzen verbunden sind, wurden die Gruppen der studentischen und wissenschaftlichen Hilfskräfte davon ausgenommen. Bei diesen erfolgt die Beantragung und Abrechnung von Dienstreisen weiterhin mit Papierformularen.

Neue Beschäftigte erhalten die Rolle/ Berechtigung automatisch mit der Einstellung. Ein gesonderter Antrag ist nicht erforderlich.

Abschnitt 3 enthält Erläuterungen für die Portalnutzung für Reisende.

## 2.2 Rolle "Reiseassistenz"

Professorinnen und Professoren haben die Möglichkeit, ihre Sekretariatskraft als Reiseassistenz zu benennen. Diese kann dann für die Professorin/den Professor sowohl Dienstreisen beantragen als auch abrechnen.

Hierzu müssen entsprechende Personaldaten ergänzt und eine Rolle als Reiseassistenz vergeben werden.

Zukünftig wird auch bei Einrichtung einer Reiseassistenz das Formular zur Beantragung von Rollen/ Berechtigungen im Dienstreiseprozess zu verwenden sein, das Sie auf folgender Internetseite finden:

http://www.uni-due.de/verwaltung/waves/portalnutzung.php#RK-Portal

Abschnitt 6 enthält Erläuterungen für die Portalnutzung durch die Reiseassistenz.

# 2.3 Rolle ..Mittelbewirtschafter"

Für jede Organisationseinheit können durch den Budgetverantwortlichen mehrere Mittelbewirtschafter benannt werden.

Zukünftig wird bei Änderungen der Mittelbewirtschaftung das Formular zur Beantragung von Rollen/ Berechtigungen im Dienstreiseprozess zu verwenden sein, das Sie auf folgender Internetseite finden:

http://www.uni-due.de/verwaltung/waves/portalnutzung.php#RK-Portal

Abschnitt 4 enthält Erläuterungen für die Portalnutzung durch die Mittelbewirtschafter.

# 2.4 Rolle "Genehmiger"

Jedem Leiter einer Organisationseinheit wird automatisch die Rolle "Genehmiger" zugeordnet. Für alle Beschäftigten ermittelt der Workflow automatisch den Genehmiger der nächsthöheren Hierarchieebene.

Reiseanträge von Professorinnen/ Professoren erhält die Dekanin/ der Dekan der Fakultät zur Genehmigung.

Genehmiger haben die Möglichkeit, **Vertretungsregelungen** einstellen zu lassen bzw. einzustellen. Es gibt zwei Arten von Vertretungen, die über das System eingerichtet werden können:

#### 1. **Ständiger Vertreter**

Zur Einrichtung eines ständigen Vertreters ist eine einmalige Nennung des Vertreters an das Sachgebiet Personal- und Organisationsentwicklung notwendig. Dieser wird im Organisationsmanagement hinterlegt. Der ständige Vertreter erhält zeitgleich zum Genehmiger alle Dienstreiseanträge und könnte diese auch genehmigen. Das gewünschte Verfahren ist hier jeweils bereichsintern zu regeln.

2. **Temporärer Abwesenheitsvertreter** (s. Abschnitt 5.2) Der temporäre Abwesenheitsvertreter wird nicht im Organisationsmanagement abgebildet. Er ist jeweils aktiv vom Genehmiger für Abwesenheitszeiträume freizuschalten. Voraussetzung ist jedoch, dass Ihr Vertreter einmalig die Rolle des Vorgesetzten zugeordnet bekommt.

Bitte verwenden Sie bei Änderungen der Vertretungen zukünftig das Formular "*SAP-Reisekostenmanagement - Antrag auf Zuweisung der Funktion/ -Rolle […]*".

Das Formular finden Sie ab dem 01.07.2013 im Intranet auf der Projektwebsite<sup>3</sup>.

Bei der **temporären Abwesenheitsvertretung** ist das Formular nicht zu verwenden, wenn derjenige, der temporär die Vertretung übernehmen soll, bereits im Besitz der Rolle des "Genehmigers" ist. Dies ist immer dann der Fall, wenn die Person, die die Vertretung übernehmen soll, bereits temporärer Vertreter für eine andere Person ist oder wenn die Person selbst Leiter oder ständiger Vertreter einer Organisationseinheit ist. Bitte klären Sie daher zunächst mit der Person, die für Sie die temporäre Vertretung übernehmen soll, ob diese bereits die Rolle des "Genehmigers" besitzt.

Abschnitt 5 enthält Erläuterungen für die Portalnutzung durch Genehmiger.

-

<sup>3</sup> http://www.uni-due.de/verwaltung/waves/portalnutzung.php#RK-Portal

## **3 Erläuterungen für Reisende**

Über den Pfad (Abbildung 2)

 $HCM$ -Employee Self-Service  $\rightarrow$  Reisemanagement

erreichen Sie das *Reisemanagement,* in dem Sie Ihre Dienstreiseanträge und Reisekostenabrechnungen anlegen und verwalten können.

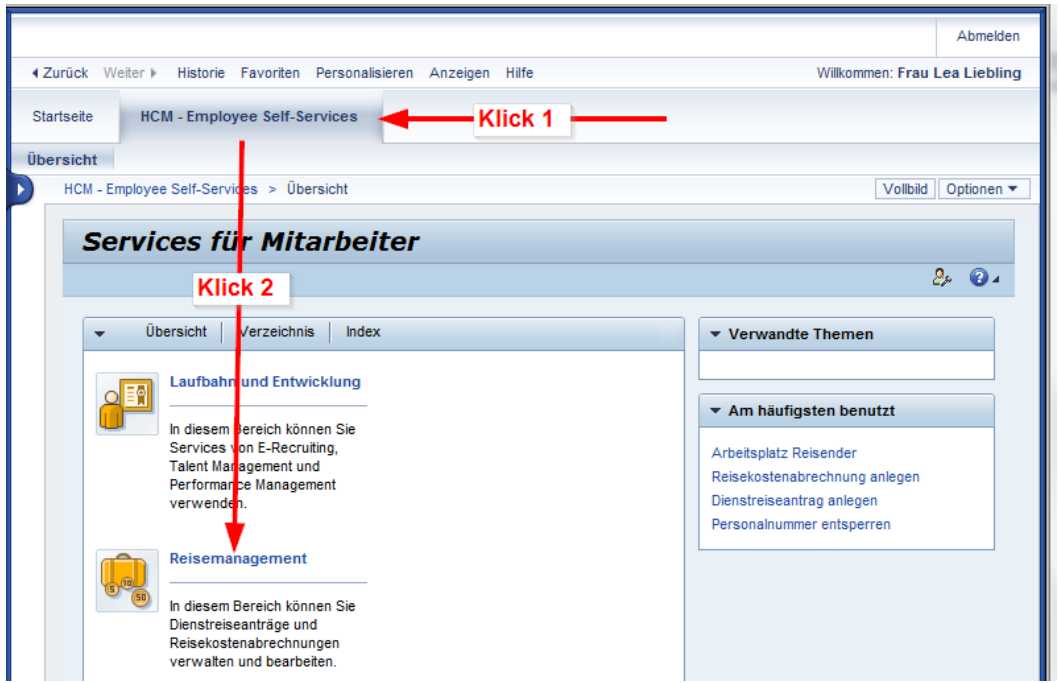

*Abbildung 2: Der Weg zum Reisemanagement* 

Dabei bietet das **Reisemanagement** (Abbildung 3) **zwei alternative Zugangsmöglichkeiten**:

- a) Über *Arbeitsplatz Reisender* erreichen Sie all Ihre Dienstreiseanträge und Reisekostenabrechnung in einer übersichtlichen Darstellung.
- b) Unter *Neu anlegen* können Sie im Schnellzugriff zu *Dienstreiseantrag anlegen* und *Reisekostenabrechnung anlegen* springen.

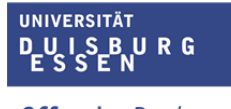

**Offen** im Denken

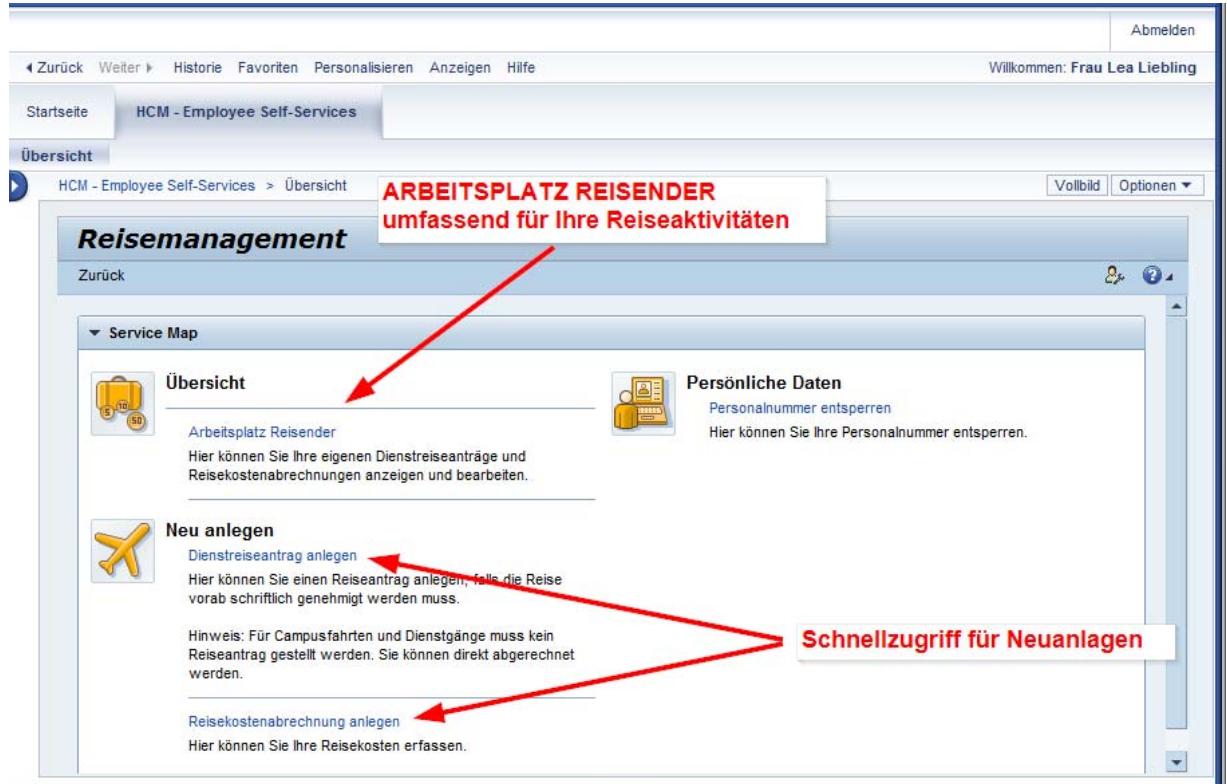

*Abbildung 3: Alternative Wege im Reisemanagement* 

Via Schnellzugriff erreichen Sie letztendlich dieselben Dialoge wie über den umfassender gestalteten *Arbeitsplatz Reisender*. Die folgenden Erläuterungen und Screenshots gehen daher immer von *Arbeitsplatz Reisender* aus (Abschnitt 3.1).

## 3.1 Zugang & Werkzeuge: Arbeitsplatz Reisender

Den Arbeitsplatz Reisender erreichen Sie über den Pfad

 $HCM$ -Employee Self-Service  $\rightarrow$  Reisemanagement  $\rightarrow$  Arbeitsplatz Reisender

Abbildung 4 zeigt den Startbildschirm des *Arbeitsplatz Reisender*, der in drei Bereiche aufgeteilt ist:

- Register für unterschiedliche Übersichten
	- o Alle meine Reisen und Spesen (s. 3.1.1)
	- o Meine Reiseanträge (s. 3.1.2)
	- o Meine Spesenabrechnungen (s. 3.1.3)
	- o Ausstehende Spesenabrechnungen (s. 3.1.4)
- Funktionen/ Aktivitäten zur Neuanlage
	- o Neuen Reiseantrag anlegen (s. 3.2)
	- $\circ$  Neue Spesenabrechnung anlegen (s. 3.4)
- Inhalt/ Ihre Reisen
	- o … mit Vorschlägen für mögliche Aktionen für die nächsten Schritte bei Reisen und Spesen (s.  $3.1.1 >$  Tabelle 1).

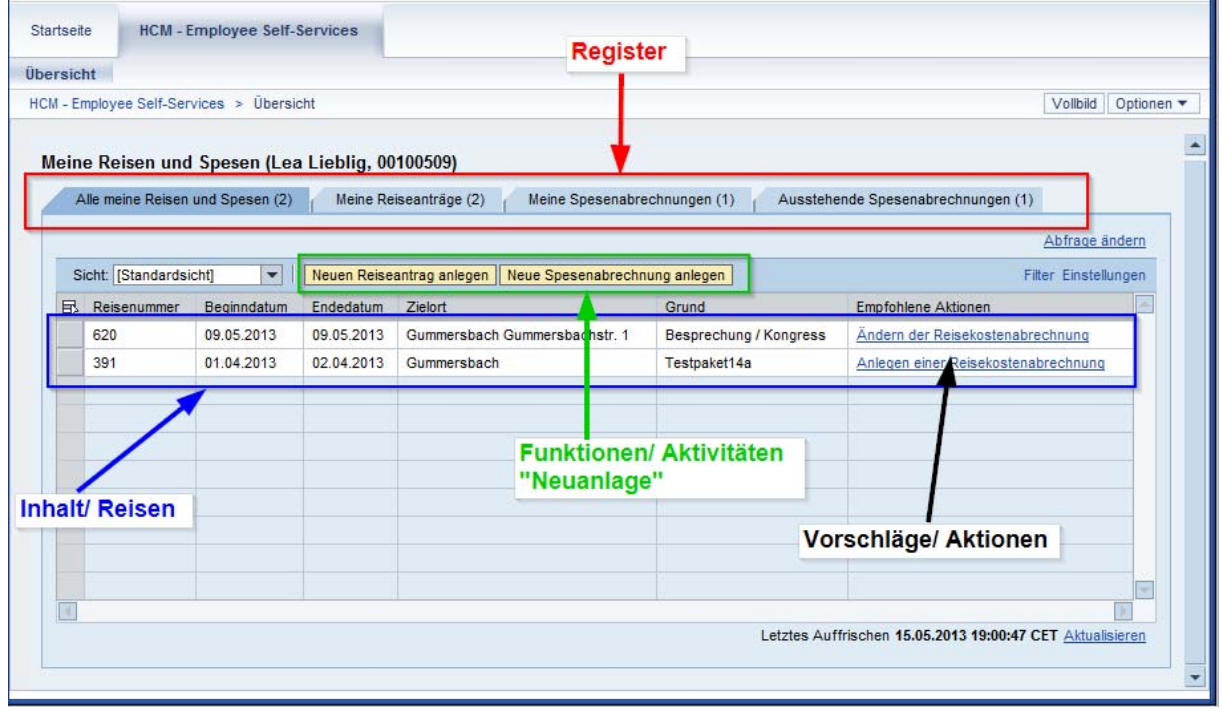

*Abbildung 4: Arbeitsplatz Reisender – Startbildschirm* 

# 3.1.1 Register "Alle meine Reisen und Spesen"

Nachdem Sie *Arbeitsplatz Reisender* aufgerufen haben, erhalten Sie im Register *Alle meine Reisen und Spesen* einen Überblick über alle Ihre Reisen und Spesen (Abbildung 4).

Zudem erreichen Sie hier direkt folgende Funktionen/ Aktivitäten:

- Neuen Reiseantrag anlegen *I* Dienstreise beantragen (s. 3.2)
- Neue Spesenabrechnung anlegen **/** Dienstreise abrechnen (s. 3.4)

Das SAP-System empfiehlt Ihnen verschiedene Aktionen für Ihre Dienstreiseanträge und Reisekostenabrechnungen (Tabelle 1).

| <b>Empfohlene Aktion</b>             | Erläuterung                                                                                                    |
|--------------------------------------|----------------------------------------------------------------------------------------------------|
| Ändern des (genehmigten) Reiseantrag | Sie können Ihren Dienstreiseantrag ändern<br>(s. 3.1.2.2). Nehmen Sie Änderungen vor, wird der<br>Workflow erneut gestartet.                                                                                               |
| Anlegen einer Reisekostenabrechnung  | Sie können eine Reisekostenabrechnung anlegen<br>(s. 3.4). Bitte achten Sie darauf, dass Ihr Reiseantrag<br>den Status "genehmigt" hat. Den Genehmigungsstatus<br>können über den Reiter "Meine Reiseanträge"<br>einsehen. |
|                                      | Ohne genehmigten Dienstreiseantrag nimmt die<br>Reisekostenstelle keine Abrechnung vor.                                                                                                    |
| Andern der Reisekostenabrechnung     | Sie können Änderungen an der<br>Reisekostenabrechnung (s. 3.1.3.3) vornehmen.                                                                                                    |
| Reisekosten werden erstattet         | Die Reisekostenstelle hat Ihre Reisekostenabrechnung<br>fertiggestellt.                                                                                                    |
| Reisekosten wurden gebucht           | Die Reisekostenstelle hat Ihre Reisekostenabrechnung<br>fertiggestellt und die buchungsrelevanten Daten an die<br>Finanzbuchhaltung weitergegeben. Eine Auszahlung<br>der Reisekosten wird zeitnah erfolgen.               |

*Tabelle 1: empfohlene Aktionen zu Reisevorgängen "Alle meine Reisen und Spesen"* 

## 3.1.2 Register "Meine Reiseanträge"

Im Register *Meine Reiseanträge* sind alle gestellten Dienstreiseanträge aufgelistet. Sie erhalten hier einen Überblick über den Bearbeitungs- und Genehmigungsstatus. (siehe 3.1.2.1)

Durch Markieren der *grauen Box* links vor der Reisenummerspalte können Sie einen beliebigen Reiseantrag auswählen und direkt folgende Funktionen/Aktivitäten ausführen:

- Anzeigen/Drucken
- $\bullet$   $\overline{A}$ ndern (s. 3.1.2.2)
- Kopieren  $(s. 3.1.2.3)$
- **•** Löschen
- Neuen Reiseantrag anlegen (s. 3.2)

Wenn Ihr Dienstreiseantrag genehmigt ist, können Sie folgende Aktionen ausführen:

- Spesenabrechnung ändern (s. 3.1.3.3)
- Spesenabrechnung anlegen (s. 3.4)

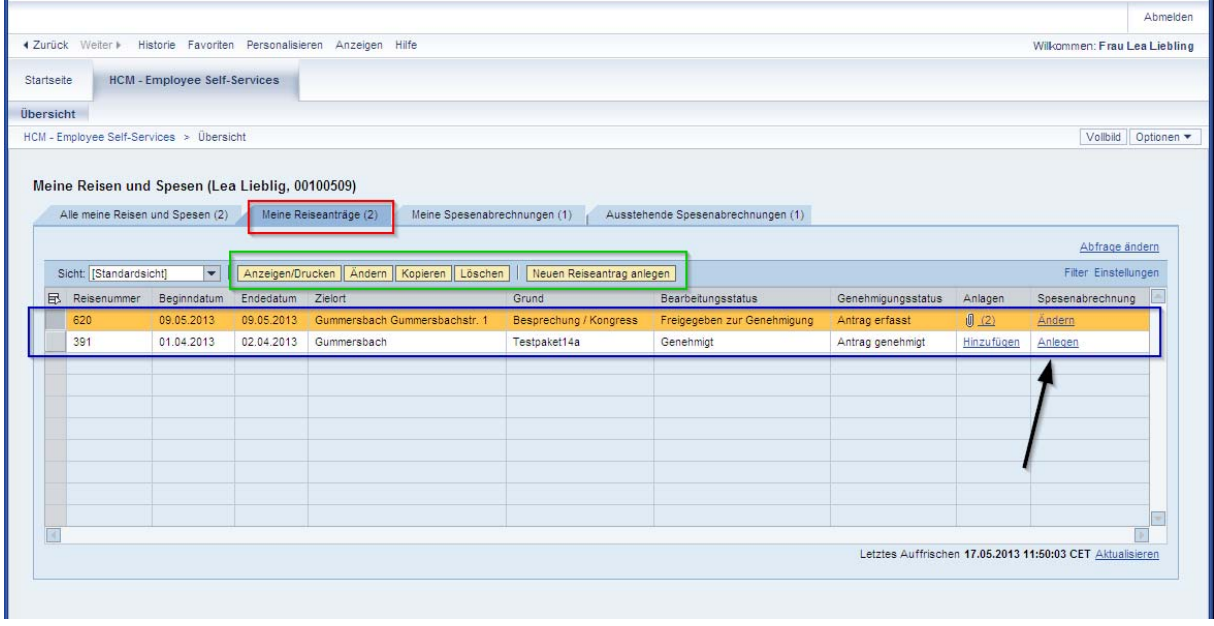

*Abbildung 5: Arbeitsplatz Reisender – Meine Reiseanträge* 

## 3.1.2.1 Bearbeitungs- und Genehmigungsstatus

Im Register *Meine Reiseanträge* haben Sie einen Überblick über den Bearbeitungs- und Genehmigungsstatus (Abbildung 5) Ihrer Dienstreiseanträge.

Die wichtigsten Bearbeitungs- und Genehmigungsstatus sind in Tabelle 2 dargestellt:

| <b>Bearbeitungsstatus</b>                   | Genehmigungsstatus | Erläuterung                                                                                                    |
|---------------------------------------------|--------------------|----------------------------------------------------------------------------------------------------|
| Freigegeben zur<br>Genehmigung              | Antrag erfasst     | Sie haben einen Dienstreiseantrag gestellt.<br>Der Workflow wurde angestoßen.                                                                                                    |
| Genehmigt                                   | Antrag genehmigt   | Der Dienstreiseantrag ist vom<br>Mittelbewirtschafter und vom Genehmiger/<br>Vorgesetzten genehmigt.                                                                                |
| Auszahlung voraussichtlich<br>am XX.XX.XXXX | Antrag genehmigt   | Sie haben einen Vorschuss mit der<br>Dienstreisegenehmigung beantragt<br>(s. 3.2.4). Dieser ist an die<br>Finanzbuchhaltung übergeleitet worden. Die<br>Auszahlung erfolgt zeitnah. |
| Ausbezahlt am<br>XX.XX.XXXX                 | Antrag genehmigt   | Die Finanzbuchhaltung hat die Auszahlung<br>veranlasst. Der Vorschuss wird zeitnah auf<br>Ihrem Konto sein.                                                                         |

*Tabelle 2: Bearbeitungs- und Genehmigungsstatus "Meine Reiseanträge"* 

# 3.1.2.2 Ändern eines Dienstreiseantrags

Sie haben jederzeit die Möglichkeit Ihren Dienstreiseantrag zu ändern. Anlass hierfür kann z.B. die Änderung des Reisetermins, des Transportmittels, der Finanzierung oder auch ein Korrekturwunsch durch den Mittelbewirtschafter oder den Genehmiger/Vorgesetzten sein.

Durch Markieren der *grauen Box* links vor der Reisenummerspalte, wählen Sie den gewünschten Dienstreiseantrag, den Sie ändern möchten, aus. Anschließend klicken Sie auf Ändern.

Sie gelangen nun in Ihren Dienstreiseantrag und können Änderungen vornehmen. Nachdem Sie die Änderungen vorgenommen haben, klicken Sie bitte auf Prüfen.

Als abschließende Aktion wählen Sie nun *Sichern und zur Genehmigung senden*. Der Workflow wird erneut gestartet.

**Sie werden per Email über den Status der Genehmigung informiert (s. 4.2).** 

## 3.1.2.3 Kopieren des Dienstreiseantrags

Mittels der Kopierfunktion können Sie Dienstreiseanträge kopieren. Dies hat für Sie den Vorteil, dass Sie lediglich noch geringfügige Änderungen wie z.B. die Reisezeit vornehmen müssen.

Durch Markieren der *grauen Box* links vor der Reisenummerspalte, wählen Sie den gewünschten Dienstreiseantrag, den Sie kopieren möchten, aus. Anschließend klicken Sie auf Kopieren.

Sie werden nun nach dem Beginndatum der Reise gefragt. Nachdem Sie dies eingegeben haben, klicken Sie auf Starten.

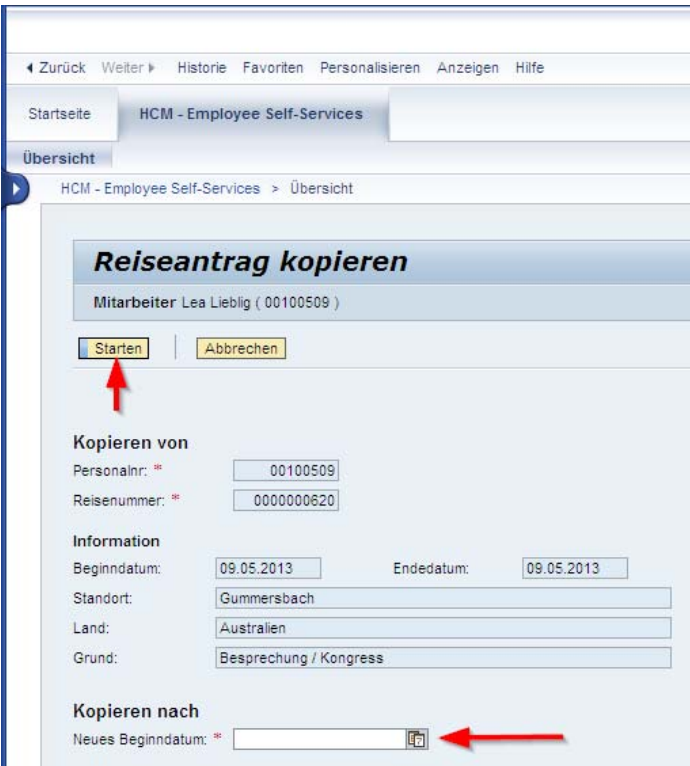

*Abbildung 6: Reiseantrag kopieren* 

Sie gelangen nun in den bereits vorausgefüllten Dienstreiseantrag und können weitere Änderungen vornehmen.

Nachdem Sie den Dienstreiseantrag vollständig ausgefüllt haben, klicken Sie bitte auf Prüfen.

Als abschließende Aktion wählen Sie nun *Sichern und zur Genehmigung senden*, damit der Workflow gestartet wird.

#### **Sie werden per Email über den Status der Genehmigung informiert (s. 4.2).**

#### 3.1.3 Register "Meine Spesenabrechnungen"

Im Register *Meine Spesenabrechnungen* sind alle gestellten Reisekostenabrechnungen aufgelistet. Sie erhalten hier einen Überblick über den Bearbeitungs- und Genehmigungsstatus (s. 3.1.3.2).

Durch Markieren der *grauen Box* links vor der Reisenummerspalte, können Sie einzeln die Reisekostenabrechnungen auswählen und direkt folgende Funktionen/Aktivitäten ausführen:

- Anzeigen/Drucken
- $\bullet$  Andern (s. 3.1.3.3)
- $\bullet$  Kopieren (s. 3.1.3.4)
- Löschen
- Neue Spesenabrechnung anlegen (s. 3.4)

|                                                                                     |                                                                                     |                                    |                                        |                                      |                             | Abmelden                                   |
|-------------------------------------------------------------------------------------|-------------------------------------------------------------------------------------|------------------------------------|----------------------------------------|--------------------------------------|-----------------------------|--------------------------------------------|
| 4 Zurück Weiter > Historie Favoriten Personalisieren Anzeigen Hilfe                 |                                                                                     |                                    |                                        |                                      |                             | Wilkommen: Frau Lea Liebling               |
| Startseite                                                                          | <b>HCM - Employee Self-Services</b>                                                 |                                    |                                        |                                      |                             |                                            |
| Übersicht                                                                           |                                                                                     |                                    |                                        |                                      |                             |                                            |
| HCM - Employee Self-Services > Übersicht                                            |                                                                                     |                                    |                                        |                                      |                             | Vollbild Optionen                          |
| Meine Reisen und Spesen (Lea Lieblig, 00100509)<br>Alle meine Reisen und Spesen (2) | Meine Reiseanträge (2)                                                              | Meine Spesenabrechnungen (1)       |                                        | Ausstehende Spesenabrechnungen (1)   |                             |                                            |
|                                                                                     |                                                                                     |                                    |                                        |                                      |                             | Abfrage ändern                             |
| Sicht: [Standardsicht]<br>Pelegnummer<br>▭                                          | $\overline{\phantom{0}}$<br>Anzeigen/Drucken   Andern<br>Forlaristum<br>Regiondatum | Kopieren Löschen<br><b>Zialart</b> | Neue Spesenabrechnung anlegen<br>Crush | Fretattung Währung Rearheitungeetatu |                             | Filter Einstellungen<br>Genshminunngetstug |
| 620                                                                                 | 09.05.2013<br>09.05.2013                                                            | Gummersbach Gummersbachstr. 1      | Besprechung / Kongress                 | 114.00 EUR                           | Freigegeben zur Genehmigung | Reise erfolgt                              |
|                                                                                     |                                                                                     |                                    |                                        |                                      |                             |                                            |
|                                                                                     |                                                                                     |                                    |                                        |                                      |                             |                                            |
|                                                                                     |                                                                                     |                                    |                                        |                                      |                             |                                            |
|                                                                                     |                                                                                     |                                    |                                        |                                      |                             |                                            |
|                                                                                     |                                                                                     |                                    |                                        |                                      |                             |                                            |
|                                                                                     |                                                                                     |                                    |                                        |                                      |                             |                                            |
|                                                                                     |                                                                                     |                                    |                                        |                                      |                             |                                            |

*Abbildung 7: Arbeitsplatz Reisender – Meine Spesenabrechnungen* 

#### 3.1.3.1 Besonderheit: Vorerfasste Dienstreiseanträge

Bisher hat die Reisekostenstelle Ihre Dienstreiseanträge ab dem 01.01.2013 im SAP-System vorerfasst – diese finden Sie Ihrem Arbeitsplatz im Register *Meine Spesenabrechnung*. Diese vorerfassten Anträge müssen Sie über das Portal abrechnen, so dass die gebundenen Mittel aufgelöst werden. Der Abrechnung ist der genehmigte und mit Reisenummer

versehene Dienstreiseantrag in Papierform beizufügen. Ansonsten verläuft die Abrechnung wie in 3.1.3.3 beschrieben.

### 3.1.3.2 Bearbeitungs- und Genehmigungsstatus

Das Register *Meine Spesenabrechnungen* gibt Ihnen einen Überblick über den Bearbeitungs- und Genehmigungsstatus (Abbildung 7) Ihrer Spesenabrechnungen.

Die wichtigsten Bearbeitungs- und Genehmigungsstatus sind in Tabelle 3 dargestellt:

| <b>Bearbeitungsstatus</b>                   | Genehmigungsstatus | Erläuterung                                                                                                    |
|---------------------------------------------|--------------------|----------------------------------------------------------------------------------------------------|
| Freigegeben zur<br>Genehmigung              | Reise erfolgt      | Sie haben einen Reisekostenabrechnung<br>anlegt.                                                                                                    |
| Genehmigt                                   | Reise genehmigt    | Die Reisekostenstelle hat Ihre<br>Reisekostenabrechnung bearbeitet und<br>genehmigt.                                                                                                    |
| Auszahlung voraussichtlich<br>am XX.XX.XXXX | Reise genehmigt    | Die Reisekostenstelle hat die<br>Buchungsinformationen an die<br>Finanzbuchhaltung übergeleitet. Die<br>Auszahlung erfolgt zeitnah.                                                                                                    |
| Ausbezahlt am<br>XX.XX.XXXX                 | Reise genehmigt    | Die Finanzbuchhaltung hat die Auszahlung<br>veranlasst. Die Reisekostenerstattung wird<br>zeitnah auf Ihrem Konto sein.                                                                                                    |
| Reise wartet/abzurechnen                    | Reise wartet       | Es fehlen Unterlagen oder die<br>Reisekostenstelle hat Rückfragen an Sie.<br>Über den Button Anzeigen haben Sie<br>Einsicht in Ihre Reisekostenabrechnung.<br>Unter Bemerkungen finden Sie die<br>Anmerkungen von der Reisekostenstelle.<br>Über den Button Ändern können Sie die<br>von der Reisekostenstelle gewünschten<br>Änderungen vornehmen (s. 3.1.3.3). |

*Tabelle 3: Bearbeitungs- und Genehmigungsstatus "Meine Spesenabrechnungen"* 

## 3.1.3.3 Ändern der Reisekostenabrechnung

Sie haben jederzeit die Möglichkeit Änderungen an Ihrer Reisekostenabrechnung vorzunehmen. Anlass hierfür kann z.B. ein vergessener Beleg oder ein durch die Reisekostenstelle vorerfasster Reiseantrag (s. 3.1.3.1) sein.

Durch Markieren der *grauen Box* links vor der Reisenummerspalte, wählen Sie die gewünschte Reisekostenabrechnung aus, an der Sie Änderungen vornehmen möchten. Anschließend klicken Sie auf Ändern.

Sie gelangen nun in Ihre Reisekostenabrechnung und können Änderungen vornehmen. Nachdem Sie die Änderungen vorgenommen haben, klicken Sie bitte auf Prüfen.

#### **Zum Schluss – nach Erfassung der Angaben – müssen Sie Ihre Reisekostenabrechnung abschließen.**

Folgen Sie bitte den Erläuterungen in 3.4.1.8 (S. 39).

# 3.1.3.4 Kopieren der Reisekostenabrechnung

Mittels der Kopierfunktion können Sie Reisekostenabrechnungen kopieren. Dies hat für Sie den Vorteil, dass Sie lediglich noch geringfügige Änderungen wie z.B. die Reisezeit vornehmen müssen.

Durch Markieren der *grauen Box* links vor der Reisenummerspalte, wählen Sie die gewünschte Reisekostenabrechnung, die Sie kopieren möchten, aus. Anschließend klicken Sie auf Kopieren.

Sie werden nun nach dem Beginndatum der Reise gefragt. Nachdem Sie dies eingegeben haben, klicken Sie Starten.

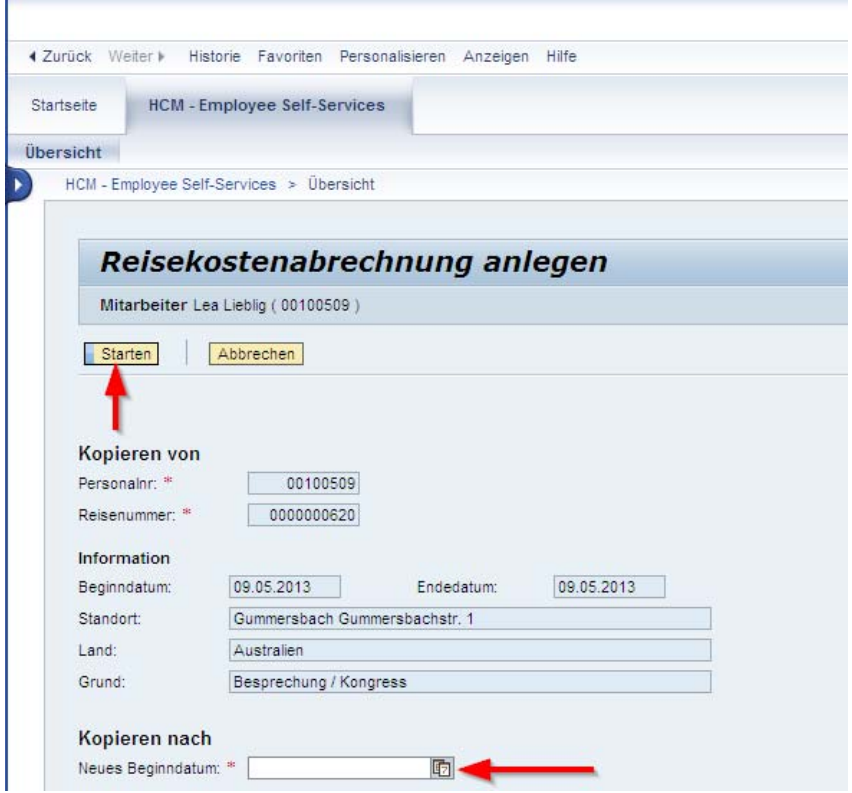

*Abbildung 8: Reisekostenabrechnung kopieren* 

Sie gelangen nun in den bereits vorausgefüllte Reisekostenabrechnung und können weitere Änderungen vornehmen.

Nachdem Sie die Änderungen vorgenommen haben, klicken Sie bitte auf Prüfen.

#### **Zum Schluss – nach Erfassung der Angaben – müssen Sie Ihre Reisekostenabrechnung abschließen.**

Folgen Sie bitte den Erläuterungen in 3.4.1.8 (S. 39).

#### 3.1.4 Register "Ausstehende Spesenabrechnungen"

Im Register *Ausstehende Spesenabrechnungen* sind alle noch ausstehenden Reisekostenabrechnungen aufgelistet. Ausstehende Reisekostenabrechnungen sind Reisekostenabrechnungen, die in der Reisekostenstelle noch nicht abschließend bearbeitet wurden. **Dieses Register dient nur zu Ihrer Übersicht.** 

## 3.2 Schritt 1: Dienstreiseantrag anlegen

Grundsätzlich muss vor Antritt einer Dienstreise ein entsprechender genehmigter Dienstreiseantrag vorliegen.

Allerdings gibt es auch **Ausnahmen, bei denen kein Dienstreiseantrag notwendig ist**:

- a) **Dienstgänge** und **Fahrten zwischen den Campi** bedürfen keiner schriftlichen Genehmigung bzw. sind allgemein genehmigt. Ein Dienstreiseantrag ist folglich nicht zu stellen.
- b) Sollten Sie im Besitz einer **allgemeinen Dienstreisegenehmigung** sein, ist ein gesonderter Dienstreiseantrag nicht erforderlich.
- c) Sind Sie durch das Sachgebiet Personal- und Organisationsentwicklung zu einer **Fortbildungsveranstaltung entsandt** worden, ist ebenfalls kein Dienstreiseantrag notwendig.

In allen anderen Fällen ist ein Dienstreiseantrag zu stellen.

Beim **Reiseantrag anlegen** werden die Informationen aus dem Ihnen bekannten Dienstreiseantragsformular, welches Sie bisher in Papierform ausgefüllt haben, abgefragt. Diese sind im Einzelnen:

- Allgemeine Daten (Reisetermine)
- Reiseziel(e) (s. 3.2.1)
- Zusatzinformationen (Reiseart und Begründung)
- Geschätzte Kosten (s. 3.2.2)
- Wichtige Zusatzinformationen (s. 3.2.3)
- Vorschuss (s. 3.2.4)
- Finanzierung (s. 3.2.5)
- Transportmittel
- Unterkunftsart
- Fahrtstrecke
- Nachweis des Reisezwecks (s. 3.2.6)

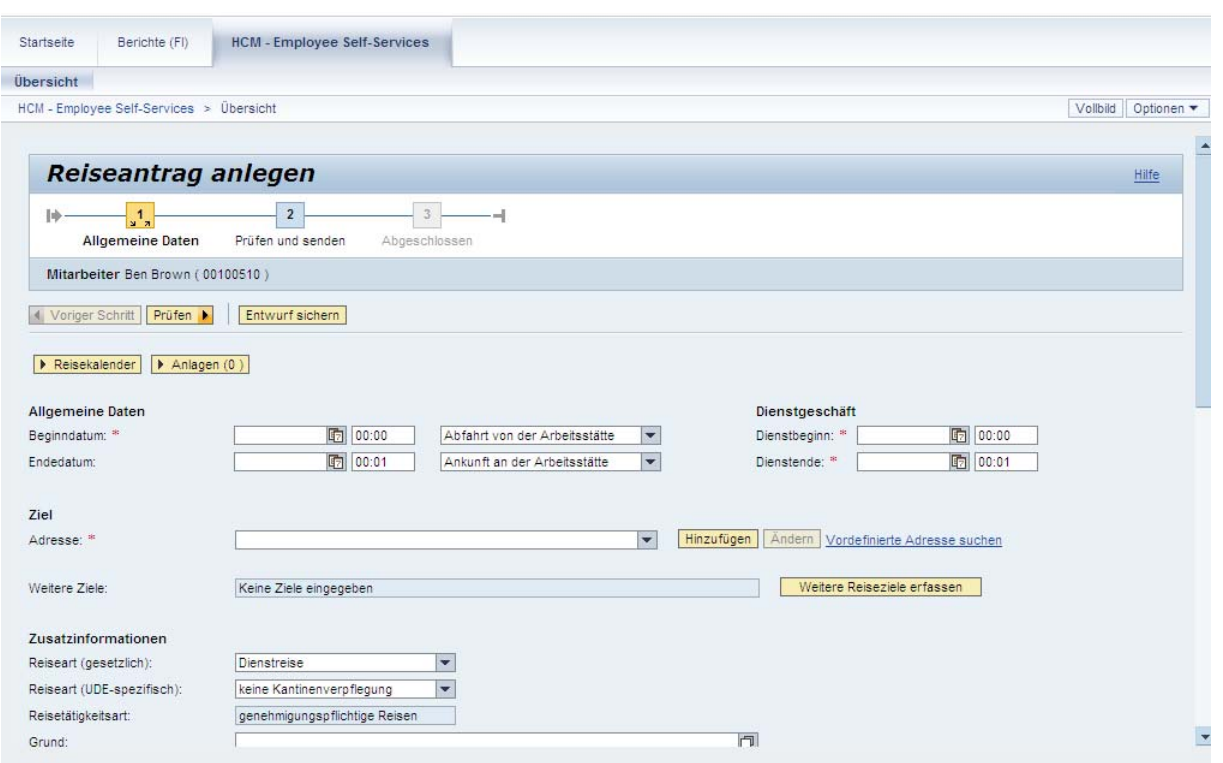

*Abbildung 9: Einstieg Reiseantrag anlegen* 

# 3.2.1 Angabe von Reiseziele(n)

Neue Reiseziele müssen Sie einmalig über Hinzufügen anlegen und können bei zukünftigen Reisen wieder abgerufen werden.

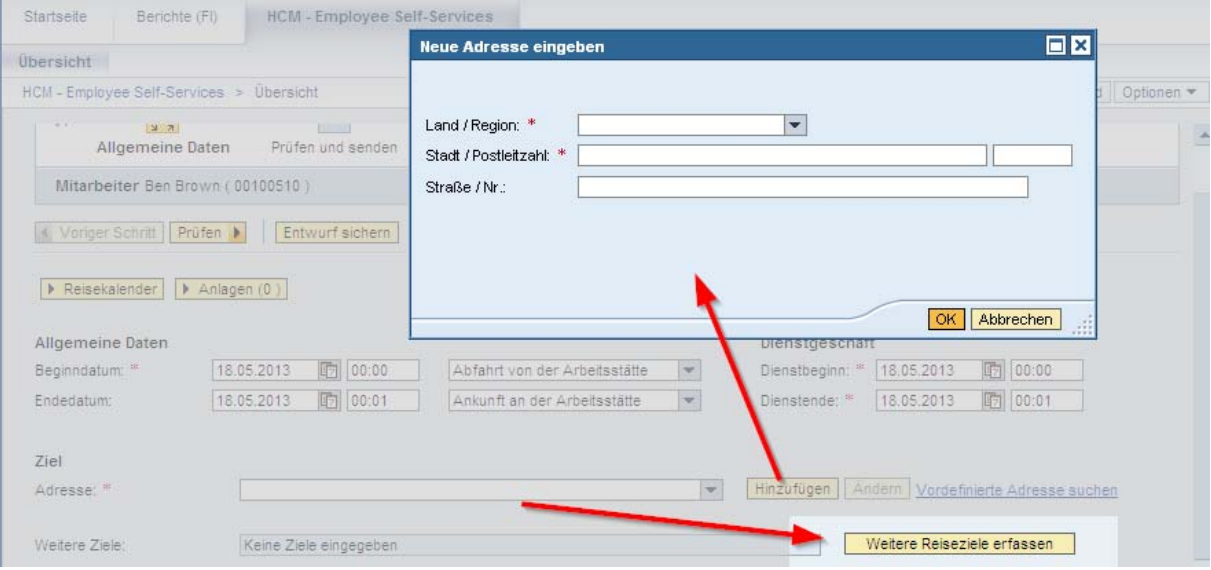

*Abbildung 10: Reiseziel erfassen* 

**Reisen mit mehreren Zielen**, die sich zeitlich überschneiden, müssen fortan **in einem einzigen** Dienstreiseantrag erfasst werden.

Hierfür steht Weitere Reiseziele erfassen (s. Abbildung 10, Abbildung 11) zur Verfügung.

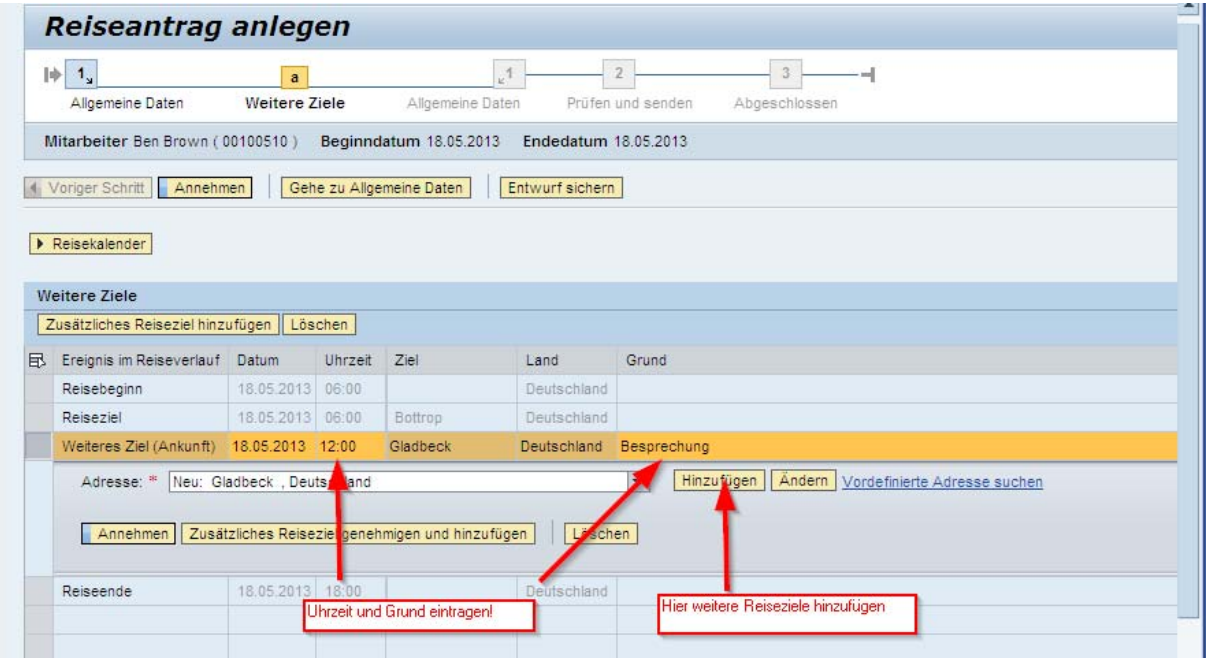

*Abbildung 11: weitere Reiseziele erfassen* 

### 3.2.2 Angabe der geschätzten Kosten

Bei Dienstreisen, bei denen Reisekosten erstattet werden soll, müssen die geschätzten Kosten via Geschätzte Kosten erfassen angegeben werden.

Alternativ zur Angabe der Einzelposten (Bahn, Hotel, …) können die geschätzten Kosten in *Alternativ Pauschal* zusammengefasst werden.

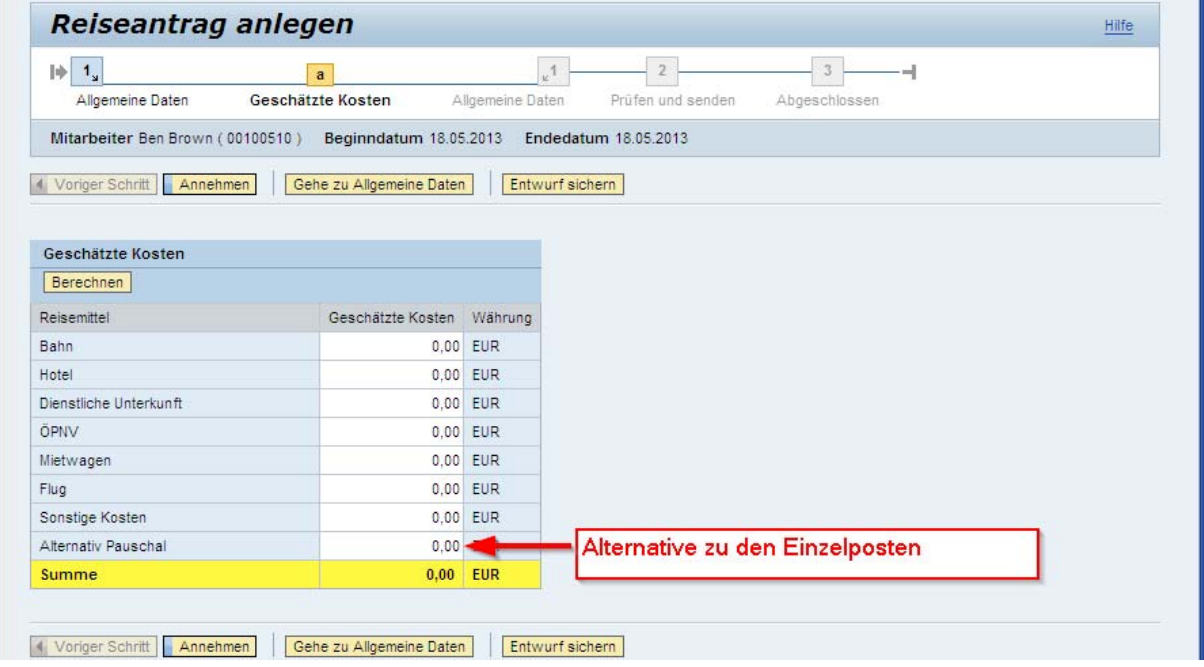

*Abbildung 12: geschätzte Kosten erfassen* 

## 3.2.3 Angabe wichtiger Zusatzinformationen im Kommentarfeld

Im Feld Kommentar werden wichtige Informationen abgefragt, die für die Berechnung des Erstattungsbetrags dringend notwendig sind.

**Folgende Angaben sind zwingend erforderlich**: *Entfernung Wohnung-Dienststätte, Straße, Wohnort, Dienstort*.

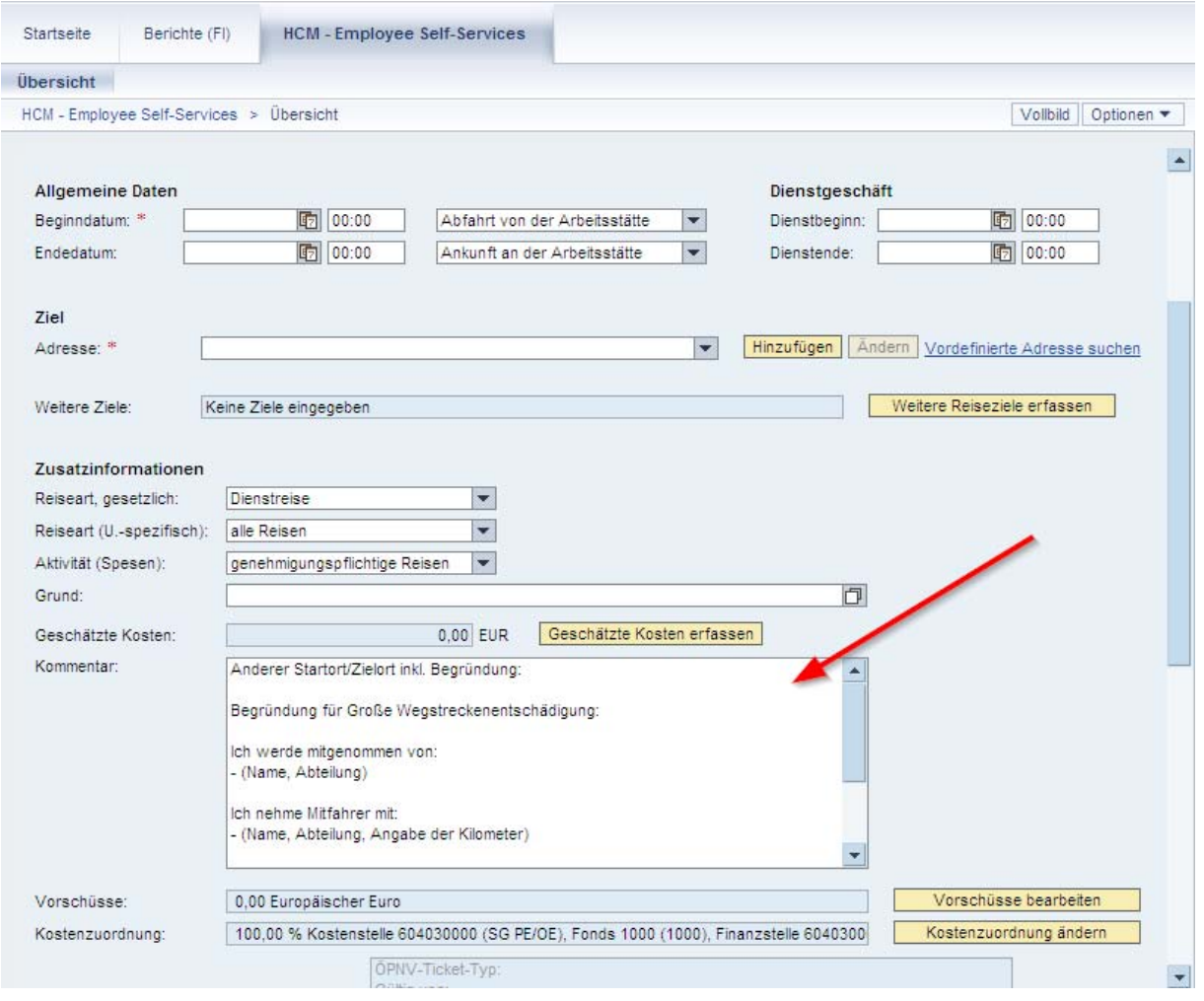

*Abbildung 13: Kommentarfeld* 

#### 3.2.4 Beantragung eines Vorschusses/ Abschlags

Mit dem Dienstreiseantrag kann gleichzeitig über Vorschüsse bearbeiten die Auszahlung eines Vorschusses/ Abschlags beantragt werden.

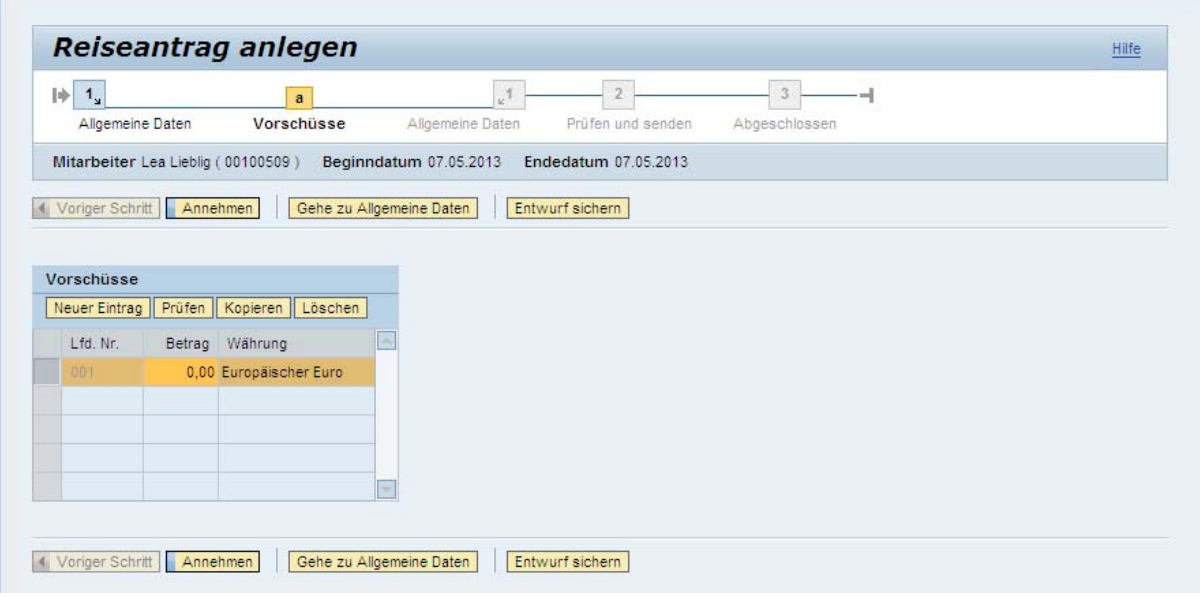

*Abbildung 14: Beantragung eines Vorschusses* 

#### 3.2.5 Kostenzuordnung = Angabe der Finanzierungsquelle(n)

Im Feld Kostenzuordnung wird festgelegt aus welchen Mitteln Ihre Dienstreise finanziert wird. Hier ist standardmäßig Ihre Stammkostenstelle eingetragen, aus der Sie finanziert werden.

Wenn die Reise aus einer anderen Quelle finanziert werden soll, kann diese über Kostenzuordnung ändern angegeben werden. Es öffnet sich ein Fenstern, in dem Sie nun die prozentuale Kostenverteilung anpassen können (Abbildung 15). Die exakte Kostenverteilung je Reiseziel und/ oder Spesenart ist selbstverständlich erst in der Dienstreiseabrechnung möglich (s. 3.4.1.1).

Eine Dienstreise kann aus einer oder anteilig aus mehreren Quellen finanziert werden, die Angabe erfolgt prozentual.

#### **Dabei müssen folgende Kontierungselemente angegeben werden:**

- *Kostenstelle* und *Fonds* (bei Haushalt, QVM, HP2020) oder
- *PSP-Elemente* (insbes. bei Drittmittelprojekten)

Standardmäßig ist der *Geschäftsbereich* "hoheitlicher Bereich" vorbelegt. Sollte ein anderer Geschäftsbereich zutreffen, erhalten Sie eine Fehlermeldung. In diesem Fall können Sie den korrekten Geschäftsbereich wie in Abbildung 15 dargestellt einstellen.

| 1 <sub>u</sub><br>$\  \psi \ $<br>$\mathbf{a}$                                                                                                |                                                                                                    | ᆈ                                                                           | Geschäftsbereich<br><b>Hoheitlicher Bereich</b><br>$\mathbb{F}_p$                                                                                  | Kontierungsobje<br>202000000/202         |
|----------------------------------------------------------------------------------------------------|----------------------------------------------------------------------------------------------------|-----------------------------------------------------------------------------|----------------------------------------------------------------------------------------------------|------------------------------------------|
| Allgemeine Daten<br><b>Kostenzuordnung</b><br>Mitarbeiter Marc Muster (00100496)<br>I Voriger Schritt<br>Gehe zu Allgemeine Daten<br>Annehmen | Allgemeine Daten<br>Beginndatum 21.05.2013<br>Endedatum 21.05.2013<br>Entwurf sichern                      | Abgeschlossen<br>Prüfen und senden                                          | <b>Hoheitlicher Bereich</b><br>Drittmittelproiekte steuerfrei<br>tu Auftragsforschung, nur USt<br>Fakultät für Betriebswirtschaf                   | 1000<br>1001<br>1002<br>1003             |
| Kostenzuordnung für eine Reise<br>Neuer Eintrag Prüfen Löschen                                                                                |                                                                                                    |                                                                             | Fakultät für Bildungswissensch<br>Fakultät für Biologie<br>Fakultät für Chemie<br>Fakultät für Geisteswissenscha<br>Fakultät für Gesellschaftswiss | 1004<br>1005<br>1006<br>1007<br>$1008 -$ |
| Kostenzuordnung (%)<br>Buchungskreis                                                                                                    | Geschäftsbereich                                                                                           | ontierungsobjektwert                                                        |                                                                                                    |                                          |
| 100.00 Uni Duisburg - Essen<br>202000000<br>Kostenstelle:<br>n-<br>PSP-Element:<br>Finanzstelle:<br>Annehmen und neuer Eintrag<br>Annehmen    | <b>Hoheitlicher Bereich</b><br><b>Stud</b> /Lehre<br>Prorekt. Stud./Lehre Fonds: 1000<br>Löschen<br>Prüfen | 202000000/202000000/1000 - Prorekt, Stud /Lehre/Prorekt, Stud /Lehre/<br>m. |                                                                                                    |                                          |

*Abbildung 15: Kostenzuordnung ändern* 

#### 3.2.6 Hinzufügen von Anlagen/ Nachweis des Reisezwecks

Bitte fügen Sie Anlagen (Einladungen, Programme, etc.) zur Begründung des Reisezwecks hinzu.

#### **Beachten Sie, dass der Dienstreiseantrag zuvor als Entwurf gesichert werden muss.**

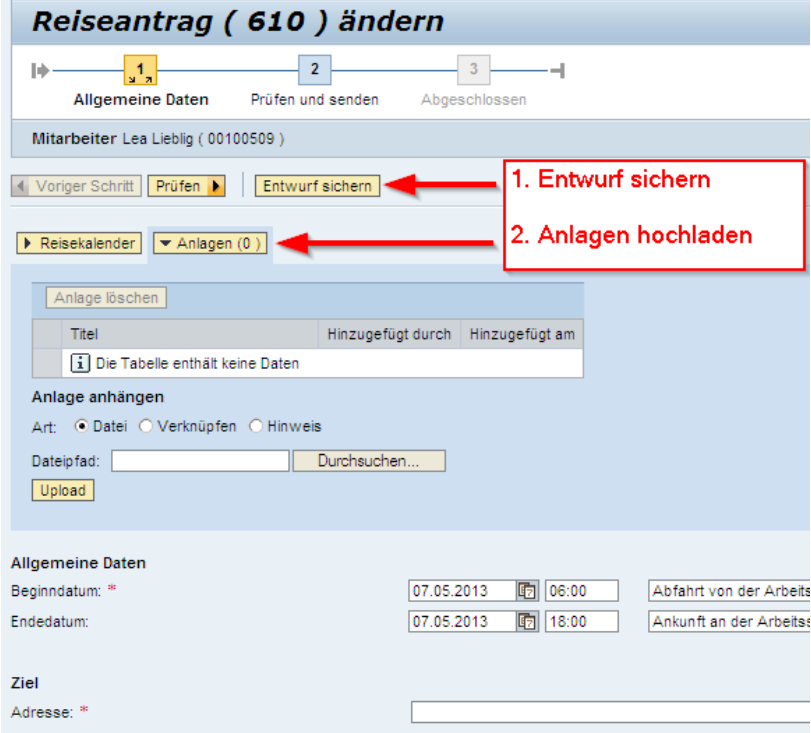

*Abbildung 16: Hinzufügen von Anlagen* 

## 3.2.7 Sichern und Senden des Dienstreiseantrags

Nachdem Sie den Dienstreiseantrag vollständig ausgefüllt haben, klicken Sie bitte auf Prüfen.

Als abschließende Aktion wählen Sie nun *Sichern und zur Genehmigung senden*, damit der Workflow gestartet wird.

#### **Sie werden per Email über den Status der Genehmigung informiert (s. 4.2).**

Auch haben Sie jederzeit die Möglichkeit über Ihren Arbeitsplatz den Bearbeitungs- und Genehmigungsstatus Ihres Dienstreiseantrags einzusehen (s. 3.1.2.1). Des Weiteren haben Sie dort die Möglichkeit Dienstreiseanträge zu ändern (s. 3.1.2.2) (z.B. aufgrund eines Korrekturwunsches durch den Mittelbewirtschafter oder Genehmiger/Vorgesetzten) und zu kopieren (s. 3.1.2.3).

# 3.3 Schritt 2: Dienstreisegenehmigung abwarten

Beachten Sie bitte, dass Buchungen von Flug- und Bahntickets, Mietwagen, Hotels etc. erst **nach vorliegender Genehmigung der Dienstreise** vorgenommen werden dürfen.

# 3.3.1 Buchung von Flug- und Bahntickets über DERPART

Wenn Sie Ihr Flug- oder Bahnticket über DERPART buchen, erhalten Sie die zugehörige Rechnung per Post.

Bitte vermerken Sie die zugehörige **SAP-Reisenummer** auf der Rechnung und leiten diese binnen drei Tagen an die Reisekostenstelle weiter.

Sollten Sie im Besitz einer allgemeinen Dienstreisegenehmigung sein, leiten Sie die Rechnung zusammen mit einer Kopie von der allgemeinen Dienstreisegenehmigung binnen drei Tagen an die Reisekostenstelle weiter.

# 3.3.2 Buchung von Mietwagen über AVIS

Wenn Sie einen Mietwagen über AVIS buchen möchten, erhalten Sie (nach Genehmigung der Dienstreise) in der Reisekostenstelle ein Voucher. Hierfür ist persönliches Erscheinen notwendig – bitte denken Sie an die zugehörige **SAP-Reisenummer** oder die Kopie Ihrer allgemeinen Dienstreisegenehmigung, falls Sie im Besitz einer solchen sind.

## 3.4 Schritt 3: Reisekostenabrechnung anlegen

Die Abrechnung von Auslandsreisen, Inlandsreisen, Campusfahrten und Dienstgängen unterscheiden sich nur unwesentlich.

Die Abrechnung einer Auslandsreise erfordert die meisten Angaben. Daher wird diese ausführlich erläutert. Für die anderen Reisearten sind in den Abschnitten 3.4.2 bis 3.4.4 lediglich davon abweichende Besonderheiten dargestellt.

# 3.4.1 Abrechnung von Auslandsreisen

Nachdem Sie eine Auslandsreise durchgeführt haben, kann diese abgerechnet werden.

Hier sind grundsätzlich drei Fälle zu unterscheiden:

a) **Entsendung zu einer Fortbildungsveranstaltung**

Sind Sie durch das Sachgebiet Personal- und Organisationsentwicklung zu einer Fortbildungsveranstaltung entsandt worden, können Sie direkt in die Reisekostenabrechnung gehen, ohne dass ein Dienstreiseantrag vorliegt. Bitte fügen Sie die Entsendung in diesem Fall als *Anlage* (s. 3.4.1.7) bei. Wählen Sie hierzu das Reiseschema *Aktivitäten Ausland* aus und Starten die Abrechnung (Abbildung 17).

- b) Sind Sie im Besitz einer **allgemeinen Dienstreisegenehmigung**, können Sie ebenfalls direkt in die Reisekostenabrechnung gehen, ohne dass ein Dienstreiseantrag vorliegt. Bitte fügen Sie die allgemeine Dienstreisegenehmigung in diesem Fall als *Anlage* (s. 3.4.1.7) bei. Wählen Sie das Reiseschema *Aktivitäten Ausland* und Starten die Abrechnung
- c) Wenn a) oder b) nicht zutreffen, können Sie eine Reisekostenabrechnung nur anlegen, wenn ein Dienstreiseantrag vorliegt und dieser den Genehmigungsstatus "genehmigt" hat (s. 3.1.2.1).

Das System zeigt Ihnen alle verfügbaren Reiseanträge an, unabhängig davon, ob die Reise bereits genehmigt ist oder nicht. Wählen Sie den genehmigten Dienstreiseantrag aus, für den Sie eine Reisekostenabrechnung anlegen möchten, indem Sie links auf die *graue Box* klicken. Anschließend wählen Sie das Reiseschema *Aktivitäten Ausland* aus und Starten Sie die Abrechnung (Abbildung 17).

(Abbildung 17).

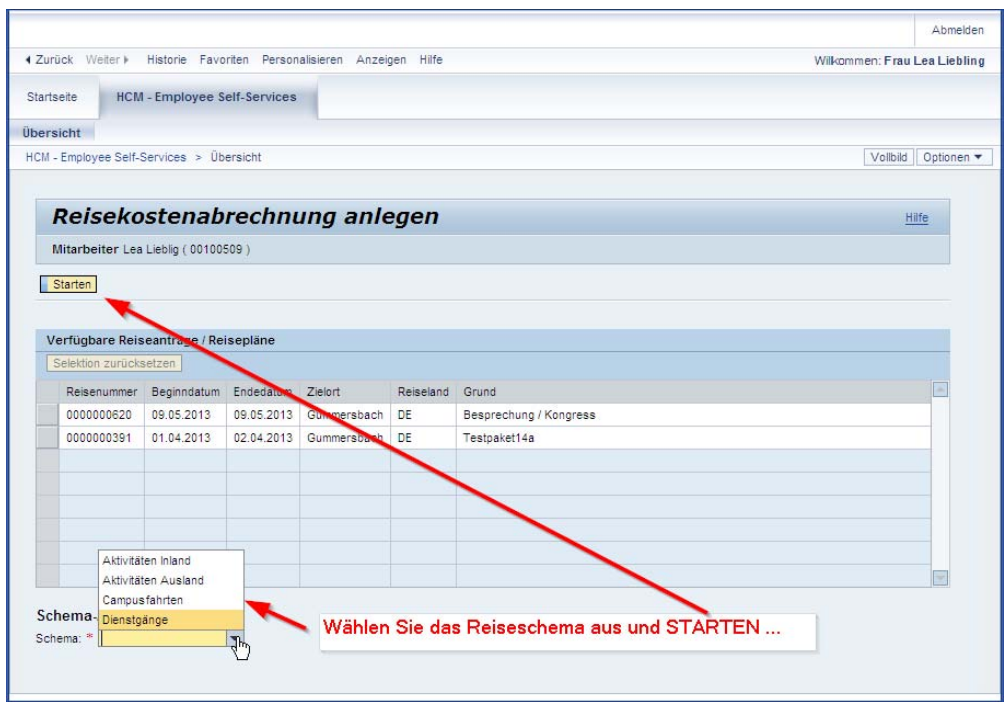

*Abbildung 17: Auswahl des Reiseschemas* 

Sie sehen nun das Formular *Reisekostenabrechnung anlegen*, welches dem Dienstreiseantrag sehr ähnelt. Das System hat automatisch die bereits im Dienstreiseantrag eingegebenen Daten übernommen; Änderungen können allerdings noch vorgenommen werden.

Bei der Abrechnung von Auslandsreisen werden die Informationen aus dem Ihnen bekannten Abrechnungsformular, welches Sie bisher in Papierform ausgefüllt haben, abgefragt. Diese sind im Einzelnen:

- Allgemeine Daten (Reisetermine)
- Reiseziel(e) (s.  $3.4.1.1$ )
- Grenzübertritt (s. 3.4.1.2)
- Zusatzinformationen (Reiseart (gesetzlich), Reiseart (UDE-spezifisch), Aktivität Spesen, Begründung) (s. 3.4.1.3)
- Wichtige Zusatzinformationen im Kommentarfeld (s. 3.2.3)
- Vorschüsse
- Finanzierung (s. 3.2.5)
- Abfrage Bahncard/Monatsticket
- Tagegeld und Übernachtungsgeld (s. 3.4.1.4)
- Wegstrecke (s. 3.4.1.5)
- Belege erfassen (s. 3.4.1.6)
- Anlagen (s. 3.4.1.7)

**Offen** im Denken

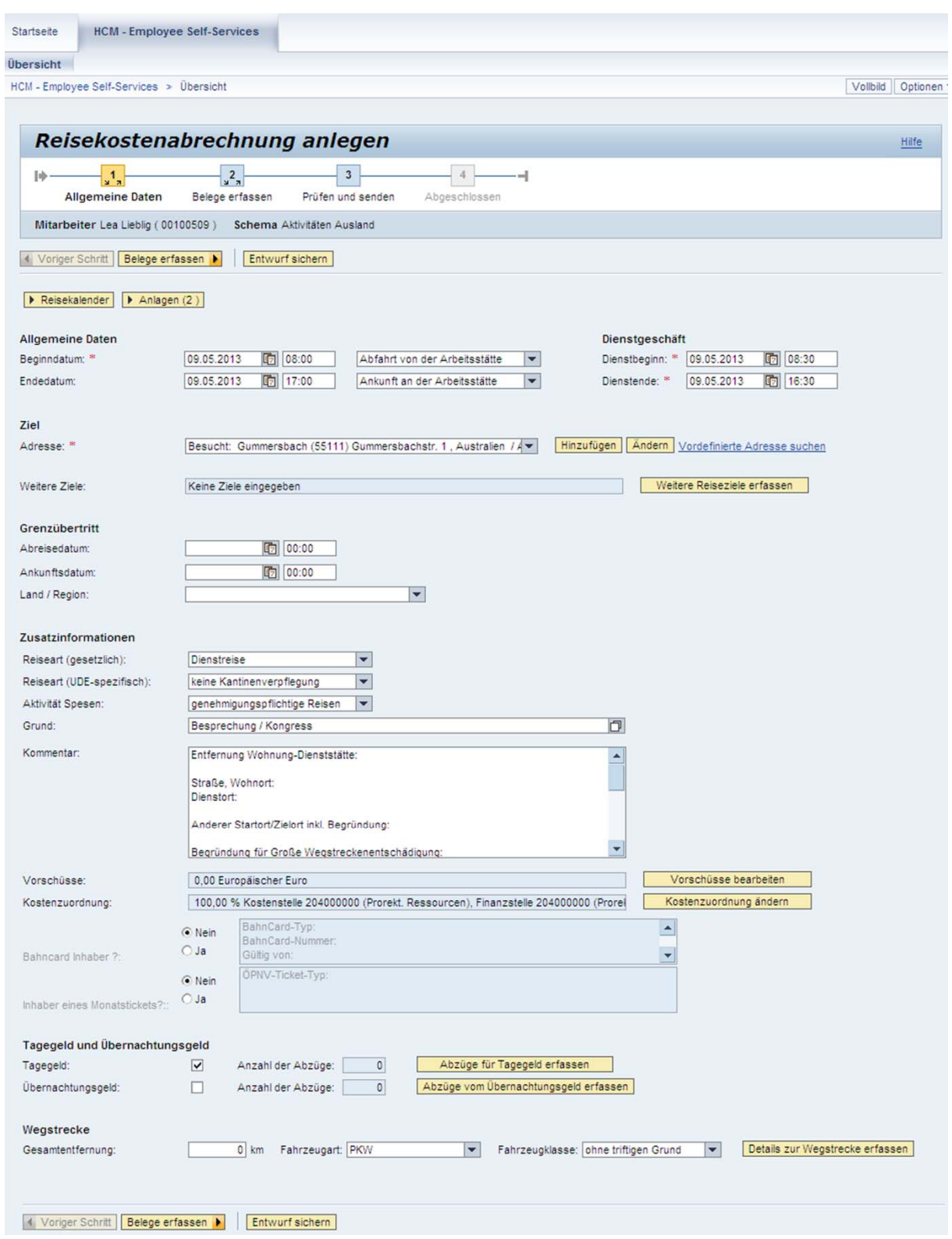

*Abbildung 18: Reisekostenabrechnung anlegen* 

## 3.4.1.1 Reiseziel(e)

Reiseziele (sofern nicht bereits aus dem Dienstreiseantrag übernommen) müssen einmalig über Hinzufügen angelegt werden, diese können bei zukünftigen Reisen wieder abgerufen werden.

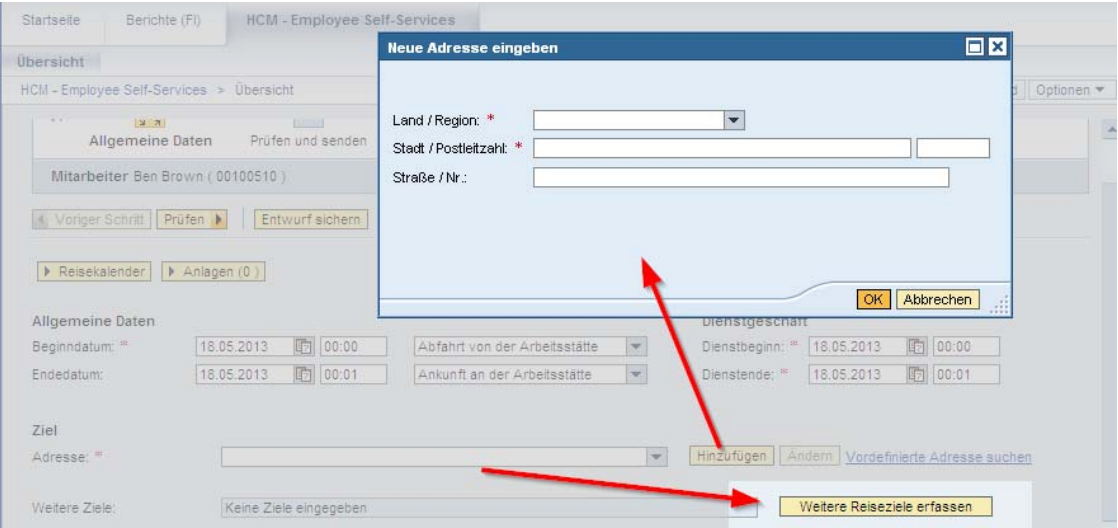

*Abbildung 19: Reiseziel erfassen* 

Reisen mit mehreren Zielen, die sich zeitlich überschneiden, müssen fortan in einem einzigen Dienstreiseantrag erfasst werden.

Hierfür steht Weitere Reiseziele hinzufügen zur Verfügung. Sie haben grundsätzlich die Möglichkeit je Reiseziel die Kostenzuordnung via Kostenzuordnung ändern zu modifizieren.

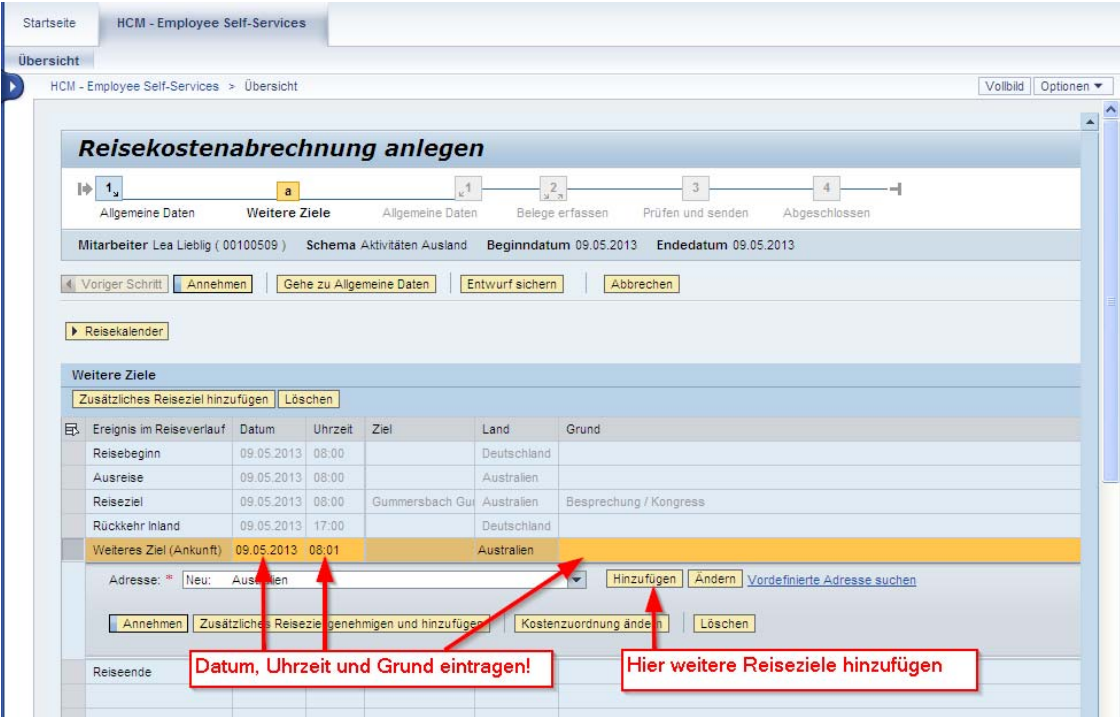

*Abbildung 20: weitere Reiseziele erfassen* 

### 3.4.1.2 Grenzübertritt

Tragen Sie bei *Abreisedatum* Datum und Uhrzeit des Grenzübertritts bei der Hinreise ein und bei *Ankunftsdatum* Datum und Uhrzeit des Grenzübertritts bei der Rückreise. Bei *Land / Region* ist selbstverständlich das Ausland/ das Zielland anzugeben.

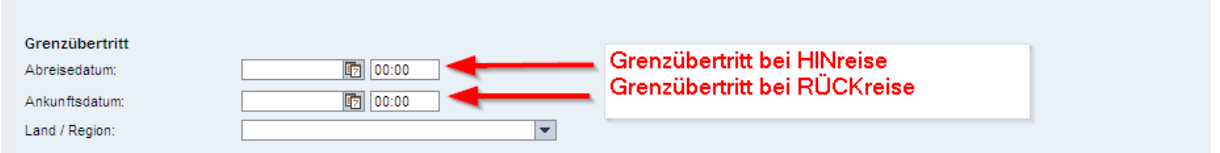

*Abbildung 21: Grenzübertritt* 

#### 3.4.1.3 Zusatzinformationen

Die für die Abrechnung relevanten *Reisearten (gesetzlich)* sind *Dienstreise* und *Fortbildungsreise*.

Bei *Reiseart (UDE-spezifisch)* stehen *keine Kantinenverpflegung* und *Kantinenverpflegung*  zur Auswahl. Letztere kommt nur bei Besuch von Behörden und öffentlichen Einrichtungen zum Tragen.

Bei *Aktivität Spesen* können Sie zwischen g*enehmigungspflichtige Reise* und *Dauerdienstreisegenehmigung* auswählen. Die Dauerdienstreisegenehmigung entspricht der allgemeinen Dienstreisegenehmigung an der UDE; bitte fügen Sie diese als Anlage bei. (s. 3.4.1.7)

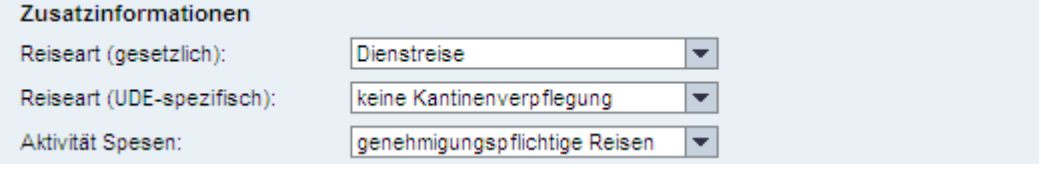

*Abbildung 22: Zusatzinformationen* 

## 3.4.1.4 Tagegeld und Übernachtungsgeld

Das Feld Tagegeld ist automatisch aktiviert. Entfernen Sie bitte das Häkchen, falls Sie kein Tagegeld wünschen.

Sollten Sie privat übernachten, steht Ihnen Übernachtungsgeld zu. Aktivieren Sie das Kontrollfeld *Übernachtungsgeld*.

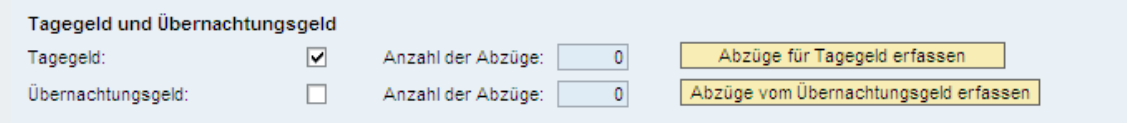

*Abbildung 23: Tagegeld und Übernachtungsgeld* 

Sollten Sie des Amtes wegen oder durch die Tagungsgebühr **unentgeltlich verpflegt** worden sein, erfassen Sie diese Abzüge über Abzüge für Tagegeld erfassen (Abbildung 23).

|                     |                                    |           |                          | Reisekostenabrechnung anlegen |                                                 |                  |
|---------------------|------------------------------------|-----------|--------------------------|-------------------------------|-------------------------------------------------|------------------|
|                     | Allgemeine Daten                   |           | a<br>Abzüge für Tagegeld |                               | $\mathcal{A}$<br>$-10^{-3}$<br>Allgemeine Daten | Beleg            |
|                     | Mitarbeiter Lea Lieblig (00100509) |           |                          | Schema Aktivitäten Ausland    |                                                 | Beginndatum 09.0 |
| Voriger Schritt     |                                    | Annehmen  | Gehe zu Allgemeine Daten |                               | Entwurf sichern                                 |                  |
|                     |                                    |           |                          |                               |                                                 |                  |
| Abzüge für Tagegeld |                                    |           |                          |                               |                                                 |                  |
| Wochentag           | Datum                              | Frühstück | Mittagessen              | Abendessen                    |                                                 |                  |
| Donnerstag          | 09.05.2013                         |           |                          |                               |                                                 |                  |
|                     |                                    |           |                          |                               |                                                 |                  |

*Abbildung 24: Unentgeltliche Verpflegung* 

Bitte tragen Sie via Abzüge vom Übernachtungsgeld (Abbildung 23) die Tage mit Hotelübernachtung ein, **wenn Sie zu Beginn und am Ende der Dienstreise privat und nur zwischendurch in einem Hotel übernachtet haben** (Abbildung 25).

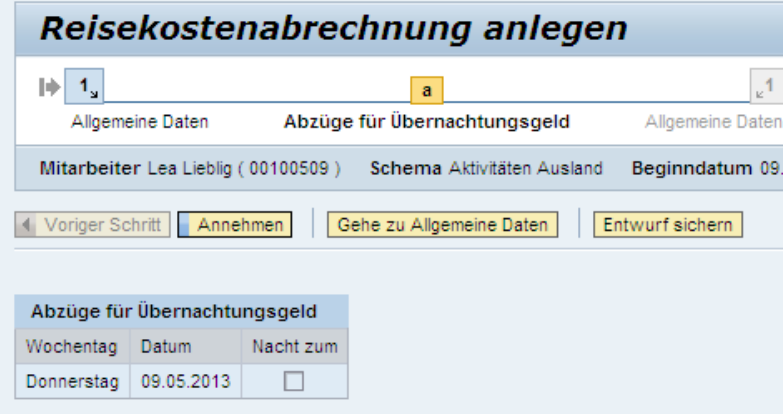

*Abbildung 25: Abzüge für Übernachtungsgeld* 

## 3.4.1.5 Wegstecke

Wenn Sie Mitfahrer mitgenommen haben oder schweres und/oder sperriges Dienstgepäck (*Zusätzl. Pauschale*) transportiert haben, können Sie dies via Details zur Wegstrecke angeben.

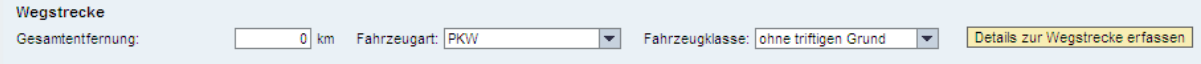

*Abbildung 26: Wegstrecke* 

Pro Fahrstrecke können mehrere Etappen mit unterschiedlichen Detailangaben (z.B. Anzahl Mitfahrer in der Spalte *Passagiere*) angegeben werden; drücken Sie dafür Annehmen und neuer Eintrag.

| Neuer Eintrag   Kopieren   Löschen | Details zur Wegstrecke                                                                    |                                                     |
|------------------------------------|-------------------------------------------------------------------------------------------|-----------------------------------------------------|
| Datum                              | Gefahrene Kilometer Passagiere<br>Apreiseort                                              | Zielort                                             |
| 09.05.2013                         | 0 ein Mitfahrer • Essen Universitätstrasse 2                                              | Gummersbach Gummersbachstr. 1                       |
| Abreise:                           | Gesellschaft: Essen (45141) Universitätstrasse 2, Deutschland<br>$\overline{\phantom{a}}$ | Hinzufügen<br>Andern   Vordefinierte Adresse suchen |
| Ankunft:                           | Besucht: Gummersbach (55111) Gummersbachstr. 1, Australien / A v                          | Hinzufügen<br>Andern   Vordefinierte Adresse suchen |
| Zusätzl. Pauschale: [              |                                                                                           |                                                     |
| Fahrzeugklasse:                    | mit triftigem Grund<br>Fahrzeugart:<br>$\overline{\phantom{a}}$                           | PKW<br>۰                                            |
|                                    |                                                                                           |                                                     |
| Kommentar:                         |                                                                                           |                                                     |

*Abbildung 27: Details zur Wegstrecke* 

## 3.4.1.6 Belege erfassen

Über Belege erfassen, können Sie Ihre Belege erfassen.

Die bei der Dienstreiseantragsstellung angegebenen geschätzten Kosten werden automatisch vom System übernommen. **Bitte löschen Sie diese übernommenen Positionen bei der Abrechnung!**

Die tatsächlich vorhandenen Belege sind mit Spesenart, Belegbetrag und Belegdatum einzugeben. Für jeden Beleg kann auch die Kostenzuordnung via Kostenzuordnung ändern einzeln modifiziert werden.

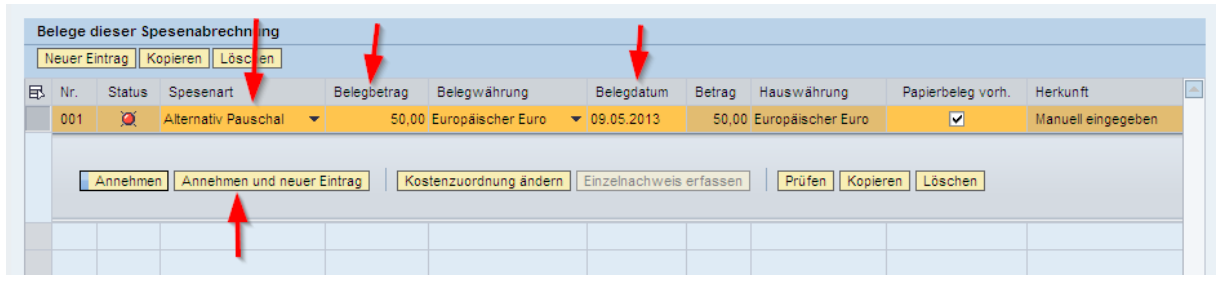

*Abbildung 28: Belege erfassen* 

An der UDE gibt es die nachfolgenden Spesenarten. Tabelle 4 gibt Ihnen einen kleinen Überblick, wann welche Spesenart gewählt werden soll.

Bei einigen Spesenarten sind Pflichtfelder zu füllen; diese sind mit einem roten Stern an der Feldbezeichnung gekennzeichnet (Abbildung 29).

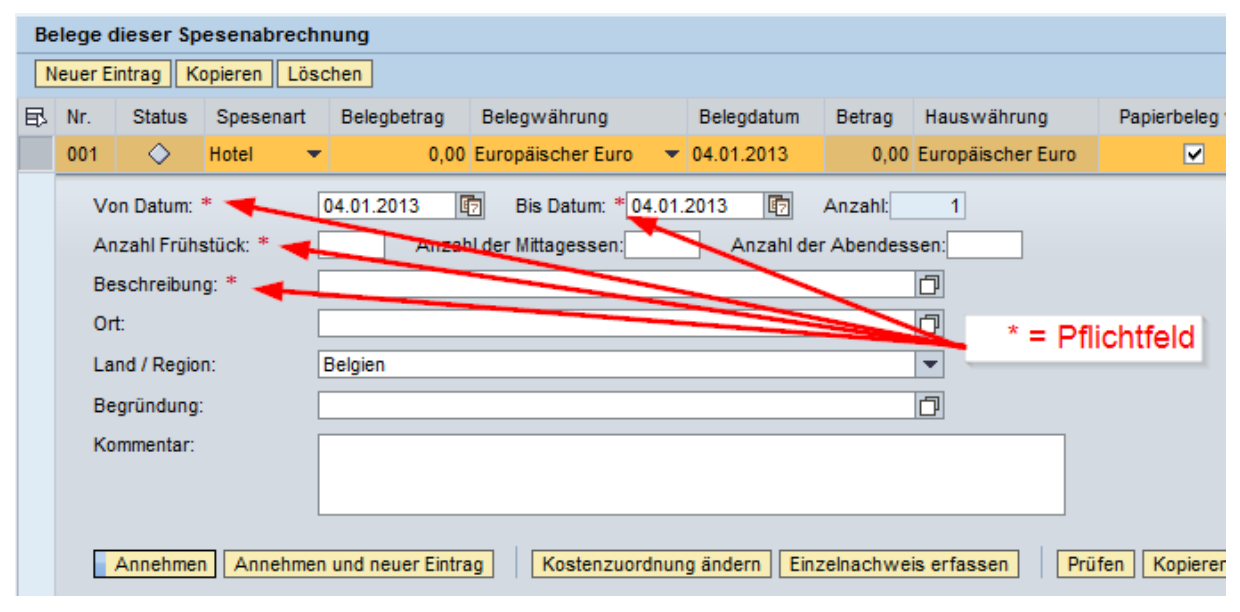

*Abbildung 29: Kennzeichnung von Pflichtfeldern* 

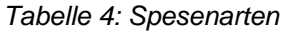

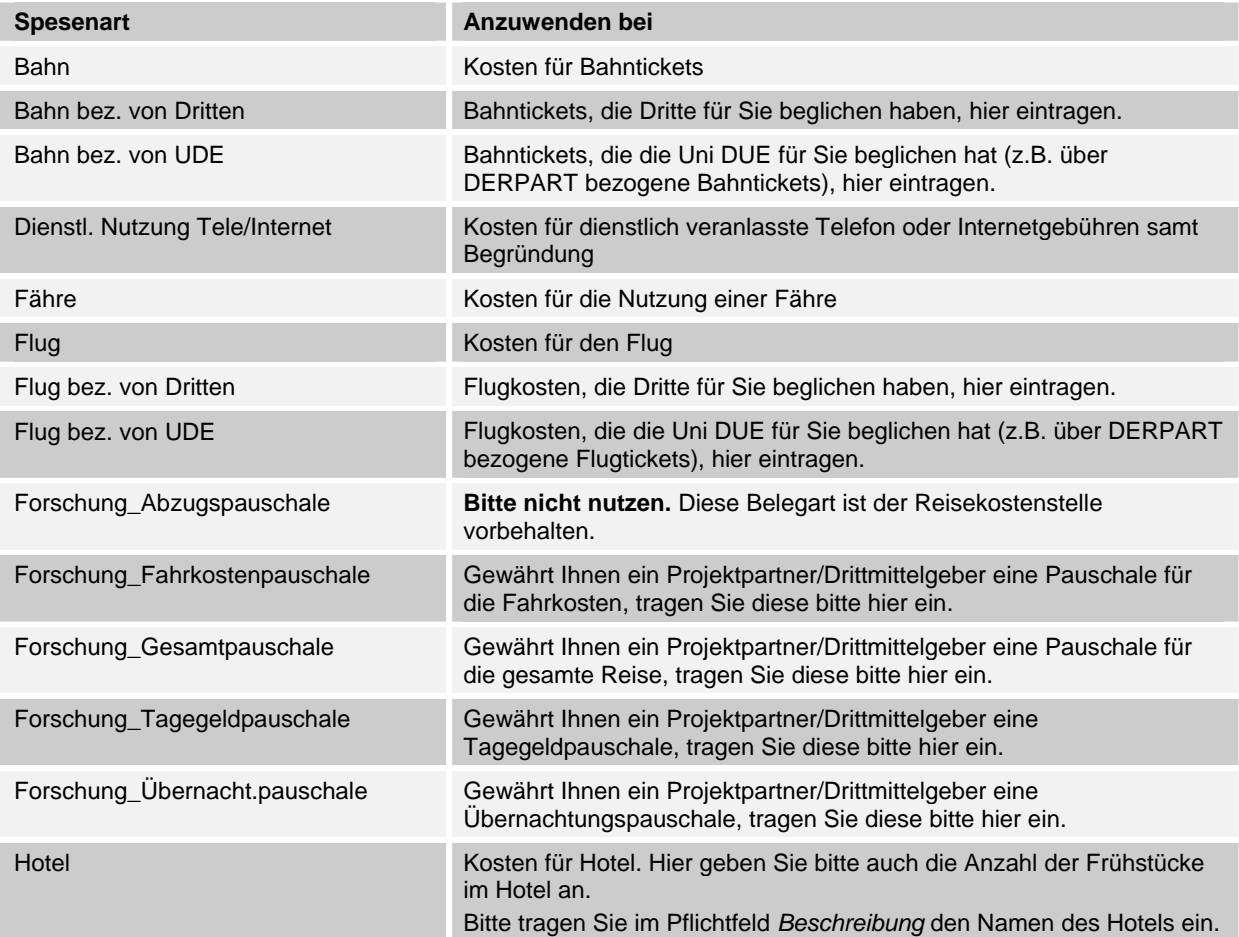

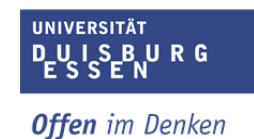

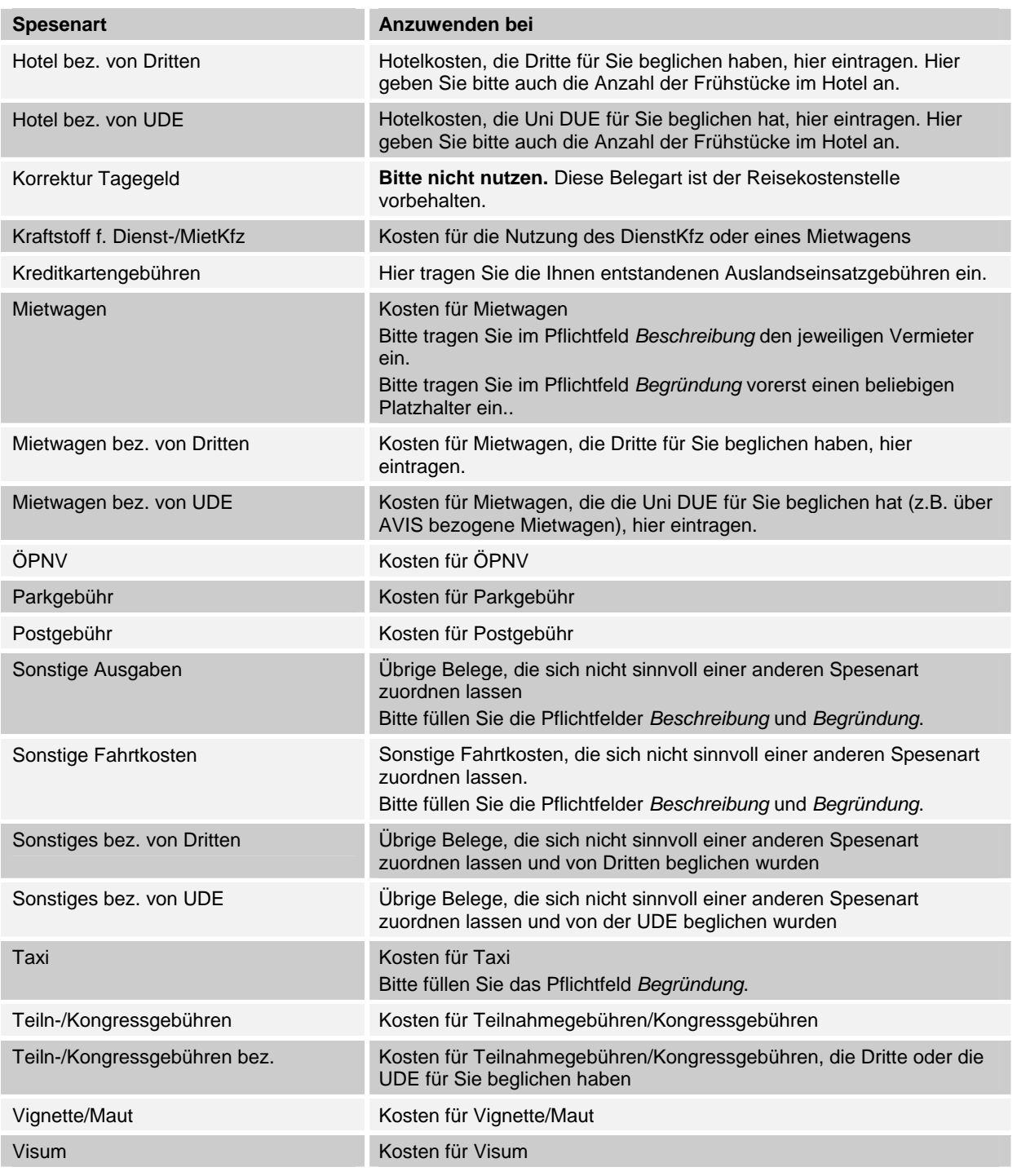

**Belege** können in **Fremdwährung** erfasst und in EURO umgerechnet werden (Abbildung 30). Leider sind keine tagesaktuellen Umrechnungskurse im System hinterlegt, so dass Sie diese selbst angeben müssen<sup>4</sup>. Bitte wählen Sie den Tageskurs des Ankunftsdatums im entsprechenden Zielland.

-

<sup>&</sup>lt;sup>4</sup> Beispielsweise bietet http://www.oanda.com/lang/de/currency/converter/ einen passenden Währungsrechner.

|   |     |                                                             | Belege dieser Spesenabrechnung       |                                           |                                            |                                           |                                                              |                         |                 |
|---|-----|-------------------------------------------------------------|--------------------------------------|-------------------------------------------|--------------------------------------------|-------------------------------------------|--------------------------------------------------------------|-------------------------|-----------------|
|   |     |                                                             | Neuer Eintrag    Kopieren    Löschen |                                           |                                            |                                           |                                                              |                         |                 |
| 昆 | Nr. |                                                             | Status Spesenart                     | Belegbetrag                               | Belegwährung                               | Belegdatum                                | Betrag Hauswährung                                           | Papierbeleg vorh.       | <b>Herkunft</b> |
|   | 001 | Α                                                           | Taxi                                 |                                           | 50,00 US Amerikanische Dollar • 04.01.2013 |                                           | 38,07 Europäischer Euro                                      | $\overline{\mathbf{v}}$ | Manuell eingege |
|   | -4. | Umrechnungskurs:<br>Begründung: *<br>Kommentar:<br>Annehmen | $\overline{2}$                       | USD bis EUR<br>Annehmen und neuer Eintrag | $1$ USD =<br>schweres Dienstgepäck<br>3.   | 0.76145 X 1 EUR<br>Kostenzuordnung ändern | Umrechnungskurs zurücksetzen<br>O<br>Einzelnachweis erfassen | Prüfen<br>Kopieren      | Löschen         |

*Abbildung 30: Währungsrechner* 

## 3.4.1.7 Hinzufügen von Anlagen

Über Anlagen können Sie beispielsweise Allgemeine Dienstreisegenehmigung, Fortbildungsentsendung durch die Personal- und Organisationsentwicklung hinzufügen. **Beachten Sie, dass der Reisekostenabrechnung zuvor als Entwurf gesichert werden muss.**

| Startseite | 4 Zurück Weiter<br>Historie Favoriten Personalisieren Anzeigen<br><b>HCM - Employee Self-Services</b> |                                                | Hilfe              |                      |
|------------|----------------------------------------------------------------------------------------------------|------------------------------------------------|--------------------|----------------------|
|            |                                                                                                    |                                                |                    |                      |
| Übersicht  |                                                                                                    |                                                |                    |                      |
|            | HCM - Employee Self-Services > Übersicht                                                              |                                                |                    |                      |
|            |                                                                                                    |                                                |                    |                      |
|            | Reisekostenabrechnung anlegen                                                                         |                                                |                    |                      |
|            |                                                                                                    |                                                |                    |                      |
|            | lш                                                                                                    | $\frac{2}{3}$                                  | 3                  |                      |
|            | <b>Allgemeine Daten</b>                                                                               | Belege erfassen                                | Prüfen und senden  | Abgeschlossen        |
|            | Mitarbeiter Lea Lieblig (00100509)                                                                    |                                                |                    |                      |
|            | Voriger Schritt<br>Belege erfassen                                                                    | Schema Aktivitäten Ausland<br>Entwurf sichern- |                    |                      |
|            | Reisekalender<br>$\blacktriangleright$ Anlagen (2)<br>Anlage löschen                                  |                                                | 1. Entwurf sichern |                      |
|            | Titel                                                                                                 | Hinzugefügt durch                              | Hinzugefügt am     |                      |
|            | TagesordnungKongressx                                                                                 | Lea Lieblig                                    | 07.05.2013         |                      |
|            | El Einladungsschreiben                                                                                | Lea Lieblig                                    | 07.05.2013         |                      |
|            | Anlage anhängen                                                                                       |                                                |                    |                      |
|            | Art: C Datei C Verknüpfen C Hinweis                                                                   |                                                |                    | 2. Anlagen hochladen |
|            | Dateipfad:                                                                                            | Durchsuchen                                    |                    |                      |

*Abbildung 31: Anlagen hinzufügen* 

# 3.4.1.8 Reisekostenabrechnung abschließen

| $\frac{1}{2}$<br>Allgemeine Daten    | $\frac{2}{x}$<br>Belege erfassen | Prüfen und senden<br>Abgeschlossen                                                                                                    |
|--------------------------------------|----------------------------------|----------------------------------------------------------------------------------------------------|
| Mitarbeiter Lea Lieblig (00100509)   |                                  | Schema Aktivitäten Ausland<br>Beginndatum 09.05.2013<br>Endedatum 09.05.2013                                                                                   |
| Voriger Schritt                      |                                  | Sichern und zur Genehmigung senden                                                                                                    |
| <b>Abschließende Aktion</b>          |                                  |                                                                                                    |
| C Entwurf sichern                    |                                  | Ich möchte meine Spesenabrechnung sichern und zu einem späteren Zeitpunkt senden                                                                               |
| · Sichern und zur Genehmigung senden |                                  | Ich möchte meine Spesenabrechnung sichern und jetzt zur weiteren Bearbeitung sender<br>Ich bestätige, dass alle angegebenen Spesen geschäftlich begründet sind |
| Übersicht                            |                                  |                                                                                                    |
| Summe der Tagegelder                 | 14.00 EUR                        |                                                                                                    |
| Summe Einzelbelege                   | 100,00 EUR                       |                                                                                                    |
| Gesamtreisekosten                    | 114,00 EUR                       |                                                                                                    |
| Rückerstattungsbetrag                | 114,00 EUR                       |                                                                                                    |
| <b>Ausgezahlter Betrag</b>           | 114,00 EUR                       |                                                                                                    |
|                                      |                                  |                                                                                                    |
| Kostenzuordnung                      |                                  |                                                                                                    |
|                                      |                                  | 114,00 EUR Buchungskreis 1000 (Uni Duisburg - Essen), Geschäftsbereich 1000 (Hoheitlicher Bereich), Kostenstelle 204000000                                     |

*Abbildung 32: Abschließende Aktion* 

Nachdem Sie Ihre Belege erfasst haben und Prüfen angeklickt haben können Sie die Reisekostenabrechnung als

**Entwurf sichern** 

Diese Option wählen Sie, wenn Sie die Abrechnung noch nicht auf den Weg bringen möchten

oder

#### **sichern und zur Genehmigung senden**

(=Abrechnungsauftrag für die Reisekostenstelle)

Wenn Sie diese Aktion wählen, wird der Antrag zur Abrechnung freigegeben. Sollte nicht bereits eine Reisenummer vergeben sein (wie bei Dienstreisen, bei denen bereits die Genehmigung über das System erfolgt ist) wird jetzt eine Reisenummer vergeben.

#### **Ihre Reisekostensachbearbeiterin erhält nicht automatisch Kenntnis von der Abrechnung.**

Bitte informieren Sie die Reisekostenstelle in Ihrem eigenen Interesse umgehend über die neu angelegte Abrechnung:

- a) Bitte fügen Sie Ihren **Belegen ein formloses Beiblatt mit deutlich vermerkter Reisenummer** bei und schicken diese an Ihre zuständige Reisekostensachbearbeiterin (s. 8).
- b) Sollten Sie keine Belege haben, senden Sie bitte eine E-Mail an reiseabrechnung@uni-due.de mit folgender Betreffzeile/ folgendem Subject:

#### *Reisekostensachbearbeiter > Reisenummer > Fakultät/ Abteilung/ zentrale Einheit >*

Den für Sie zuständigen Reisekostensachbearbeiter finden Sie unter http://www.unidue.de/verwaltung/reisekosten/ansprechpartner.php. Hier sind E-Mail-Links eingetragen, die die korrekte Zuordnung von Organisationseinheit und Reisekostensachbearbeiter bereits enthalten, sodass Sie nur noch Ihre Reisenummer eintragen müssen.

Über den Stand Ihrer Reisekostenabrechnung können Sie sich über Ihren *Arbeitsplatz Reisender* (s. 3.1.3) informieren. Sie können sich die Reisekostenabrechnung jederzeit über Ihren Arbeitsplatz anzeigen lassen und ausdrucken. Des Weiteren haben Sie dort die Möglichkeit Reisekostenabrechnungen zu ändern (s. 3.1.3.3) und zu kopieren (s. 3.1.3.4).

Sie erhalten **keine** Abrechnung in Papierform!

## 3.4.2 Abrechnung von Inlandsreisen

Nachdem Sie eine Inlandsreise durchgeführt haben, kann diese abgerechnet werden.

Hier sind grundsätzlich drei Fälle zu unterscheiden:

- a) **Entsendung zu einer Fortbildungsveranstaltung** Sind Sie durch das Sachgebiet Personal- und Organisationsentwicklung zu einer Fortbildungsveranstaltung entsandt worden, können Sie direkt in die Reisekostenabrechnung gehen, ohne dass ein Dienstreiseantrag vorliegt. Bitte fügen Sie die Entsendung in diesem Fall als *Anlage* (s. 3.4.1.7) bei. Wählen Sie hierzu das Reiseschema *Aktivitäten Ausland* aus und Starten die Abrechnung (Abbildung 17).
- b) Sind Sie im Besitz einer **allgemeinen Dienstreisegenehmigung**, können Sie ebenfalls direkt in die Reisekostenabrechnung gehen, ohne dass ein Dienstreiseantrag vorliegt. Bitte fügen Sie die allgemeine Dienstreisegenehmigung in diesem Fall als *Anlage* (s. 3.4.1.7) bei.

Wählen Sie das Reiseschema Aktivitäten Ausland und Starten die Abrechnung (Abbildung 17).

c) Wenn a) oder b) nicht zutreffen, können Sie eine Reisekostenabrechnung nur anlegen, wenn ein Dienstreiseantrag vorliegt und dieser den Genehmigungsstatus "genehmigt" hat. (s. 3.1.2.1)

Das System zeigt Ihnen alle verfügbaren Reiseanträge an, unabhängig davon, ob die Reise bereits genehmigt ist oder nicht. Wählen Sie den genehmigten Dienstreiseantrag aus, für den Sie eine Reisekostenabrechnung anlegen möchten, indem Sie links auf die *graue Box* klicken. Anschließend wählen Sie das Reiseschema *Aktivitäten Ausland* aus und Starten Sie die Abrechnung (Abbildung 17).

Sie sehen nun ein Formular, welches dem Dienstreiseantrag sehr ähnelt. Das System hat automatisch die bereits im Dienstreiseantrag eingegebenen Daten übernommen; Änderungen können allerdings noch vorgenommen werden.

Bei der Abrechnung von Inlandsreisen werden die Informationen aus dem Ihnen bekannten Abrechnungsformular, welches Sie bisher in Papierform ausgefüllt haben, abgefragt. Diese sind im Einzelnen:

- Allgemeine Daten (*Reisetermine*)
- Reiseziel(e) (s.  $3.4.1.1$ )
- Zusatzinformationen (Reiseart (gesetzlich), Reiseart (UDE-spezifisch), Aktivität Spesen, Begründung) (s. 3.4.1.3)
- Wichtige Zusatzinformationen im Kommentarfeld (s. 3.2.3)
- Vorschüsse
- Finanzierung (s. 3.2.5)
- Abfrage Bahncard/Monatsticket
- Tagegeld und Übernachtungsgeld (s. 3.4.1.4)
- $\bullet$  Wegstrecke (s. 3.4.1.5)
- $\bullet$  Belege erfassen (s. 3.4.1.6)
- $\bullet$  Anlagen (s. 3.4.1.7)

#### **Zum Schluss – nach Erfassung der genannten Angaben – müssen Sie Ihre Reisekostenabrechnung abschließen.**

Folgen Sie bitte den Erläuterungen in 3.4.1.8 (S. 39).

## 3.4.3 Abrechnung von Dienstgängen

Dienstgänge werden ohne vorherigen Dienstreiseantrag abgerechnet. Sie können daher direkt in die Reisekostenabrechnung gehen. Wählen Sie hierzu das Reiseschema *Dienstgänge* aus und klicken auf Starten (Abbildung 17).

Bei der Abrechnung von Dienstgängen werden die Informationen aus dem Ihnen bekannten Abrechnungsformular, welches Sie bisher in Papierform ausgefüllt haben, abgefragt. Diese sind im Einzelnen:

- Allgemeine Daten (Reisetermine)
- Reiseziel(e) (s.  $3.4.1.1$ )
- Zusatzinformationen (Reiseart UDE-spezifisch und Begründung) (s. 3.4.1.3)
- Wichtige Zusatzinformationen im Kommentarfeld (s. 3.2.3)
- Finanzierung (s. 3.2.5)
- $\bullet$  Tagegeld (s. 3.4.1.4)
- Wegstrecke (s.3.4.1.5)
- Belege erfassen (s. 3.4.1.6)
- $\bullet$  Anlagen (s. 3.4.1.7)

#### **Zum Schluss – nach Erfassung der genannten Angaben – müssen Sie Ihre Reisekostenabrechnung abschließen.**

Folgen Sie bitte den Erläuterungen in 3.4.1.8 (S. 39).

#### 3.4.4 Abrechnung von Campusfahrten

Campusfahrten werden ohne vorherigen Dienstreiseantrag abgerechnet. Sie können daher direkt in die Reisekostenabrechnung gehen. Wählen Sie hierzu das Reiseschema Campusfahrten aus und klicken auf Starten (Abbildung 17).

Bei der Abrechnung von Campusfahrten werden die Informationen aus dem Ihnen bekannten Abrechnungsformular, welches Sie bisher in Papierform ausgefüllt haben, abgefragt. Diese sind im Einzelnen:

- Allgemeine Daten (Reisetermine)
- Reiseziel(e) (s. 3.4.4.1)
- Zusatzinformationen (Begründung)
- Wichtige Zusatzinformationen im Kommentarfeld (s. 3.2.3)
- Finanzierung (s. 3.2.5)
- Wegstrecke (s. 3.4.1.5)
- Belege erfassen (s. 3.4.1.6)

#### **Zum Schluss – nach Erfassung der genannten Angaben – müssen Sie Ihre Reisekostenabrechnung abschließen.**

Folgen Sie bitte den Erläuterungen in 3.4.1.8 (S. 39).

## 3.4.4.1 Vordefinierte Adressen

Beide Campi sind als vordefinierte Adressen hinterlegt und können ausgewählt werden (Abbildung 33).

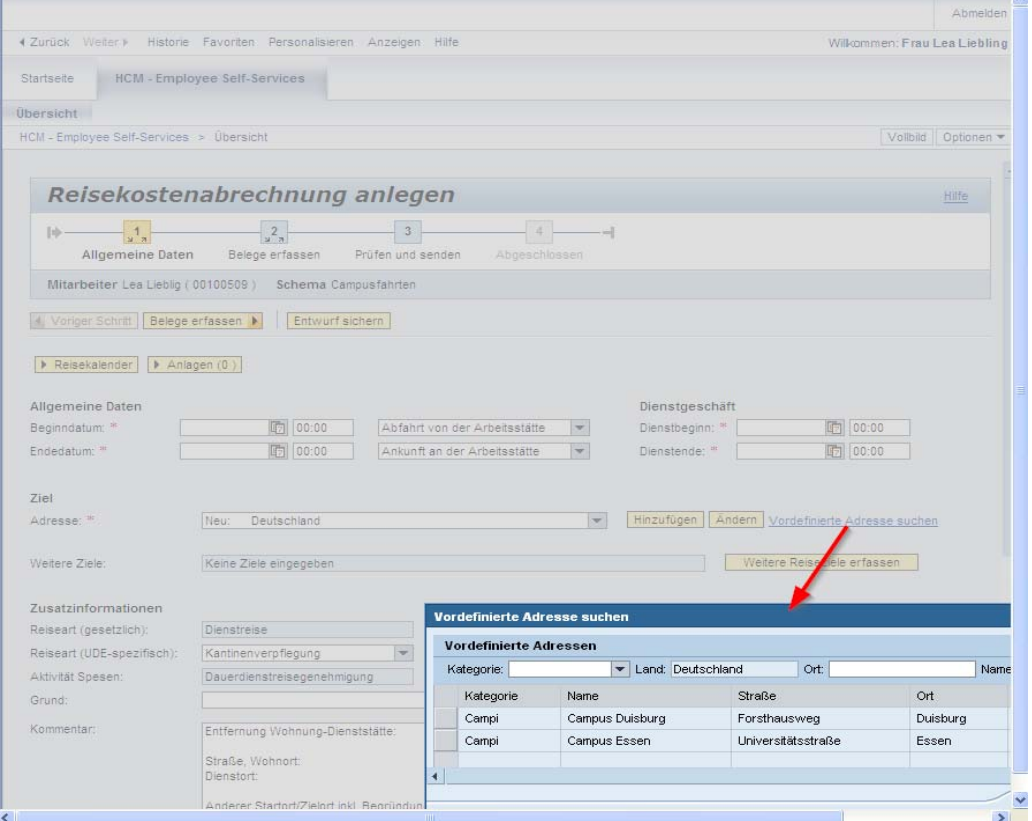

*Abbildung 33: Campusfahrten/ vordefinierte Adressen* 

## **4 Erläuterungen für Mittelbewirtschafter**

Mittelbewirtschafter sind für die erste Genehmigungsstufe im zweistufigen Workflow "Dienstreiseantrag" (s. 2) zuständig. Für die übersichtliche Bewältigung dieser Aufgabe steht dem Mittelbewirtschafter ein zentraler Arbeitsvorrat (s. 4.1) im SAP-Portal zur Verfügung.

## 4.1 Zentraler Arbeitsvorrat für Mittelbewirtschafter

Wenn Sie sich als Mittelbewirtschafter am Portal angemeldet haben, gelangen Sie über

```
Startseite \rightarrow Übersicht \rightarrow Zentraler Arbeitsvorrat \rightarrow Aufgaben
```
zu Ihrem *Zentralen Arbeitsvorrat,* in dem zu genehmigende/ zu bearbeitende Dienstreiseanträge der Ihnen zugeordneten Beschäftigten gelistet sind.

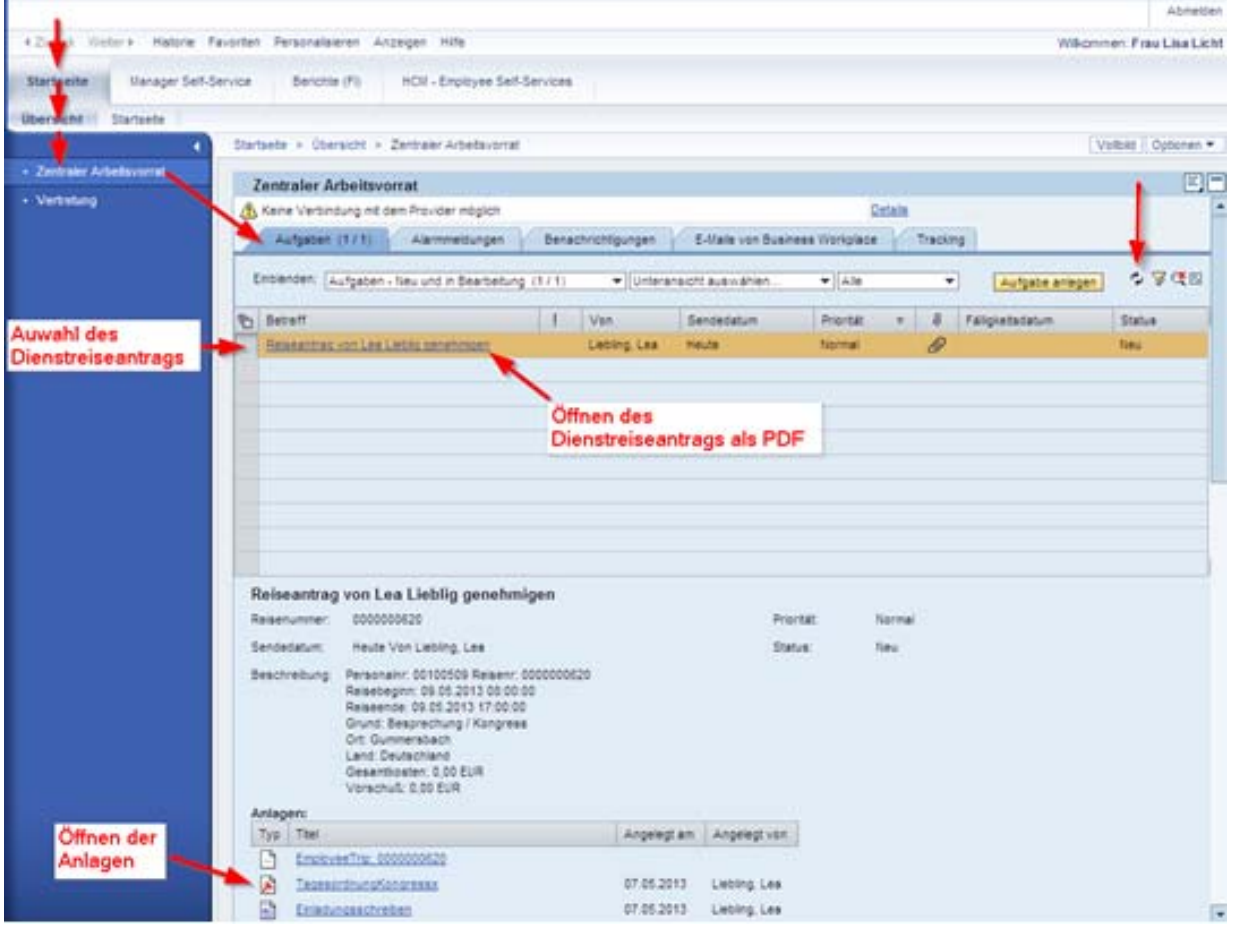

*Abbildung 34: Der Weg zum zentralen Arbeitsvorrat & Auswahl eines Dienstreiseantrags* 

#### **Bitte aktualisieren Sie zunächst Ihren Arbeitsvorrat durch Klick auf den Button oben rechts.**

Durch Markieren der *grauen Box* links vor der Betreffspalte, wählen Sie den gewünschten Dienstreiseantrag aus dem Arbeitsvorrat aus.

Durch Klick auf den *Betreff* erhalten Sie eine übersichtliche Darstellung des Reiseantrags in Form eines PDF-Dokuments. Sollte dem Dienstreiseantrag eine Anlage beigefügt sein, können Sie diese unter der Rubrik *Anlagen* aufrufen.

Nach Auswahl eines Dienstreiseantrags können Sie die in Abbildung 35 hervorgehobenen Aktionen durchführen/ Entscheidungen treffen:

- a) Reiseantrag genehmigen
- b) Reiseantrag ablehnen (Bitte begründen Sie die Ablehnung im Kommentarfeld)
- c) Reiseantrag zur Korrektur zurücksenden (Bitte formulieren Sie Ihre Änderungswünsche im Kommentarfeld)

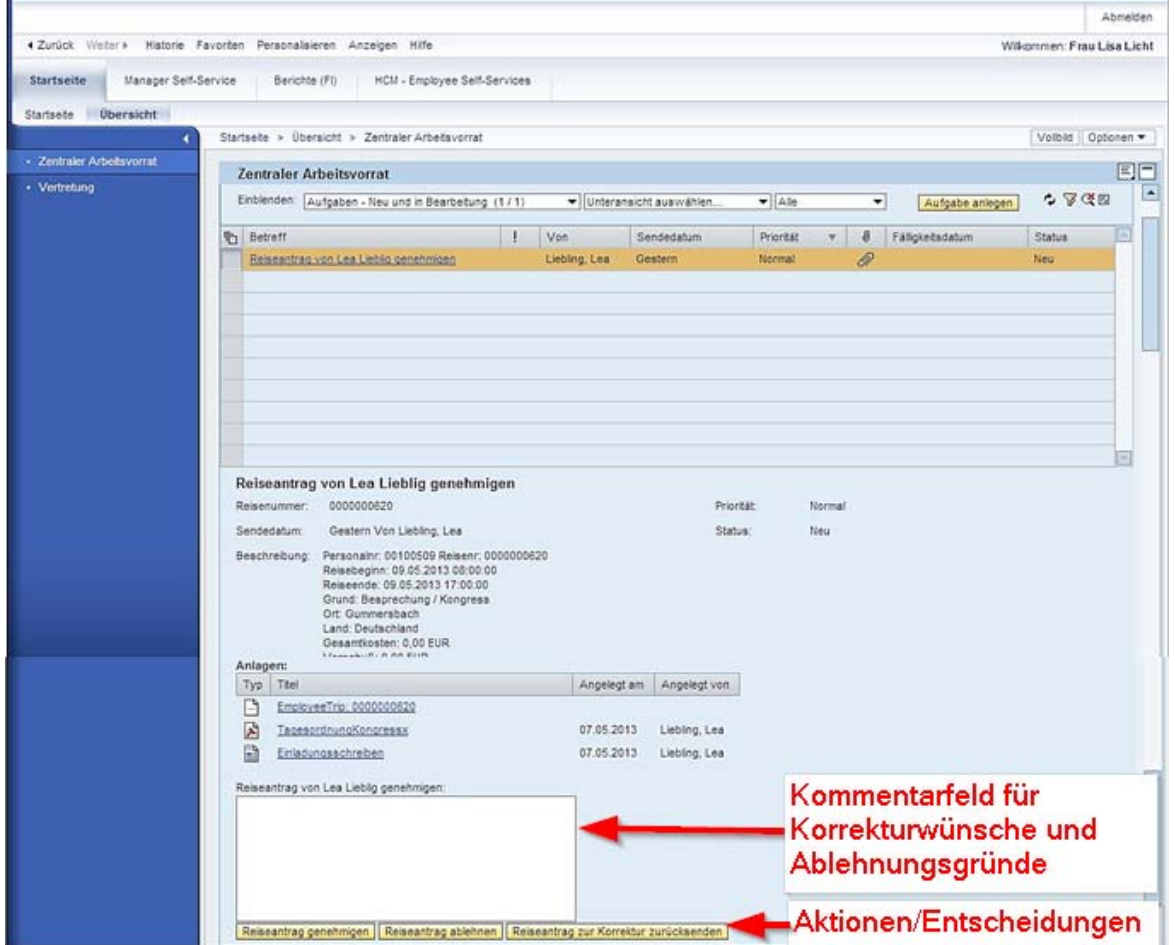

*Abbildung 35: Genehmigung/Ablehnung/Korrektur* 

In allen Fällen (Genehmigung, Ablehnung, Korrektur) erhält der Reisende eine entsprechende Benachrichtigung per E-Mail (s. 4.2), der die bei Ablehnung und Korrektur formulierten Begründungen und Änderungswünsche beigefügt sind.

Das SAP System bestätigt die erfolgreiche Genehmigung, Ablehnung und Korrektursendung (Abbildung 36). Der entsprechende Dienstreiseantrag ist nicht mehr in Ihrem Zentralen Arbeitsvorrat gelistet.

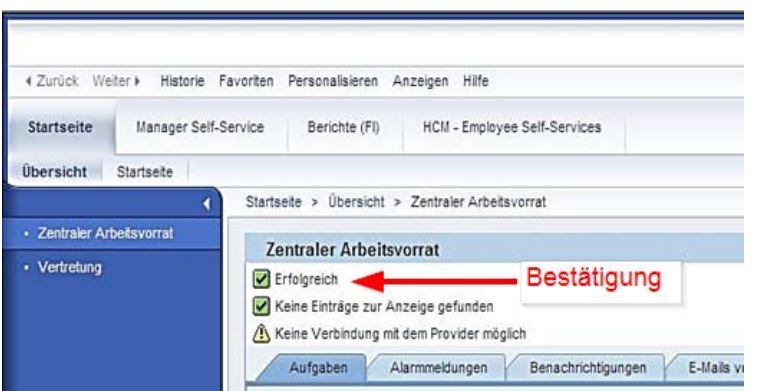

*Abbildung 36: Bestätigung der Aktion/ Entscheidung* 

#### 4.2 Automatisch generierte E-Mail an Reisende

Wenn der Dienstreiseantrag genehmigt wurde, die/ der Reisende eine E-Mail mit der Genehmigung.

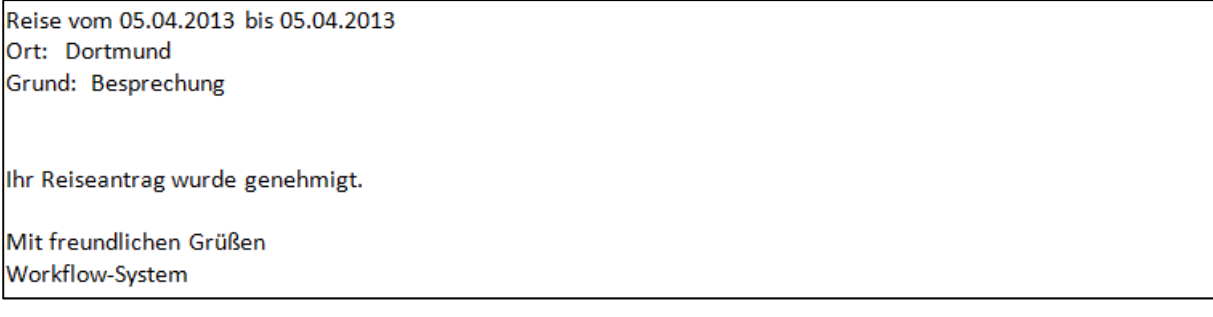

*Abbildung 37: E-Mail an Reisende/n bei Genehmigung* 

Wenn der Dienstreiseantrag durch den Mittelbewirtschafter oder durch den Genehmiger abgelehnt wurde, erhält die/ der Reisende eine E-Mail über die Ablehnung, die die im Kommentarfeld formulierte Begründung enthält.

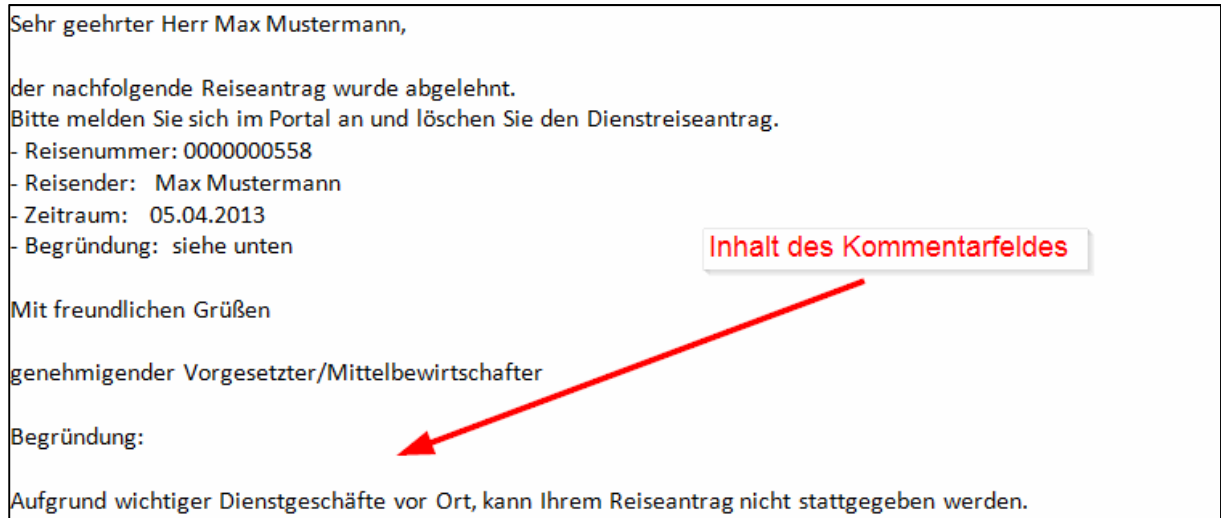

*Abbildung 38: E-Mail an Reisende/n bei Ablehnung* 

#### Wenn der Dienstreiseantrag zur Korrektur durch den Mittelbewirtschafter oder den Genehmiger gesendet wird, erhält die/ der Reisende eine E-Mail über den im Kommentarfeld formulierten Korrekturwunsch.

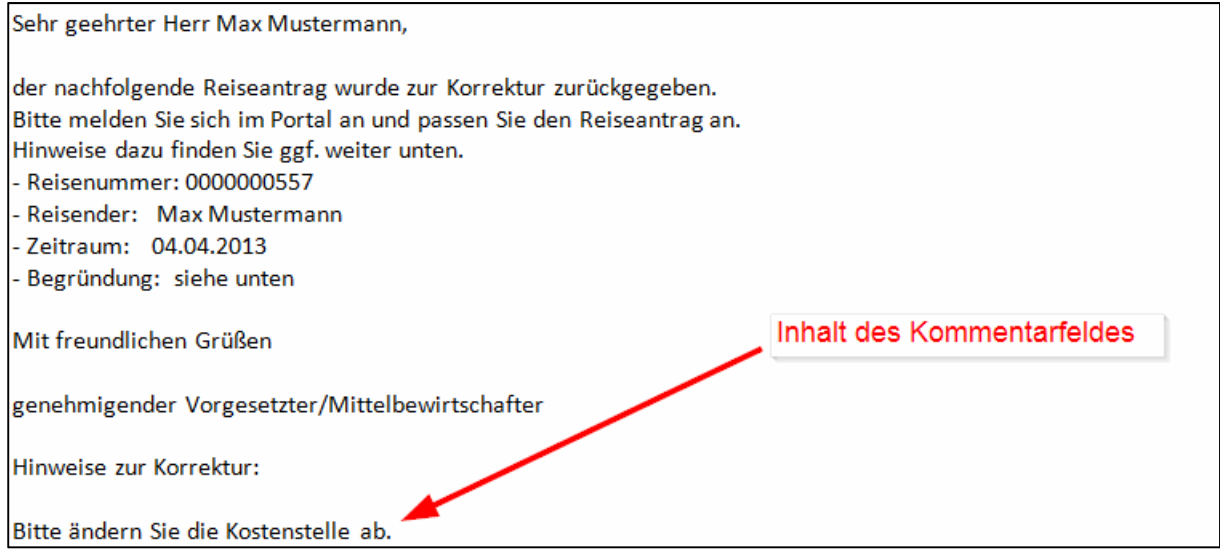

*Abbildung 39: E-Mail an Reisende/n bei Korrektur* 

# **5 Erläuterungen für Genehmiger**

Genehmiger sind für die zweite und damit letzte Genehmigungsstufe im zweistufigen Workflow "Dienstreiseantrag" (s. 2) zuständig. Für die übersichtliche Bewältigung dieser Aufgabe steht dem Genehmiger ein *zentraler Arbeitsvorrat* (s. 5.1) im SAP-Portal zur Verfügung.

# 5.1 Zentraler Arbeitsvorrat für Genehmiger

Wenn Sie sich als Genehmiger am Portal angemeldet haben, gelangen Sie über

Startseite  $\rightarrow$  Übersicht  $\rightarrow$  Zentraler Arbeitsvorrat  $\rightarrow$  Aufgaben

zu Ihrem *Zentralen Arbeitsvorrat,* in dem zu genehmigende/ zu bearbeitende Dienstreiseanträge Ihrer Mitarbeiter gelistet sind.

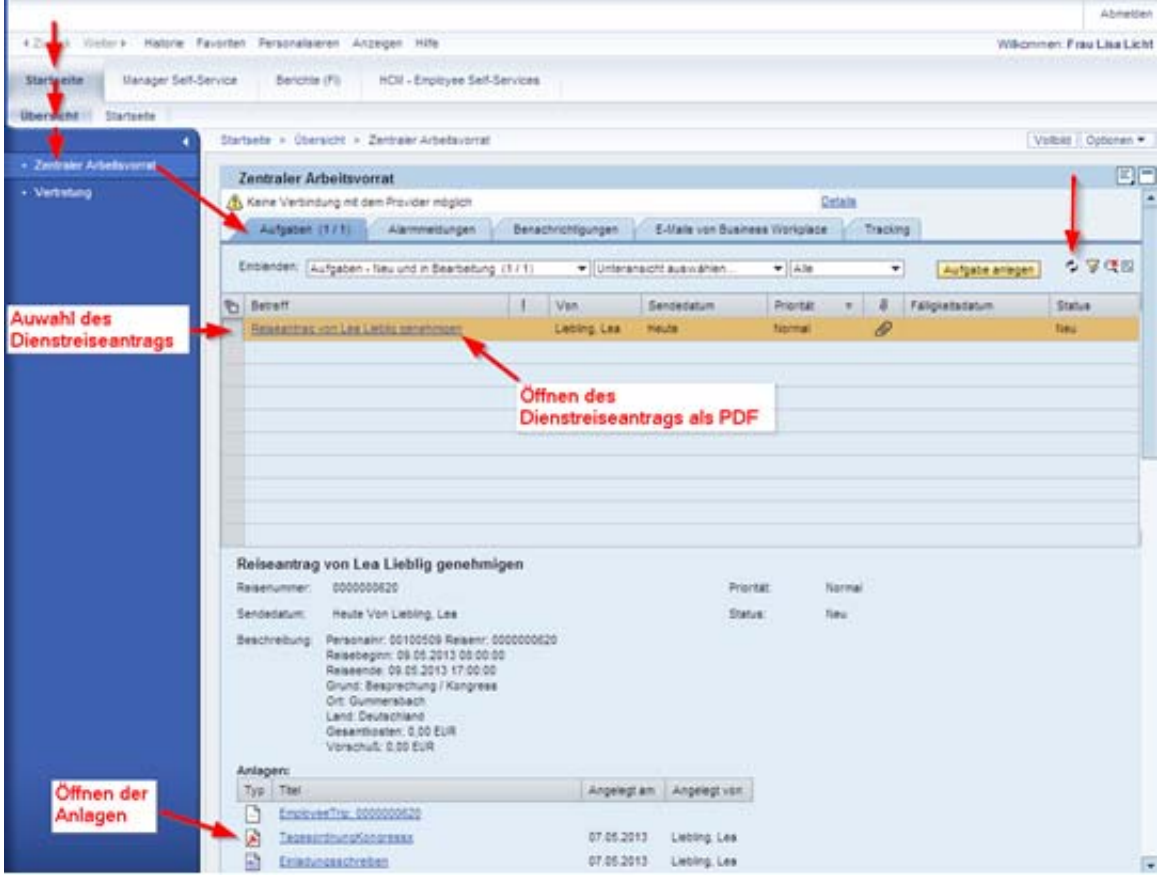

*Abbildung 40: Der Weg zum zentralen Arbeitsvorrat & Auswahl eines Dienstreiseantrags* 

#### **Bitte zunächst Ihren Arbeitsvorrat aktualisieren durch Klick auf den Button rechts.**

Durch Markieren der *grauen Box* links vor der Betreffspalte, wählen Sie den gewünschten Dienstreiseantrag aus dem Arbeitsvorrat aus.

Durch Klick auf den *Betreff* erhalten Sie eine übersichtliche Darstellung des Reiseantrags in Form eines PDF-Dokuments. Sollte dem Dienstreiseantrag eine Anlage beigefügt sein, können Sie diese unter der Rubrik *Anlagen* aufrufen.

Nach Auswahl eines Dienstreiseantrags können Sie die in Abbildung 41 hervorgehobenen Aktionen durchführen/Entscheidungen treffen:

- a) Reiseantrag genehmigen
- b) Reiseantrag ablehnen (Bitte begründen Sie die Ablehnung im Kommentarfeld)
- c) Reiseantrag zur Korrektur zurücksenden (Bitte formulieren Sie Ihre Änderungswünsche im Kommentarfeld)

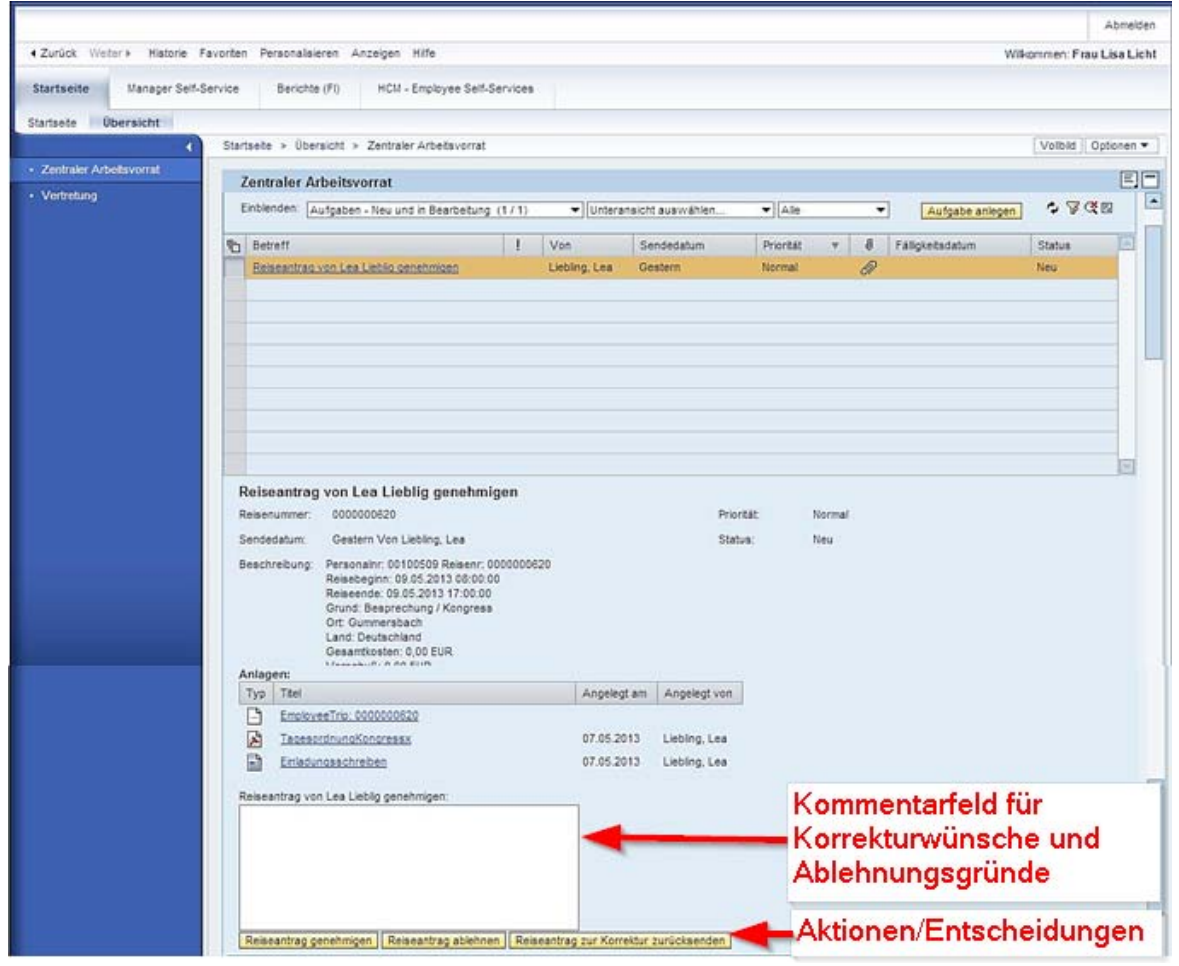

*Abbildung 41: Genehmigung/Ablehnung/Korrektur* 

In allen Fällen (Genehmigung, Ablehnung, Korrektur) erhält der Reisende eine entsprechende Benachrichtigung per E-Mail (s. 4.2), der die bei Ablehnung und Korrektur formulierten Begründungen und Änderungswünsche beigefügt sind.

Das SAP System bestätigt die erfolgreiche Genehmigung, Ablehnung und Korrektursendung (Abbildung 42). Der entsprechende Dienstreiseantrag ist nicht mehr in Ihrem zentralen Arbeitsvorrat gelistet.

| 4 Zurück Weiter »         |                      | Historie Favoriten Personalisieren<br>Anzeigen<br>Hilfe                                                          |
|---------------------------|----------------------|----------------------------------------------------------------------------------------------------|
| <b>Startseite</b>         | Manager Self-Service | Berichte (FI)<br>HCM - Employee Self-Services                                                                    |
| <b>Ubersicht</b>          | Startsete            | Startseite > Übersicht > Zentraler Arbeitsvorrat                                                                 |
| · Zentraler Arbeitsvorrat |                      | <b>Zentraler Arbeitsvorrat</b>                                                                                   |
| • Vertretung              |                      | Bestätigung<br>Erfolgreich<br>Keine Einträge zur Anzeige gefunden<br>A Keine Verbindung mit dem Provider möglich |
|                           |                      | Alarmmeldungen<br>Benachrichtigungen<br>E-Mails y<br>Aufgaben                                                    |

*Abbildung 42: Bestätigung der Aktion/ Entscheidung* 

## 5.2 Temporäre Vertretungen einstellen und verwalten

#### Über den Pfad

#### Startseite  $\rightarrow$  Übersicht  $\rightarrow$  Vertretung

gelangen Sie zur Übersicht Vertretungsregeln verwalten, in dem Sie *temporäre Vertretungen* einstellen können.

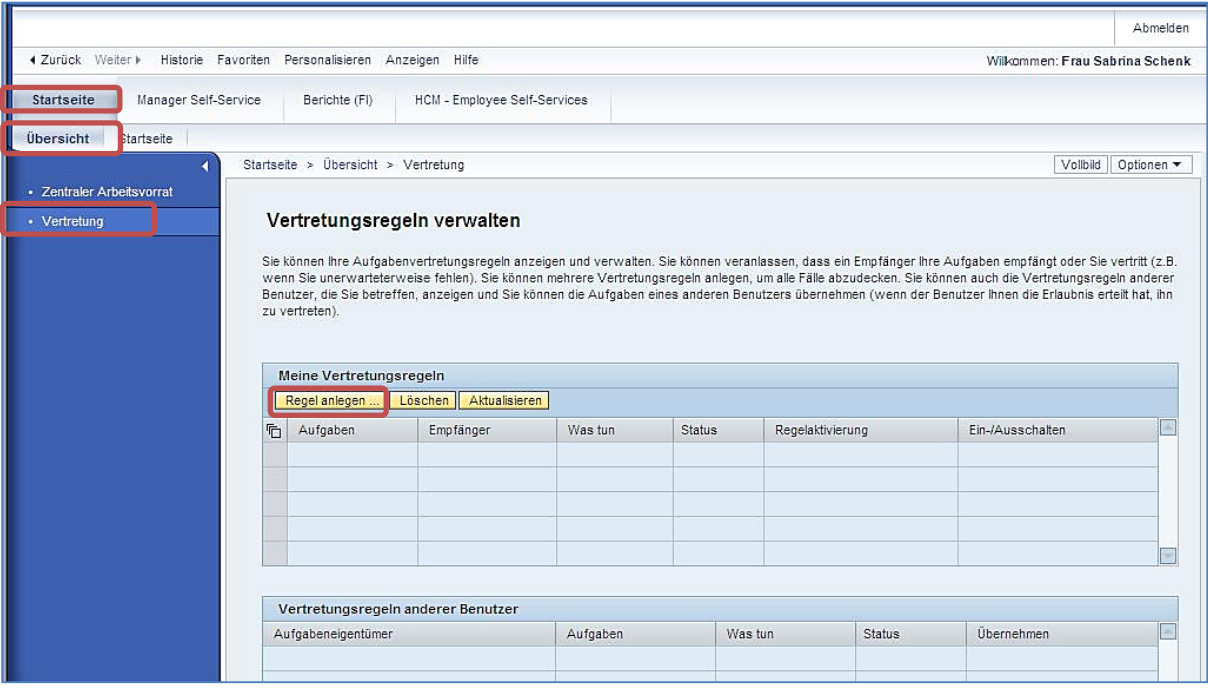

*Abbildung 43: Vertretungsregeln verwalten* 

In der oberen Tabelle in *Meine Vertretungsregeln* erhalten Sie eine Übersicht aller durch Sie festgelegten Vertreter während Ihrer Abwesenheit.

In der unteren Tabelle sehen Sie, ob Sie jemand anders als seine oder ihre Vertretung bestimmt hat.

Über Klick auf Regel anlegen, können Sie einen **temporären Vertreter** anlegen.

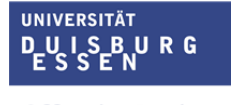

**Offen** im Denken

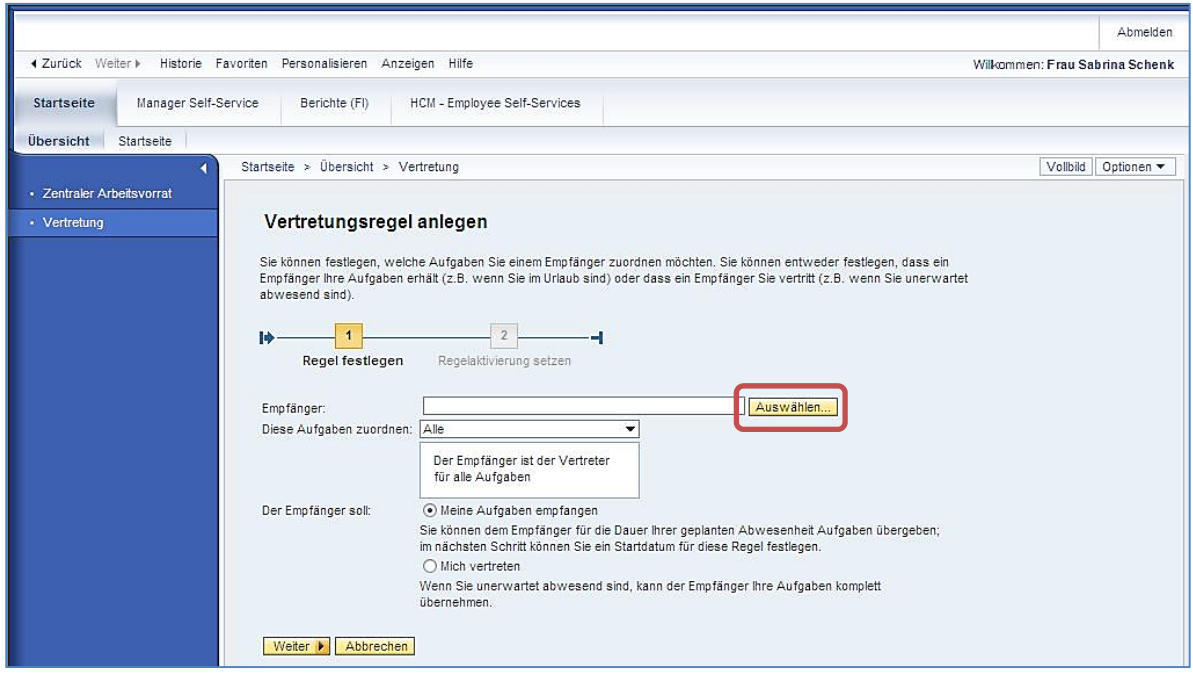

*Abbildung 44: Verwaltungsregel anlegen* 

Klicken Sie nun auf Auswählen.

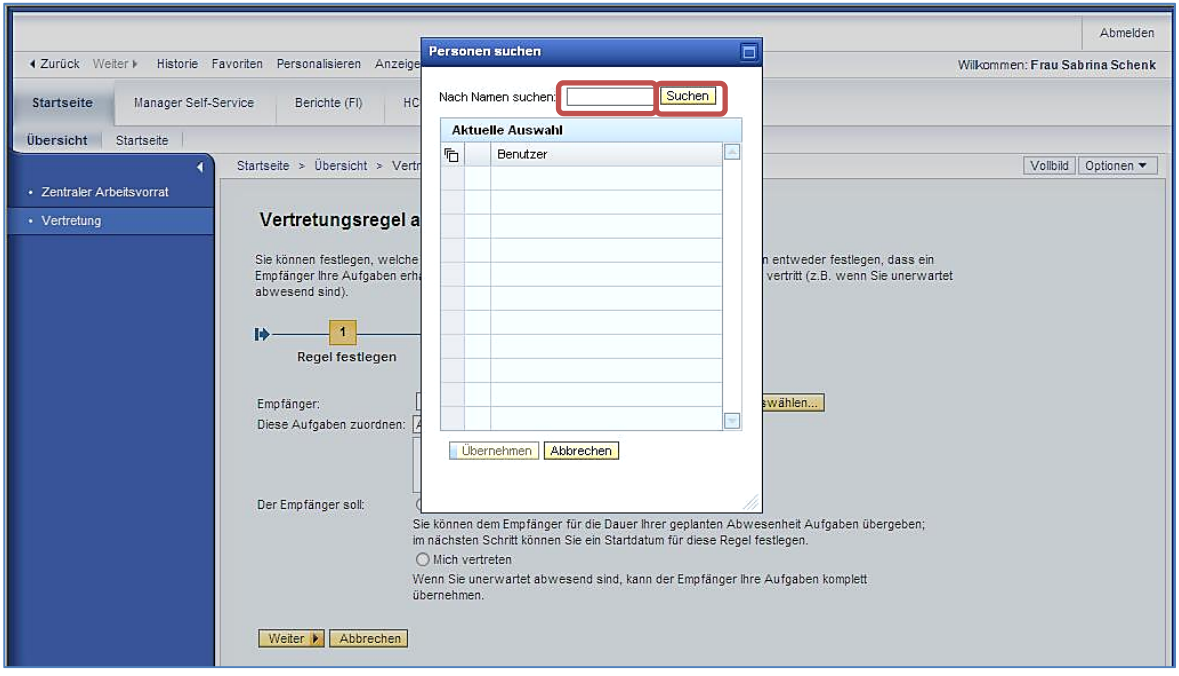

*Abbildung 45: Vertreter auswählen* 

Tragen Sie im **weißen Feld** den Nachnamen der Person ein, die Sie vertreten soll und klicken Sie auf Suchen.

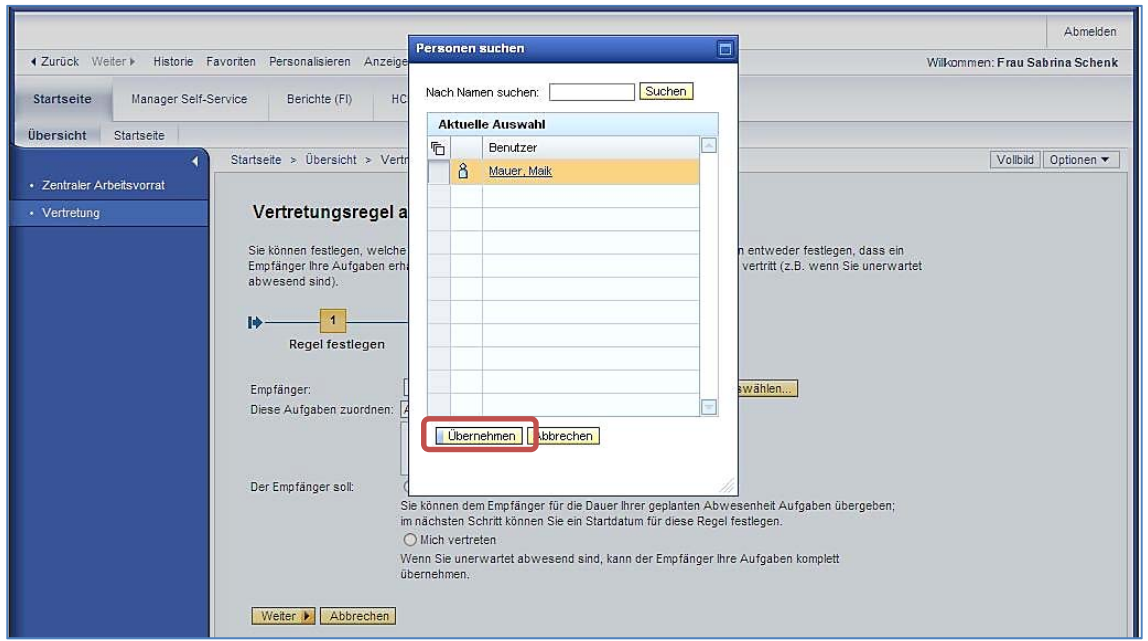

*Abbildung 46: Vertreter übernehmen* 

Nachdem das System die Person gefunden hat, klicken Sie auf Übernehmen.

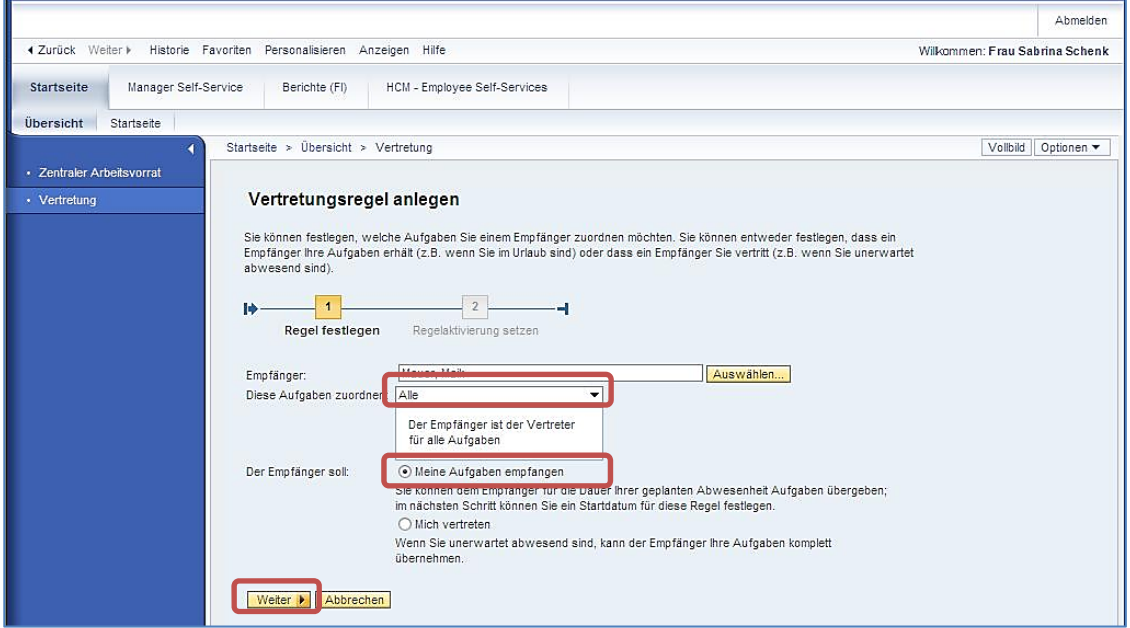

*Abbildung 47: Regel festlegen* 

Wie Sie sehen können hat das System die ausgewählte Person bei Empfänger übernommen.

Wählen Sie nun bei "Diese Aufgaben zuordnen" Alle und bei "Der Empfänger soll" Meine **Aufgaben empfangen** aus.

Mit Weiter bestätigen Sie anschließend Ihre Eingabe.

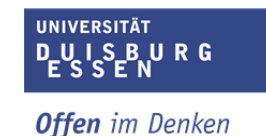

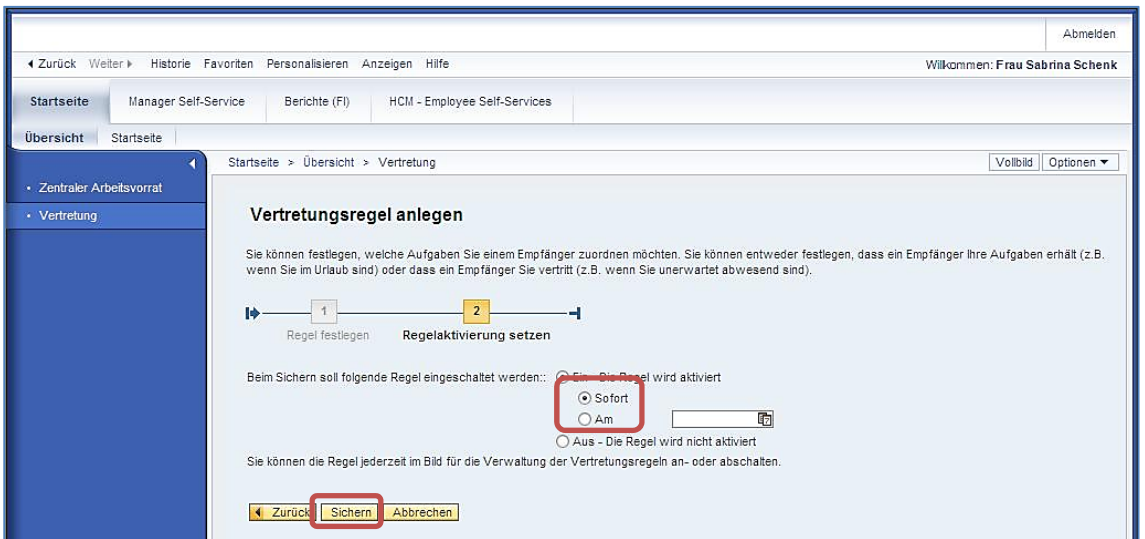

*Abbildung 48: Regelungsaktivierung setzen* 

Markieren Sie das Optionsfeld **Sofort.** Der Vertreter erhält ab sofort auch Ihre Aufgaben. Er erhält sowohl neue Aufgaben, als auch Aufgaben, die sich noch in Ihrem Arbeitsvorrat befinden.

Wenn Sie das Optionsfeld **Am** markieren, können Sie im rechts daneben liegenden Kalenderfeld eintragen, ab wann die Vertretungsregel aktiviert werden soll.

Mit Klick auf Sichern werden Ihre Einstellungen gesichert.

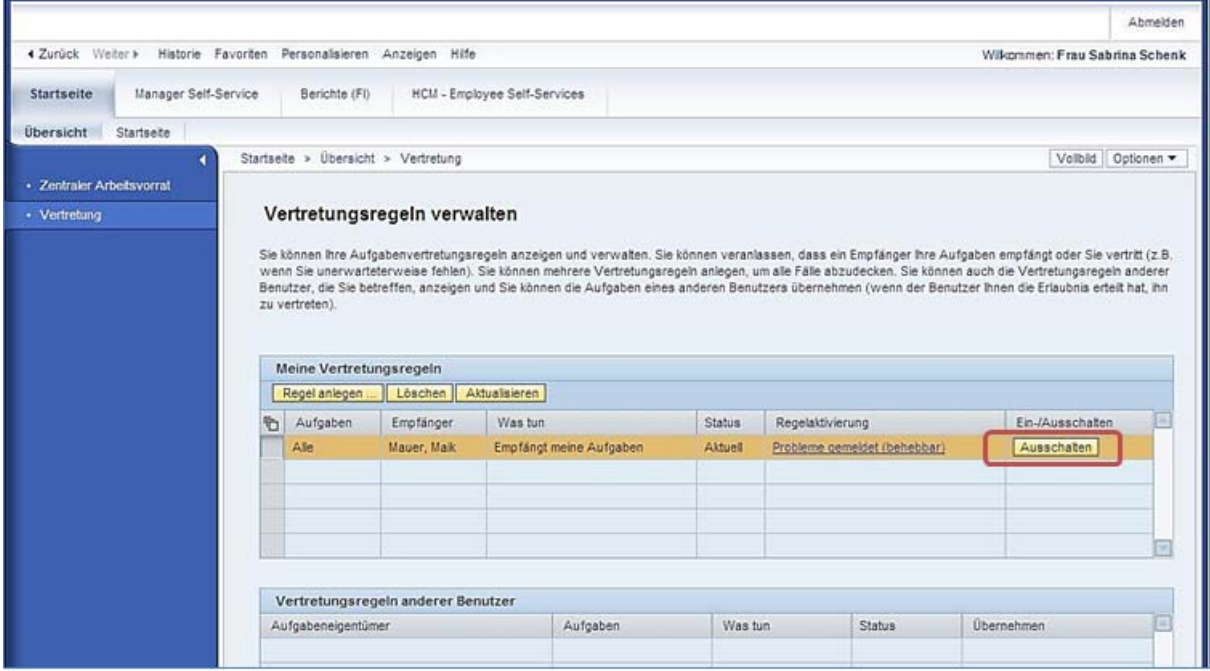

*Abbildung 49: Vertretungsregelung ausschalten* 

Die Eingabe Ihrer Vertretung war erfolgreich.

Sie können jederzeit wieder die festgelegte Vertretung deaktivieren. Hierzu klicken Sie einfach auf Ausschalten.

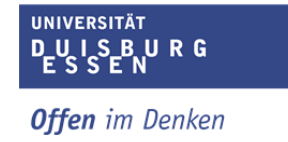

**WICHTIG: Bitte löschen Sie niemals die Regel, ohne diese vorher ausgeschaltet zu haben. Der Vertreter erhält sonst weiterhin Ihre Aufgaben.** 

## **6 Erläuterungen für die Reiseassistenz**

Als Reiseassistenz haben Sie die Möglichkeit für Ihre vordefinierten Vorgesetzten Reiseanträge und Reisekostenabrechnungen anzulegen sofern diese eine Reiseassistenz beantragt haben.

Voraussetzung ist, dass Ihnen die Rolle der Reiseassistenz zugewiesen worden ist.

Wie in Abbildung 50 bis Abbildung 52 dargestellt, erreichen Sie Ihren Arbeitsplatz als Reiseassistenz über den Pfad

HCM-Employee Self-Service  $\rightarrow$  Reisemanagement  $\rightarrow$  Meine Mitarbeiter

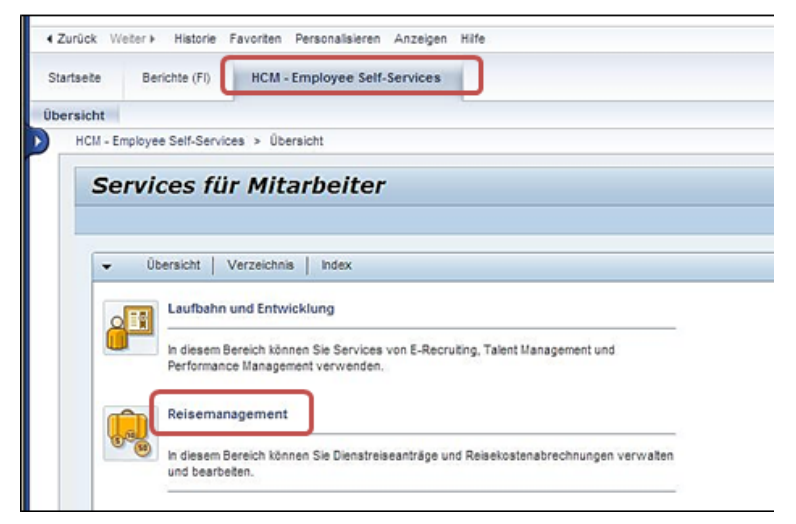

*Abbildung 50: Reisemanagement* 

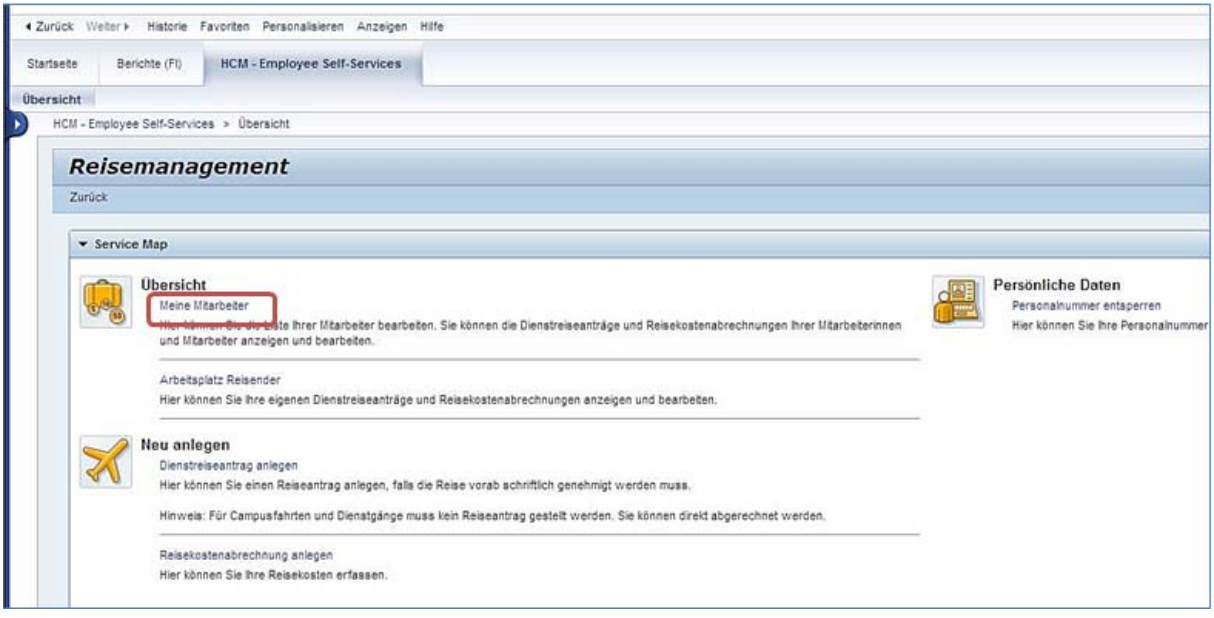

*Abbildung 51: Meine Mitarbeiter* 

|                                              |               | 4 Zurück Weiter Historie Favoriten Personalisieren Anzeigen Hilfe |         |              |  |
|----------------------------------------------|---------------|-------------------------------------------------------------------|---------|--------------|--|
| Startseite                                   | Berichte (FI) | HCM - Employee Self-Services                                      |         |              |  |
| Übersicht<br>Startseite                      |               |                                                                   |         |              |  |
|                                              |               |                                                                   |         |              |  |
| Startseite > Übersicht                       |               |                                                                   |         |              |  |
|                                              |               |                                                                   |         |              |  |
|                                              |               |                                                                   |         |              |  |
| Mitarbeiterliste<br>Sicht: * [Standardsicht] |               | Mitarbeiter hinzufügen Mitarbeiter entfernen                      |         |              |  |
| Nachname                                     |               |                                                                   | Vorname | A Personalnr |  |
| Mondschein                                   |               |                                                                   | Michael | 100490       |  |
|                                              |               |                                                                   |         |              |  |

*Abbildung 52: Auswahl Mitarbeiter* 

Sie erhalten nun eine Liste aller MitarbeiterInnen, für die Sie Reiseanträge und Reiseabrechnungen anlegen dürfen. Die Liste ist automatisch im System hinterlegt.

Klicken Sie nun auf die *graue Box* links, um einen Mitarbeiter auszuwählen.

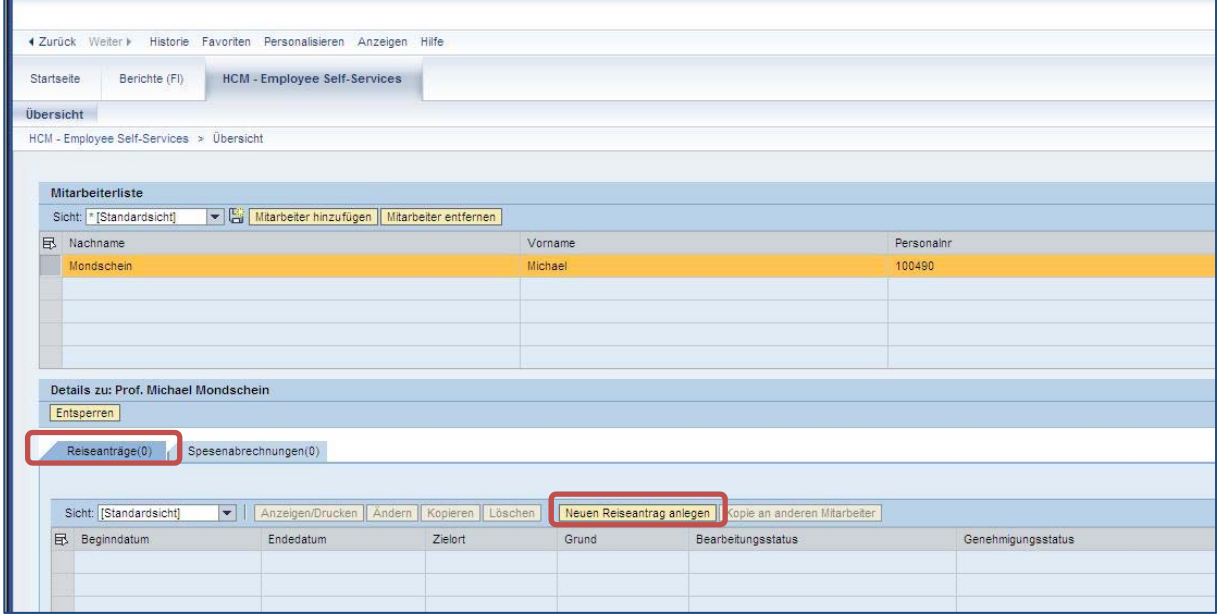

*Abbildung 53: Reiseantrag anlegen für Mitarbeiter* 

Haben Sie einen Mitarbeiter ausgewählt, erscheinen unter der Liste nun die Reiter Reiseanträge und Spesenabrechnungen.

Im Register *Reiseanträge* können Sie via Neuen Reiseantrag anlegen für diesen Mitarbeiter Reiseanträge anlegen (wie in 3.1.1 beschrieben).

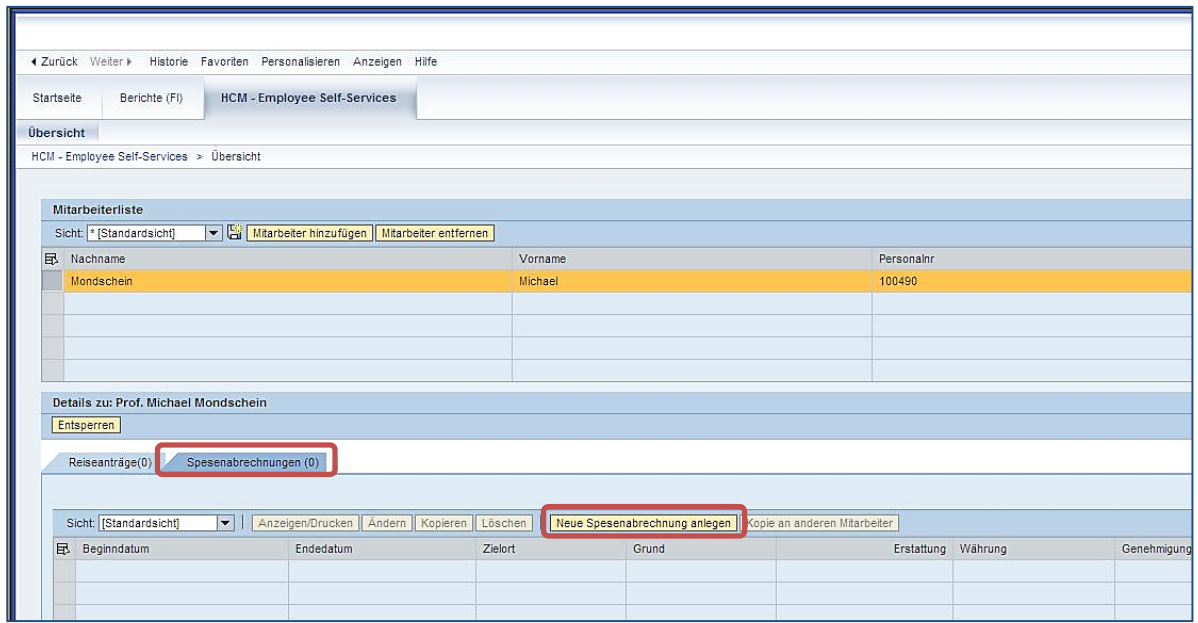

*Abbildung 54: Spesenabrechnung anlegen für Mitarbeiter* 

Im Register *Spesenabrechnungen* können Sie via Neue Spesenabrechnung anlegen für diesen Mitarbeiter Reisekostenabrechnungen anlegen (wie in 3.4 beschrieben).

### **7 Fehlerbehebung: Personalnummer entsperren**

Sollte während der Bearbeitung die Meldung erscheinen, dass Ihre Personalnummer gesperrt ist, klicken Sie bitte auf **Übersicht**.

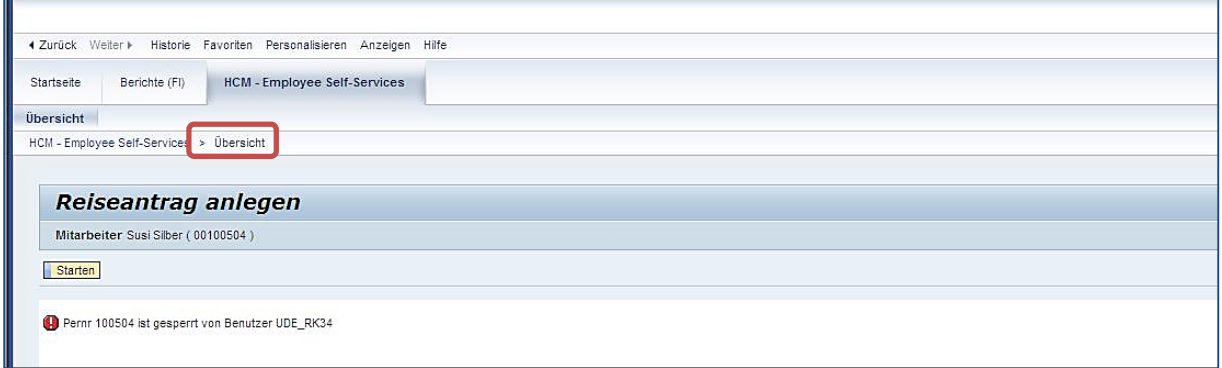

*Abbildung 55: Personalnummer ist gesperrt* 

Anschließend Klick auf **Reisemanagement** tätigen.

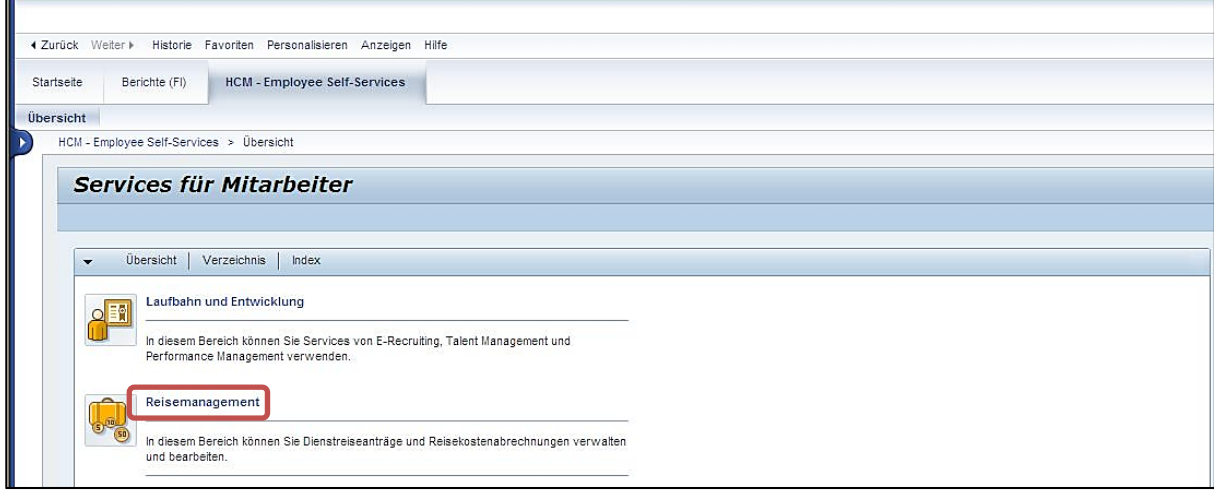

*Abbildung 56: Reisemanagement* 

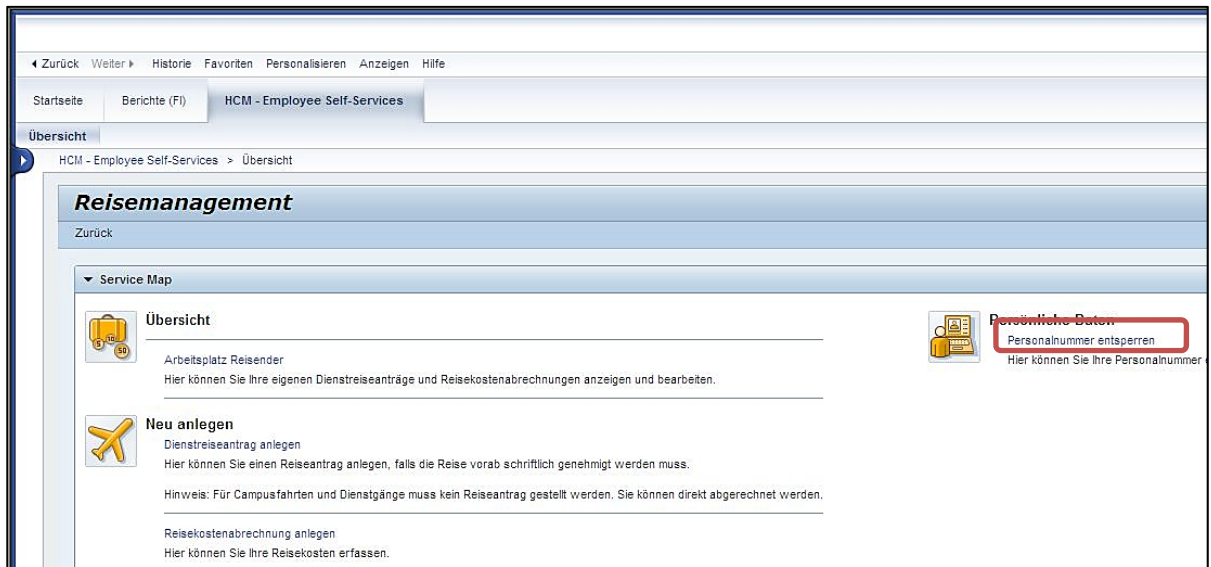

*Abbildung 57: Personalnummer entsperren* 

Durch Klick auf **Personalnummer entsperren** gelangen Sie zum nächsten Fenster.

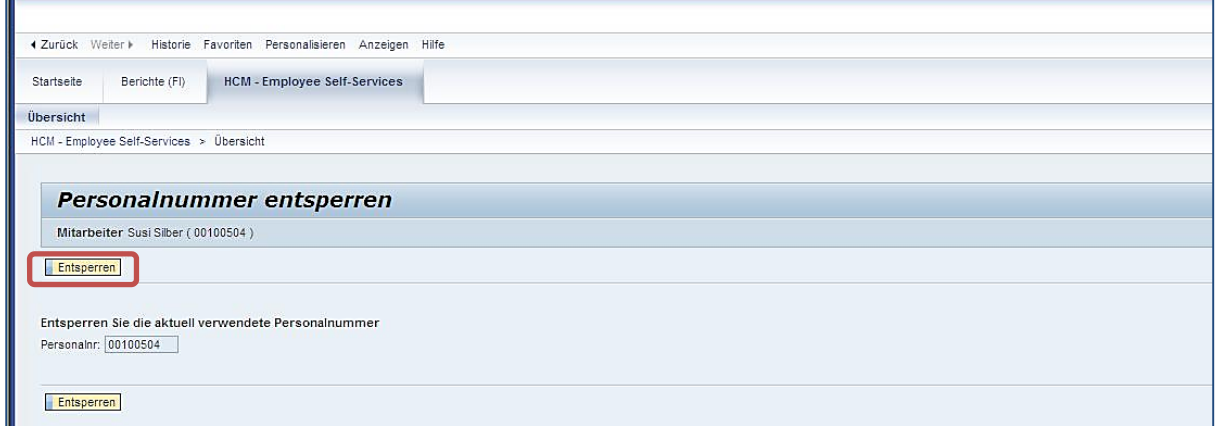

*Abbildung 58: Entsperren* 

Mit Klick auf Entsperren bestätigen Sie das Entsperren Ihrer Personalnummer.

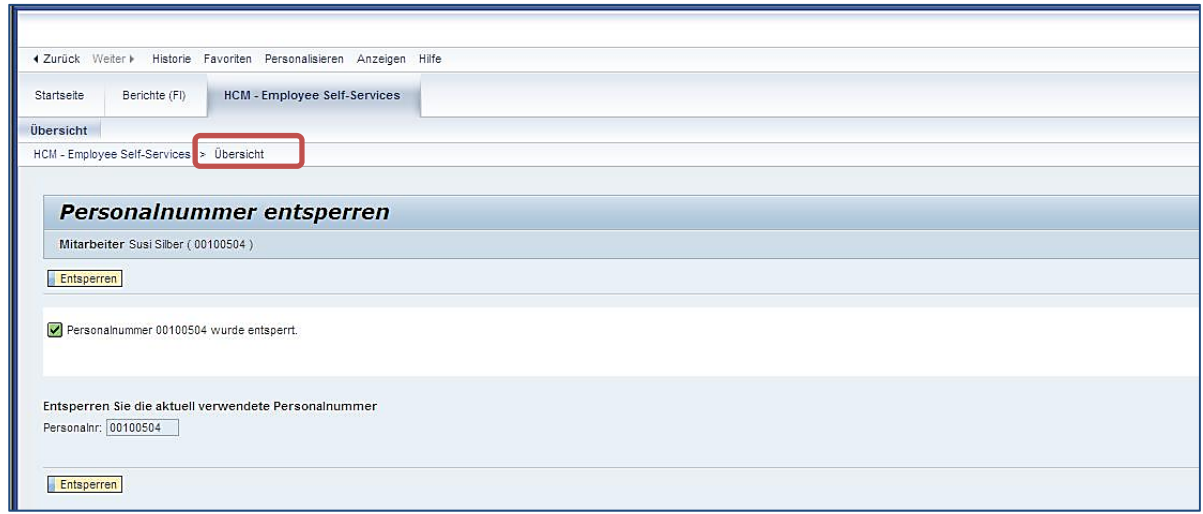

*Abbildung 59: Personalnummer ist entsperrt* 

Ihre Personalnummer ist nun entsperrt.

Mit Klick auf **Übersicht** gelangen Sie wieder zurück und können wie gewohnt fortfahren.

## **8 AnsprechpartnerInnen**

Eine Übersicht Ihrer AnsprechpartnerInnen mit unmittelbarem SAP-Bezug finden Sie auf der Website WAVES@UDE > Kontakt & Support<sup>5</sup>.

Die Ansprechpartnerinnen für sämtliche fachlichen Fragen im Zusammenhang mit Dienstreisen finden Sie stets aktuell auf der Website des *Sachgebietes Allgemeine,*  wirtschaftliche & sonstige Angelegenheiten, Beihilfe (SG 4.4)<sup>6</sup>. In Tabelle 5 sind Ihre Ansprechpartnerinnen des SG 4.4 für Reisekostenabrechnungen aufgeführt.

*Tabelle 5: Ansprechpartnerinnen für Reisekostenabrechnungen (Stand 21.06.2013)* 

| Organisationseinheit                                                                                | Ansprechpartnerin      |
|----------------------------------------------------------------------------------------------------|------------------------|
| Akademisches Auslandsamt (AAA)                                                                      | Schnippenkötter, Doris |
| Akademisches Beratungs-Zentrum Studium und Beruf (ABZ)                                              | Schnippenkötter, Doris |
| Arbeitssicherheit und Umweltschutz                                                                  | Schnippenkötter, Doris |
| Center für Nanointegration Duisburg-Essen (CeNIDE)                                                  | Lanatowitz, Christiane |
| Dezernat Gebäudemanagement                                                                          | Lange, Nina            |
| Dezernat Hochschulentwicklungsplanung                                                               | Lange, Nina            |
| Dezernat Personal & Organisation                                                                    | Lange, Nina            |
| Dezernat Studierendenservice, Akademische & hochschulpolitische Angelegenheiten                     | Lange, Nina            |
| Dezernat Wirtschaft & Finanzen                                                                      | Lange, Nina            |
| Erwin L. Hahn Institute for Magnetic Resonance Imaging                                              | Knoth, Jessica         |
| Essener Kolleg für Geschlechterforschung (EKfG)                                                     | Lanatowitz, Christiane |
| Fakultät für Bildungswissenschaften                                                                 | Binder, Gabriela       |
| Fakultät für Biologie                                                                               | Schnippenkötter, Doris |
| Fakultät für Chemie                                                                                 | Schlensok, Ute         |
| Fakultät für Geisteswissenschaften                                                                  | Knoth, Jessica         |
| Fakultät für Gesellschaftswissenschaften                                                            | Olbricht, Monika       |
| Fakultät für Ingenieurwissenschaften: Abteilung Bauwissenschaften                                   | Lange, Nina            |
| Fakultät für Ingenieurwissenschaften: Abteilung Elektrotechnik                                      | Ayna, Yilnur           |
| Fakultät für Ingenieurwissenschaften: Abteilung Informatik und Angewandte<br>Kognitionswissenschaft | Ayna, Yilnur           |
| Fakultät für Ingenieurwissenschaften: Abteilung Maschinenbau und<br>Verfahrenstechnik               | Klein, Dayana          |
| Fakultät für Mathematik                                                                             | Schlensok, Ute         |
| Fakultät für Physik                                                                                 | Binder, Gabriela       |
| Fakultät für Wirtschaftswissenschaften                                                              | Knoth, Jessica         |
| Geschäftsstelle des Kanzlers & Controlling                                                          | Lange, Nina            |
| Gleichstellungsbeauftragte                                                                          | Knoth, Jessica         |
| Hochschulkompetenzzentrum Rechnungswesen NRW (HKR)                                                  | Schnippenkötter, Doris |
| Hochschulrat                                                                                        | Schnippenkötter, Doris |
| Hochschulsport (HSP)                                                                                | Schnippenkötter, Doris |

-

<sup>&</sup>lt;sup>5</sup> http://www.uni-due.de/verwaltung/waves/kontakt.php<br><sup>6</sup> http://www.uni-due.de/verwaltung/organisation/peo\_allgemein.php

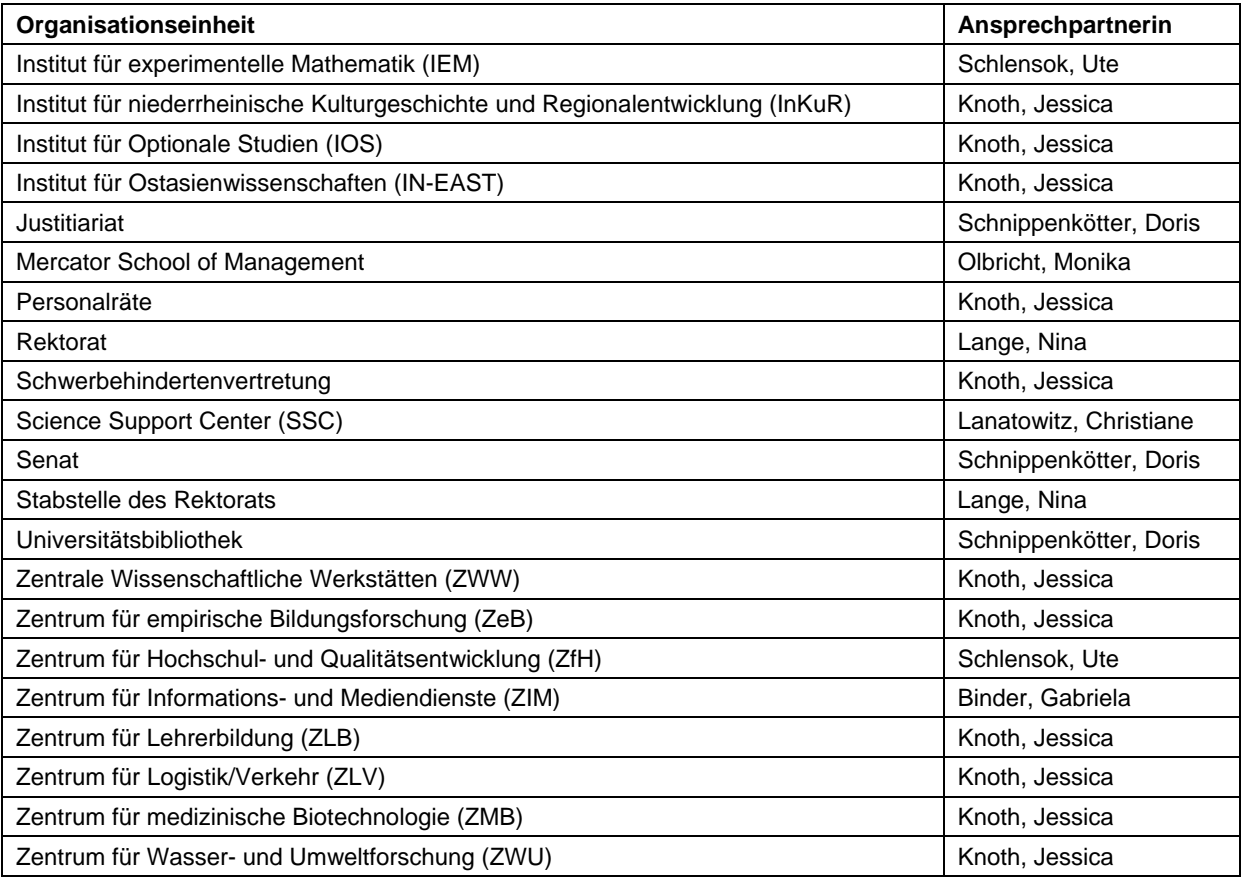